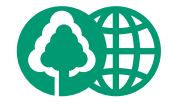

#### 消耗品のご注文先

本書は、本文に100%の 再生紙を使用しています。 本書は、揮発性有機化合物 (VOC)ゼロのインキを使 用しています。

販売先

電話番号

担当部門

担当者

サート <u>ス担当者</u> 連絡先 販売店 電話番号 担当部門 担当者

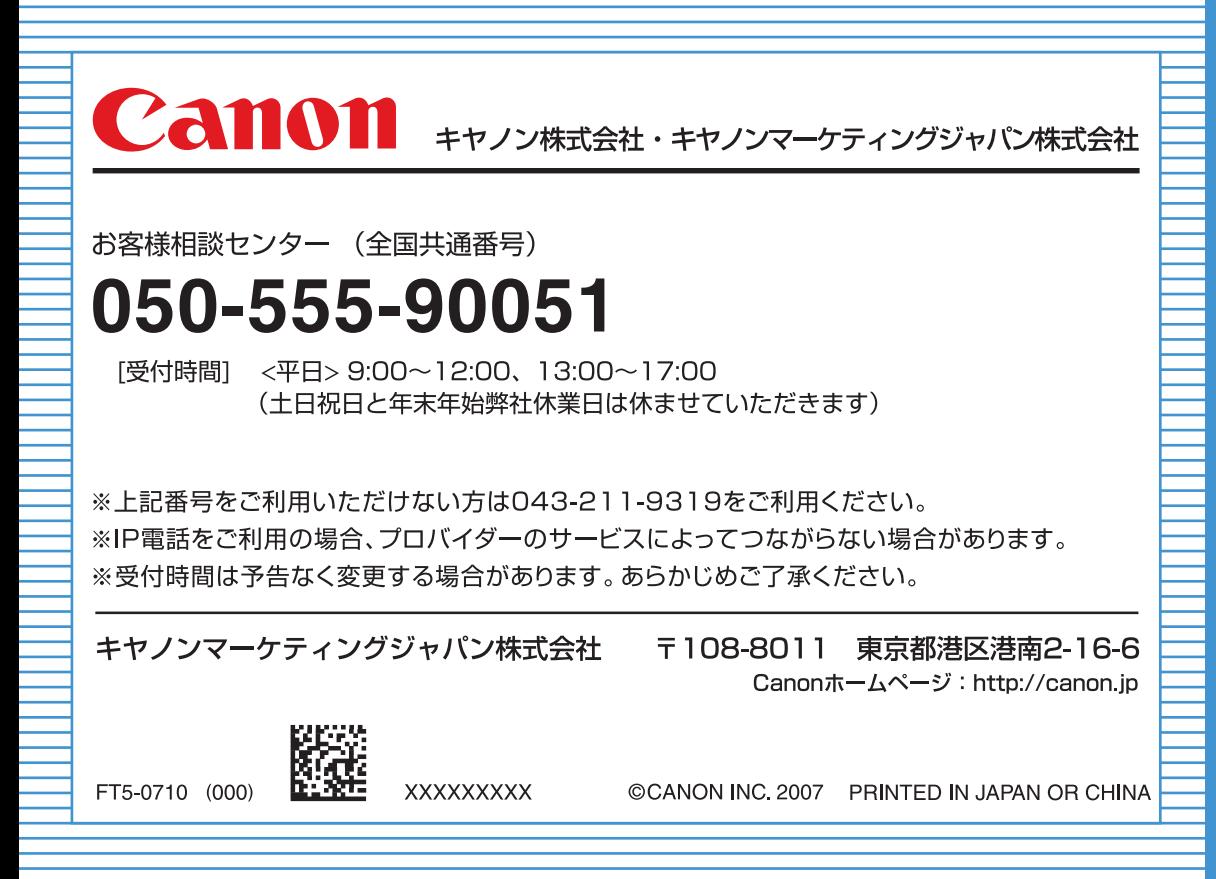

## Canon

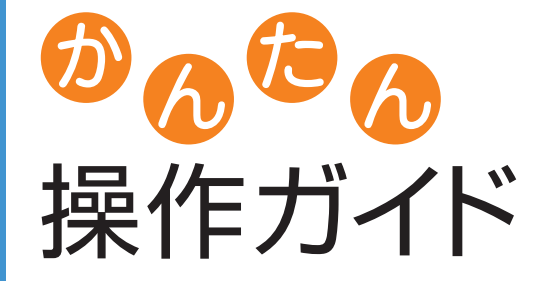

Color<br>Timage RUNNER

## **iRC3380/iRC3380F iRC2880/iRC2880F**

いつでもお読みになれるように本製品の近くに置いてご活用ください。

## **CONTENTS**

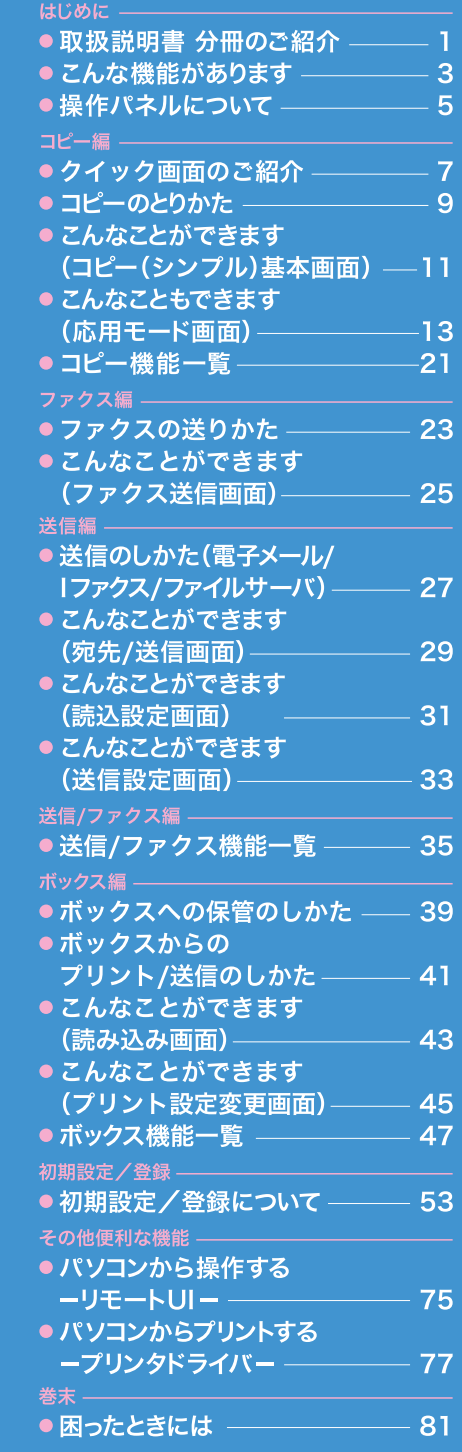

#### **取扱説明書 分冊のご紹介**

# 取扱説明書 分冊のご紹介

本製品の取扱説明書は、下記のような分冊構成になっています。目的に応じてお読みいただき、本製品を 十分にご活用ください。下記の分冊にはオプションに添付されている取扱説明書も含まれています。ご購 入された製品、システム構成によってはお手元にない取扱説明書があります。

### **本製品の使いかた、機能の概要を早く簡単に知りたいとき**

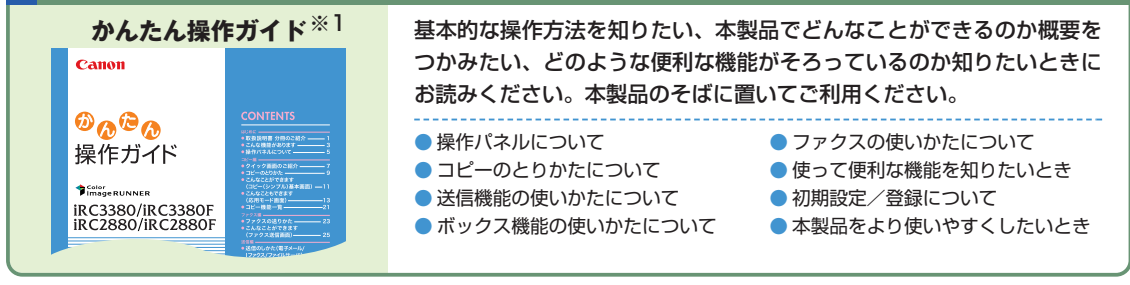

### **付属の取扱説明書CD-ROMについて**

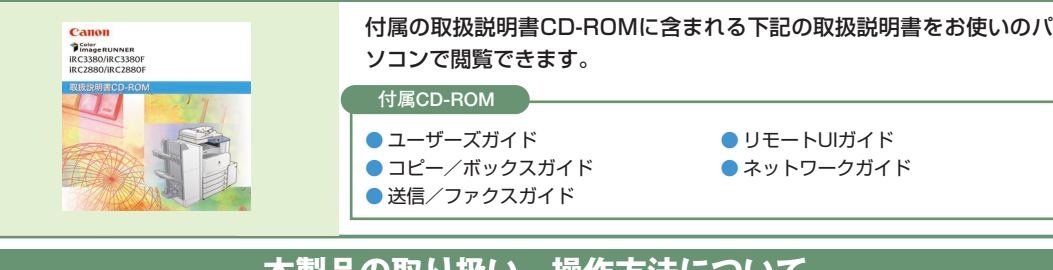

### **本製品の取り扱い、操作方法について**

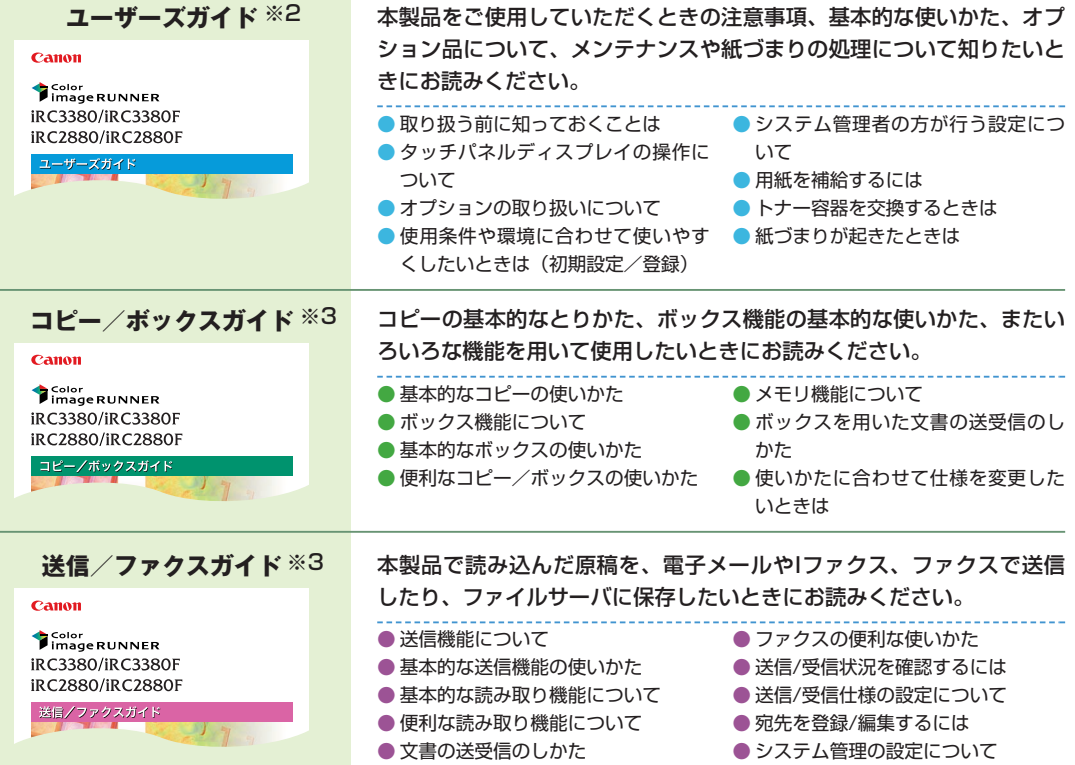

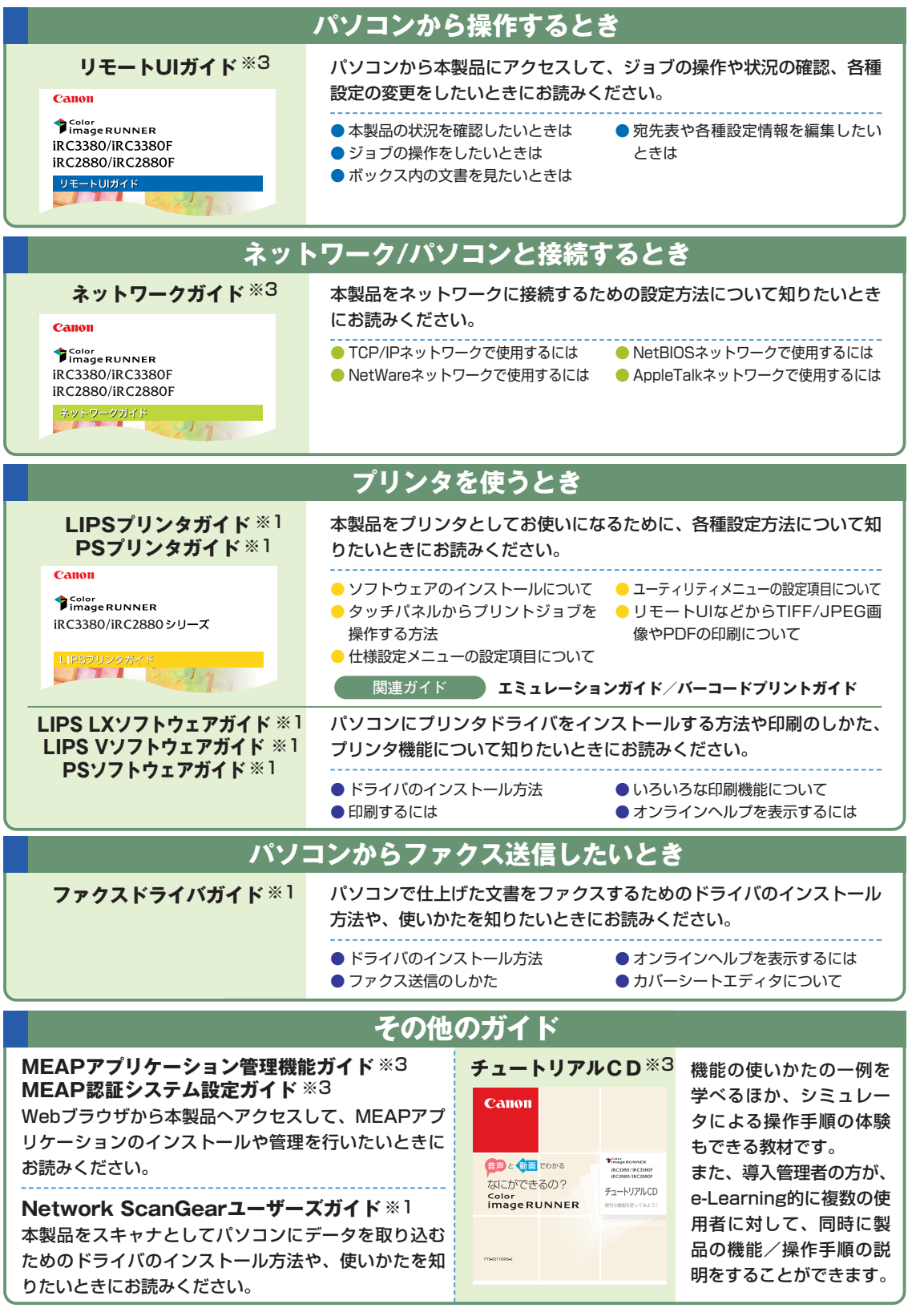

※1 製品に同梱されている紙マニュアルです。

※2 製品に同梱されている紙マニュアルです。また、付属のCD-ROMにも収められています。

※3 付属のCD-ROMに収められています。

は じ め に

# こんな機能があります

## iR C3380/iR C2880シリーズは

## カラーデジタル複合機に求められる多くの機能を実現しています

**iR C3380/iR C2880シリーズは、さまざまなドキュメント の入出力環境を効率化する機 能を搭載しています。**

**オフィスの環境やお客様のニーズに応じて機能を追加することによって、オフィ スにおける ドキュメントワークを最適化することができる、新発想のカラーデジタル複合機です。**

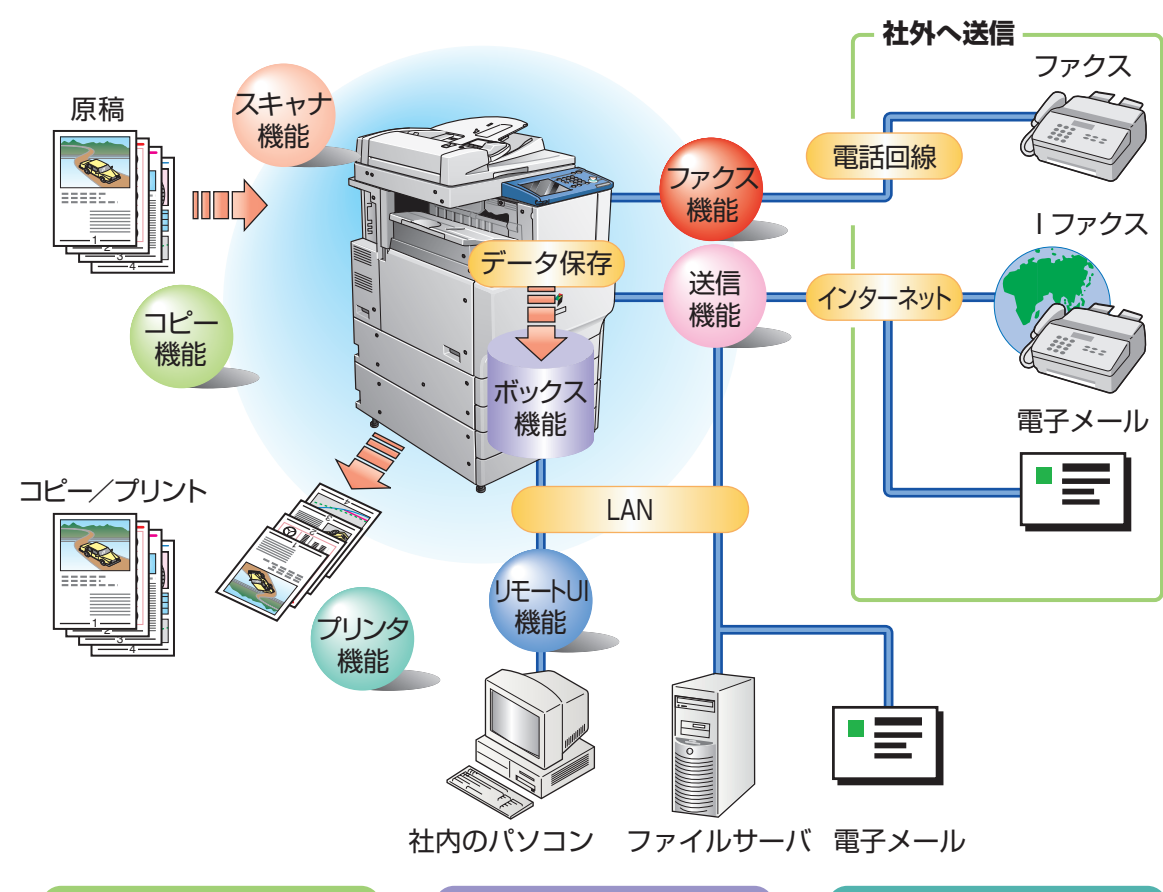

### **コピー機能**

片面の書類を両面にコピーし たり、用紙の1面に2ページ分 をコピーするなど、コストの軽 減が図れます。またソートや 製本モードなど、会議資料の 作成にも威力を発揮します。

## **ボックス機能**

読み込んだ原稿やファクス受 信した文書、パソコンからの データを保存し、必要なとき にいつでも送信やプリントア ウトができます。

### **プリンタ機能**

プリントアウト時、両面印刷、 画質・色調の調整、区分けし ての出力など、いろいろなア ウトプットを可能にします。 ※プリンタ機能は、LIPS LXプリ ンタ&スキャナキットなどが必 要です。

### **ファクス機能**

読み込んだ原稿だけでなく、ボックス にいったん保管した文書やパソコン のデータをファクスで送信することが できます。複数の宛先への送信や、 受信したファクスの転送も自在です。 ※ファクス機能は、FAXボードが必要です。

### **送信機能**

読み込んだ文書データやボックスに保 存したデータを、ファクスだけでなく電 子メールやIファクスで送信することが できます。PDF、TIFFまたはJPEG形 式に変換して送信することもできます。 ※送信機能は、Send拡張キットを有効に する必要があります。

### **MEAP機能**

カラーデジタル複合機に新たに機能 を追加したり、ビジネスの変化に合 わせて機能を拡張することができま す。使いやすい、より便利な複合機 へと進化します。

#### このガイドでは、本製品の便利な使いかた事例を紹介 していますので、参考にしてください。

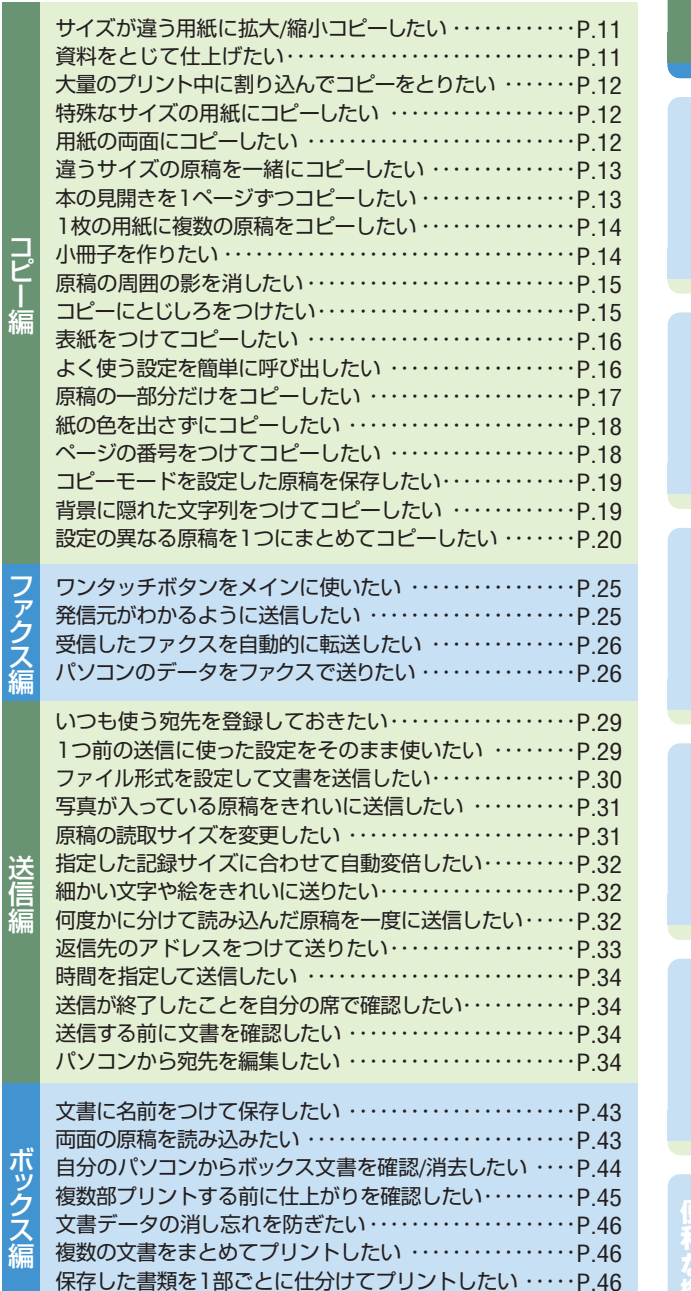

コ

保存してある文書を確認したい ・・・・・・・・・・・・・・・・・・・・・・P.46

は じ め に

コ ピ

ス

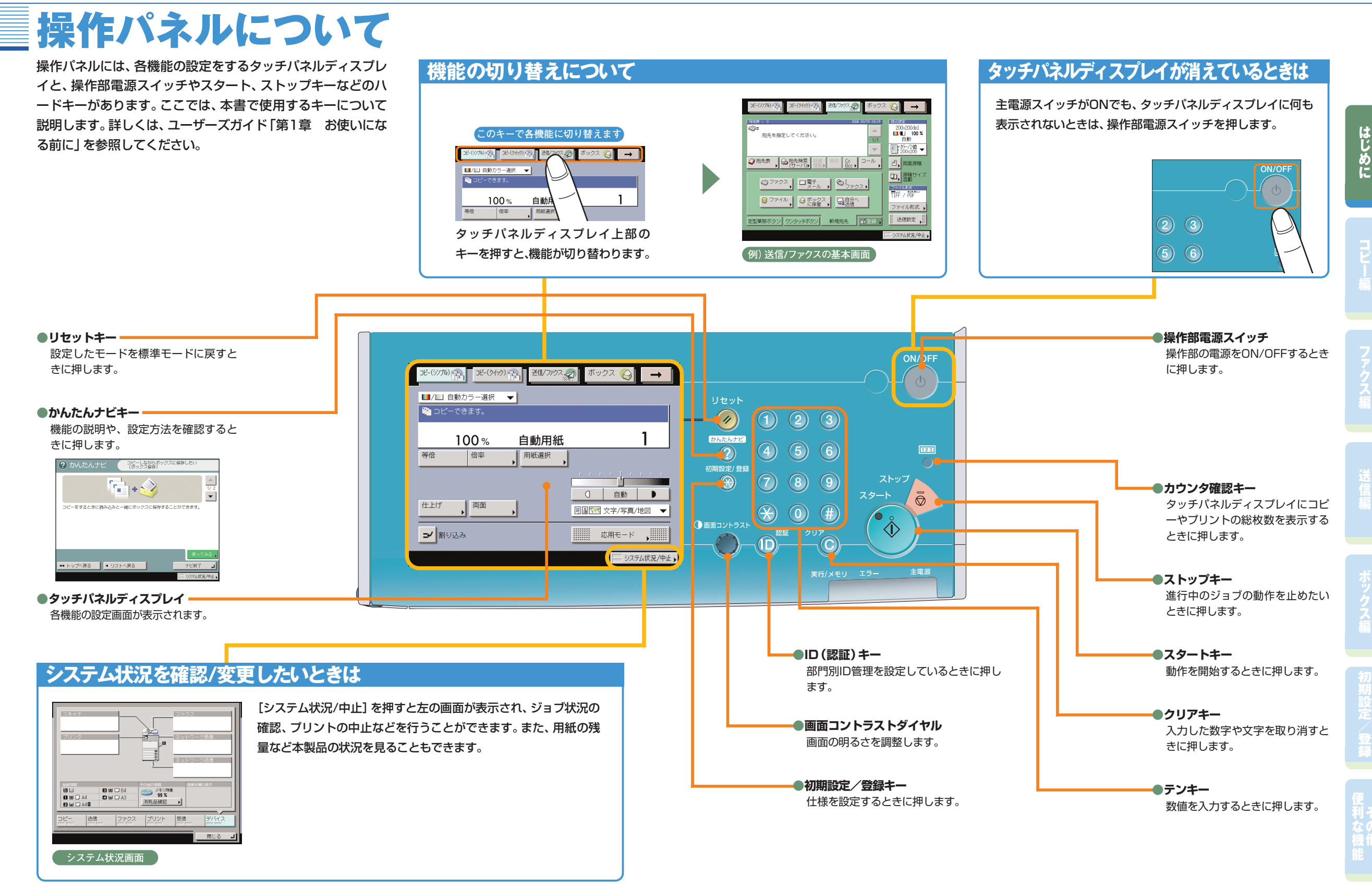

# クイック画面のご紹介

本製品では、コピー機能をより便利にお使いいただくために、コピー(クイック)画面が利用できま す。コピー(クイック)画面を使えば、通常のコピー(シンプル)画面での設定を素早く行うことが できます。さらに、応用モードの機能も素早く設定することができます。応用モードの機能について は、本ガイドのP.13からP.20で紹介しています。

に使用します。

・部数印字

・表紙/裏表紙 ・スタンプ ・挿入紙 ・日付印字 ・製本 ・移動 ・ページ印字 ・とじしろ

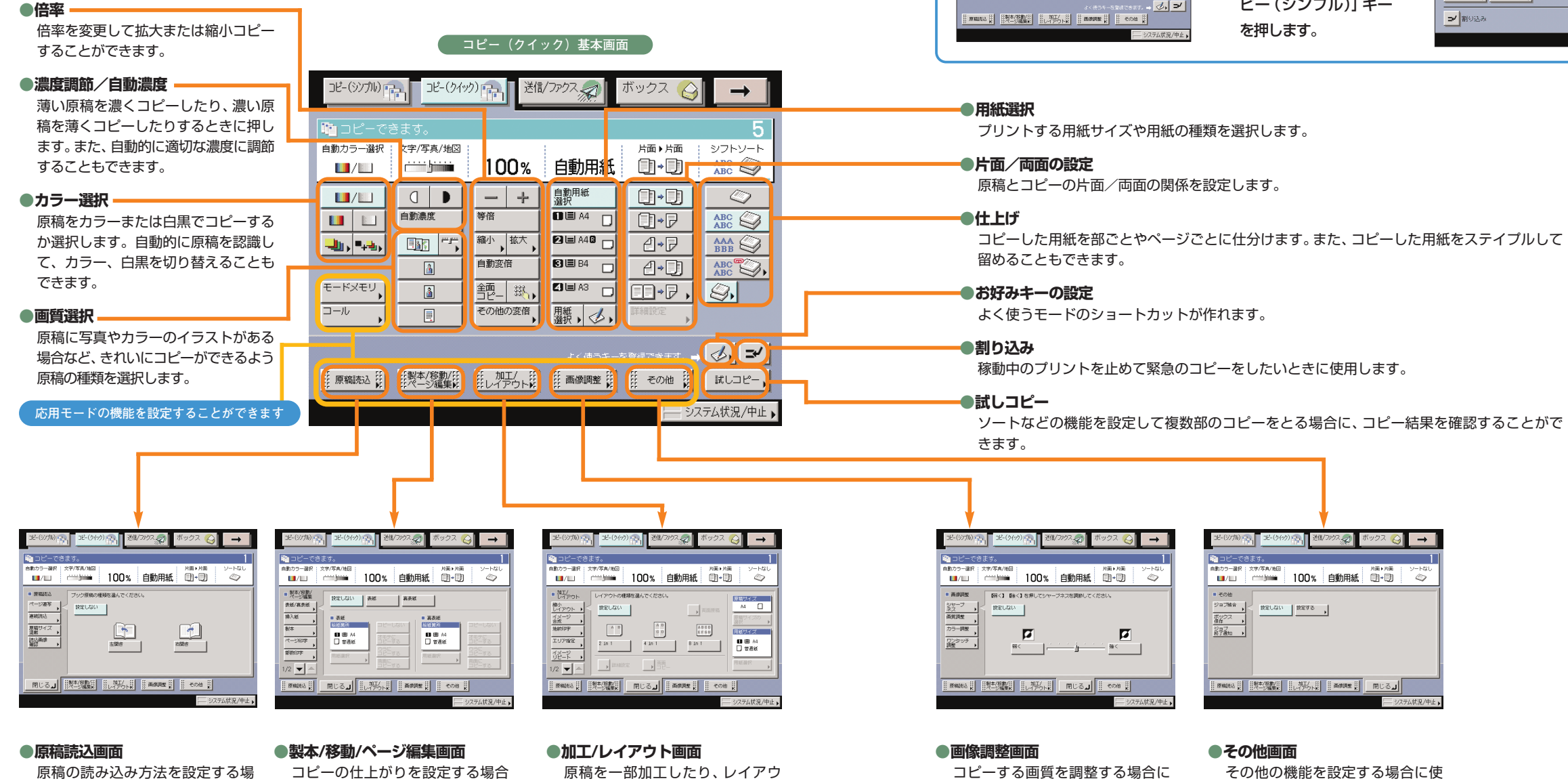

トを変更する場合に使用します。 ・縮小レイアウト ・枠消し ・イメージ合成 ・OHP中差し ・地紋印字 ・ネガポジ反転 ・エリア指定 ・鏡像 ・イメージリピート

## **シンプル画面 ⇔ クイック画面の切り替え**

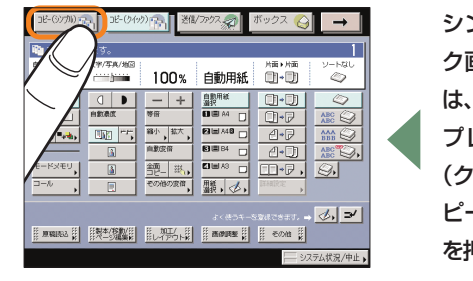

™® ™™∞ ⊙ →

 $\overline{a}$ 

-<br>してシャープネスを調節してください

 $-1$ 

シンプル画面とクイッ ク画面を切り替えるに は、タッチパネルディス プレイ上部の[コピー (クイック)]キーと[コ ピー(シンプル)]キー を押します。

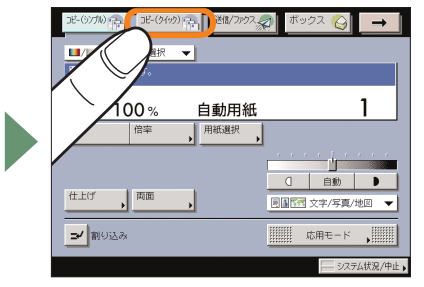

に

#### コピーする画質を調整する場合に 使用します。

・シャープネス ・画質調整 ・カラー調整 ・ワンタッチ調整

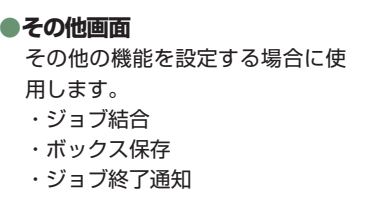

 $REUU$  |  $REUS$ 

ERNAL KISK LAWA BARRE RUGJ

■コピーできま

■ その地<br>ジョブM※

 $\begin{array}{c}\n\overbrace{\frac{\pi\gamma\mathcal{OZ}}{\mathcal{S}\pi\mathcal{I}}\qquad\text{A}}}\n\overbrace{\frac{\mathcal{OZ}}{\mathcal{S}\mathcal{I}\mathcal{S}\mathcal{S}}}\n\end{array}$ 

合に使用します。 ・ページ連写 ・連続読込 ・原稿サイズ混載 ・読込画像確認

# コピーのとりかた

コピーの基本的な操作の流れを紹介します。詳しい設定方法については、各手順で紹介している参照先を

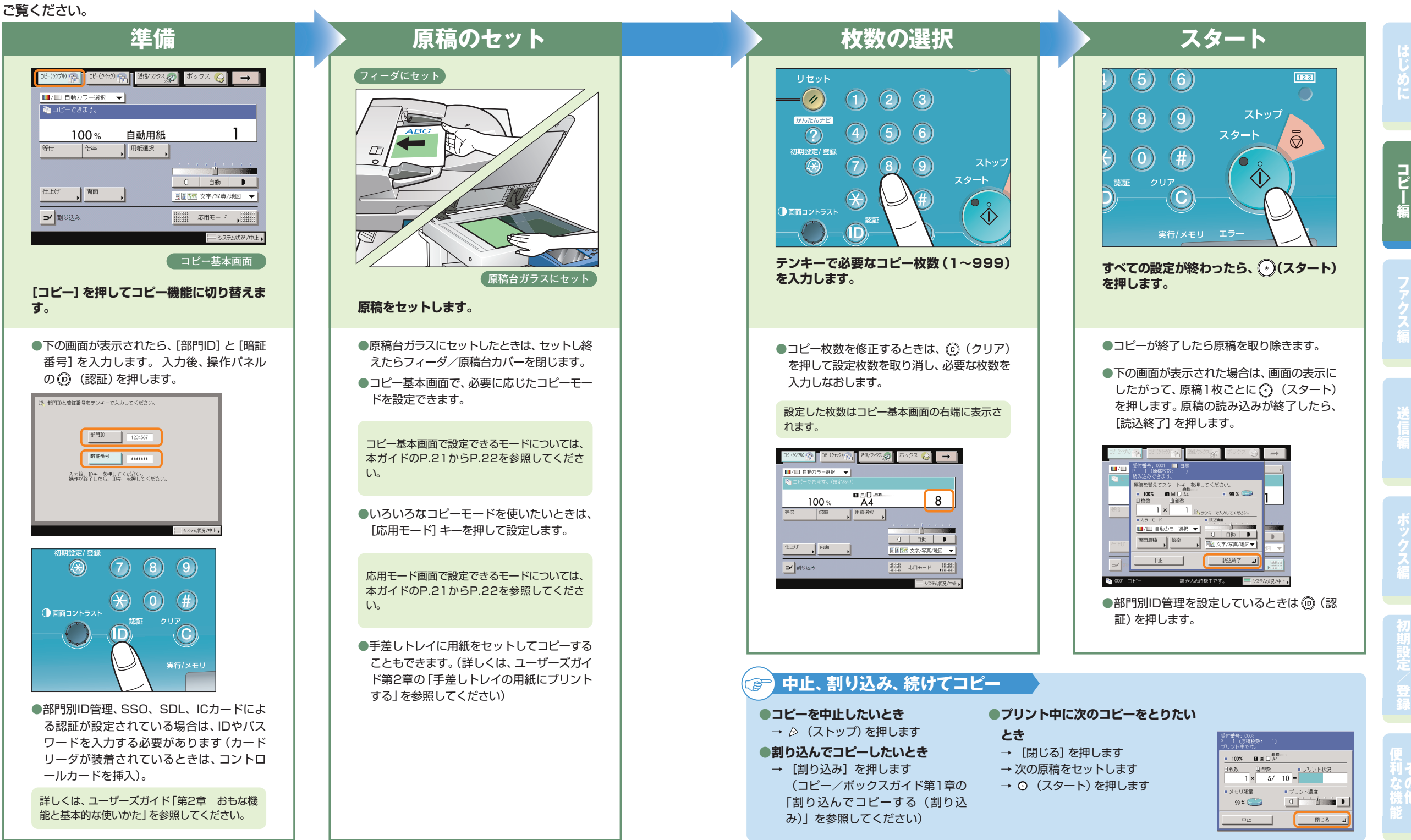

に

コ ピ ー 編

ス

登

利

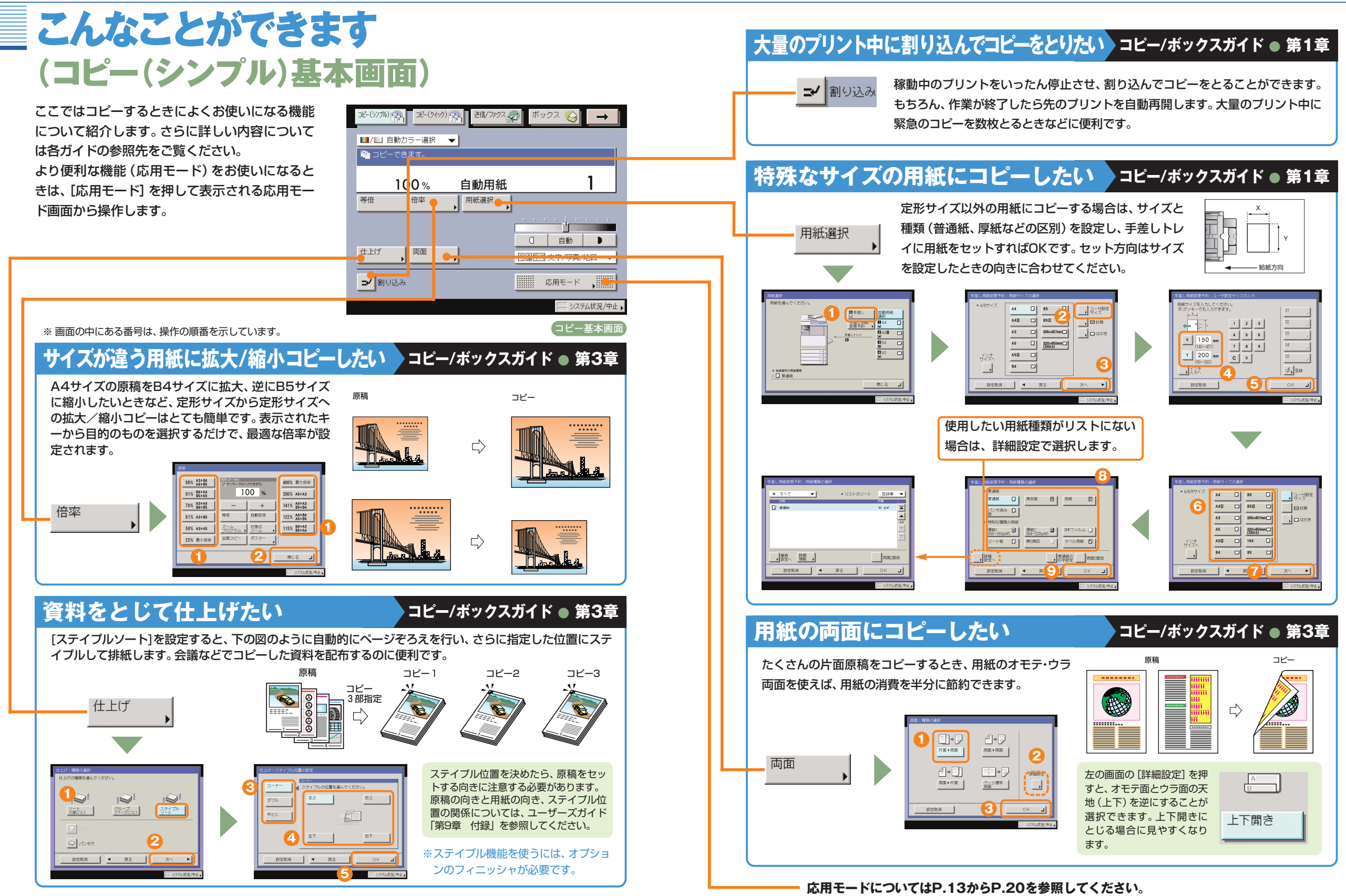

**コピー編**

### **コピー編**

# こんなこともできます(応用モード画面)

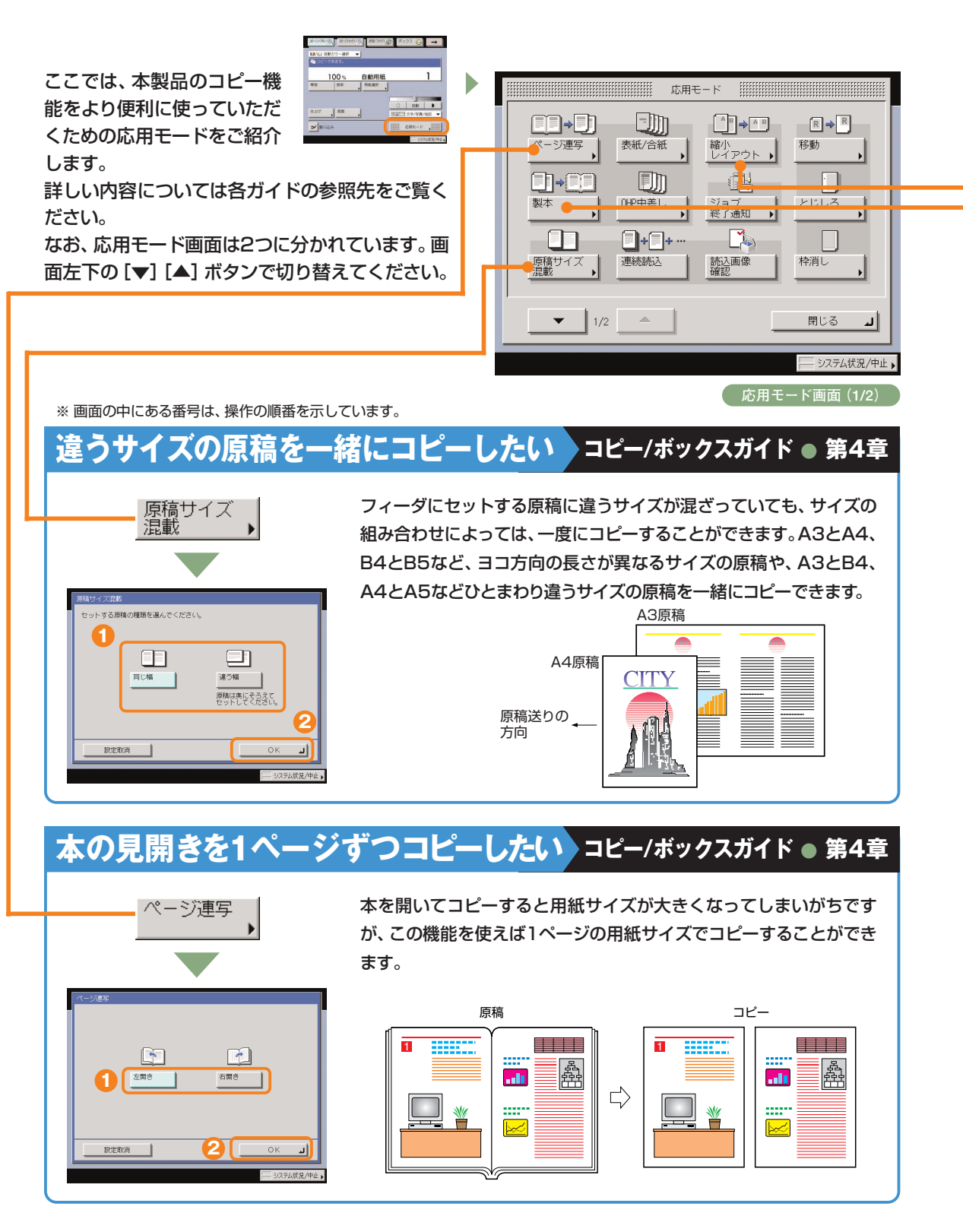

## **1枚の用紙に複数の原稿をコピーしたい コピー/ボックスガイド ● 第4章**

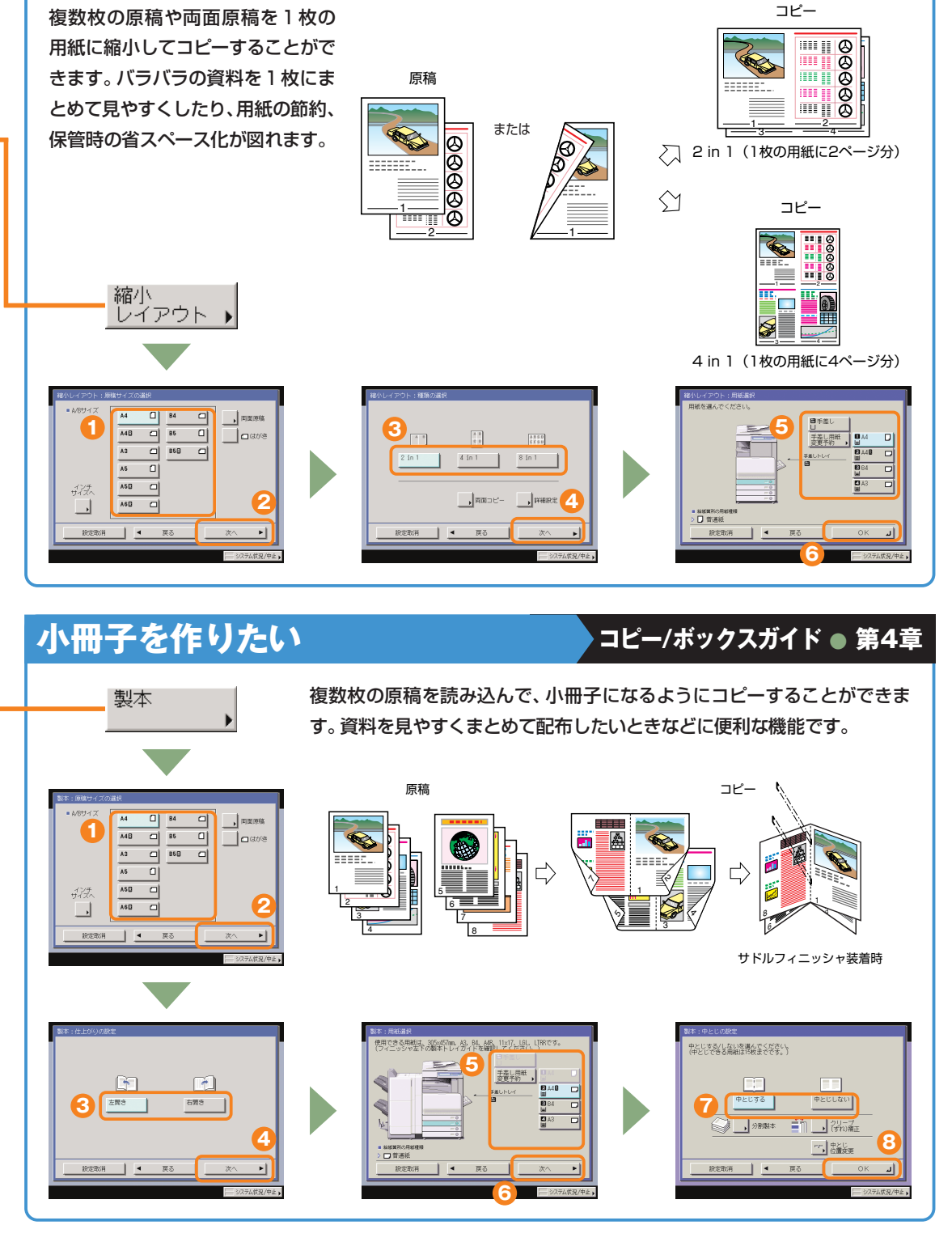

に

コ ピ ー 編

ス

登

## こんなこともできます(応用モード画面)

**コピー編**

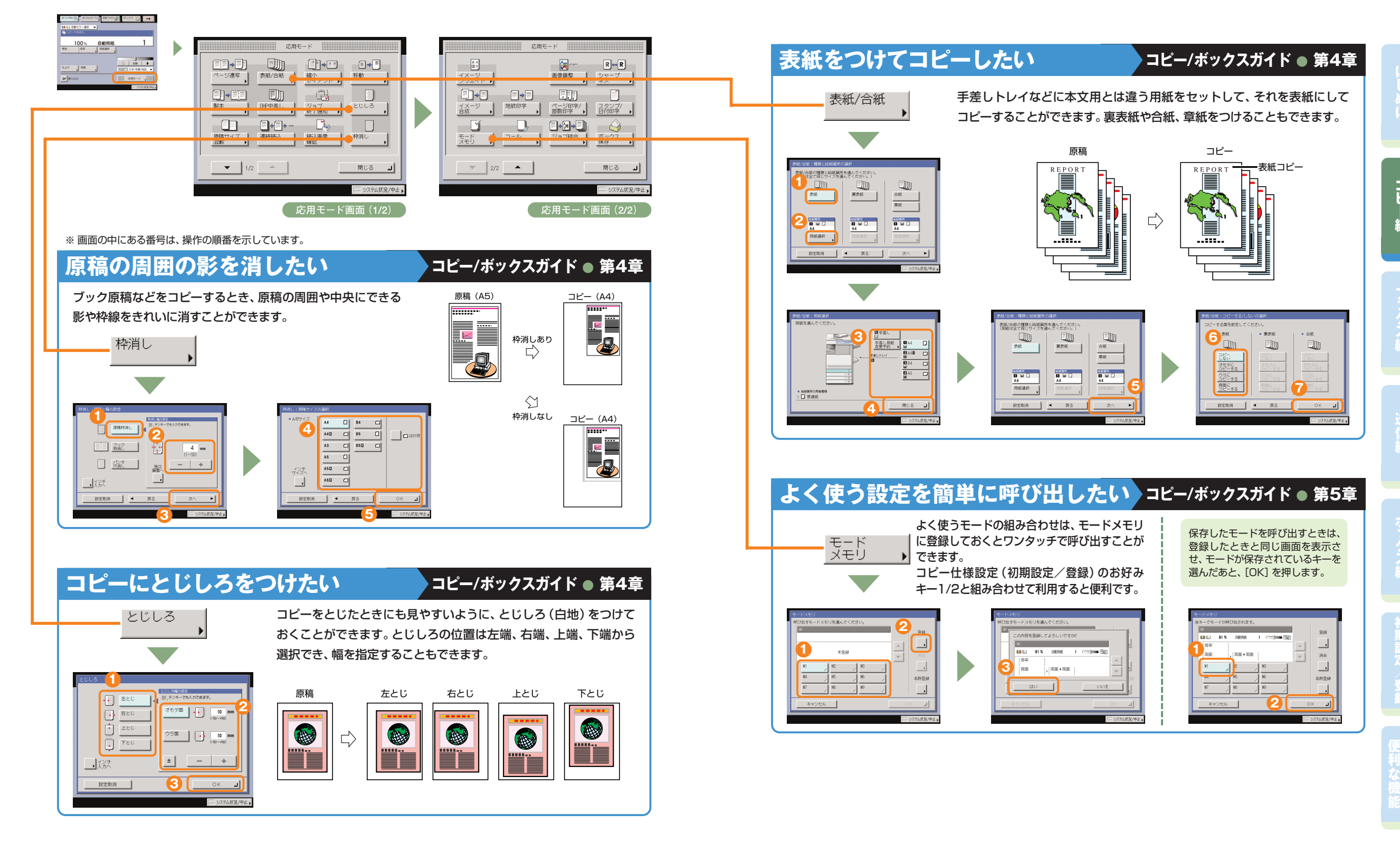

## こんなこともできます (応用モード画面)

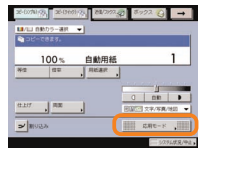

**コピー編**

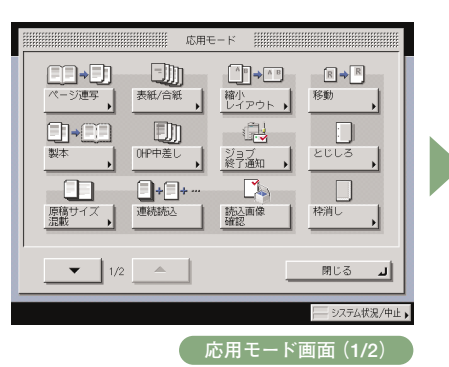

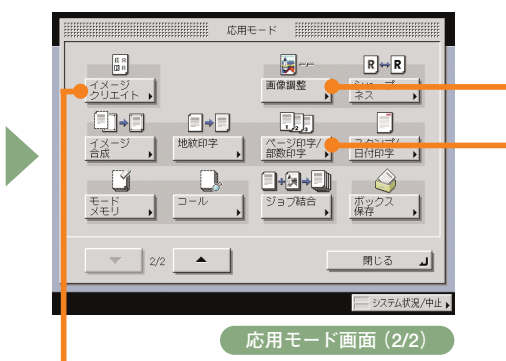

#### ※ 画面の中にある番号は、操作の順番を示しています。

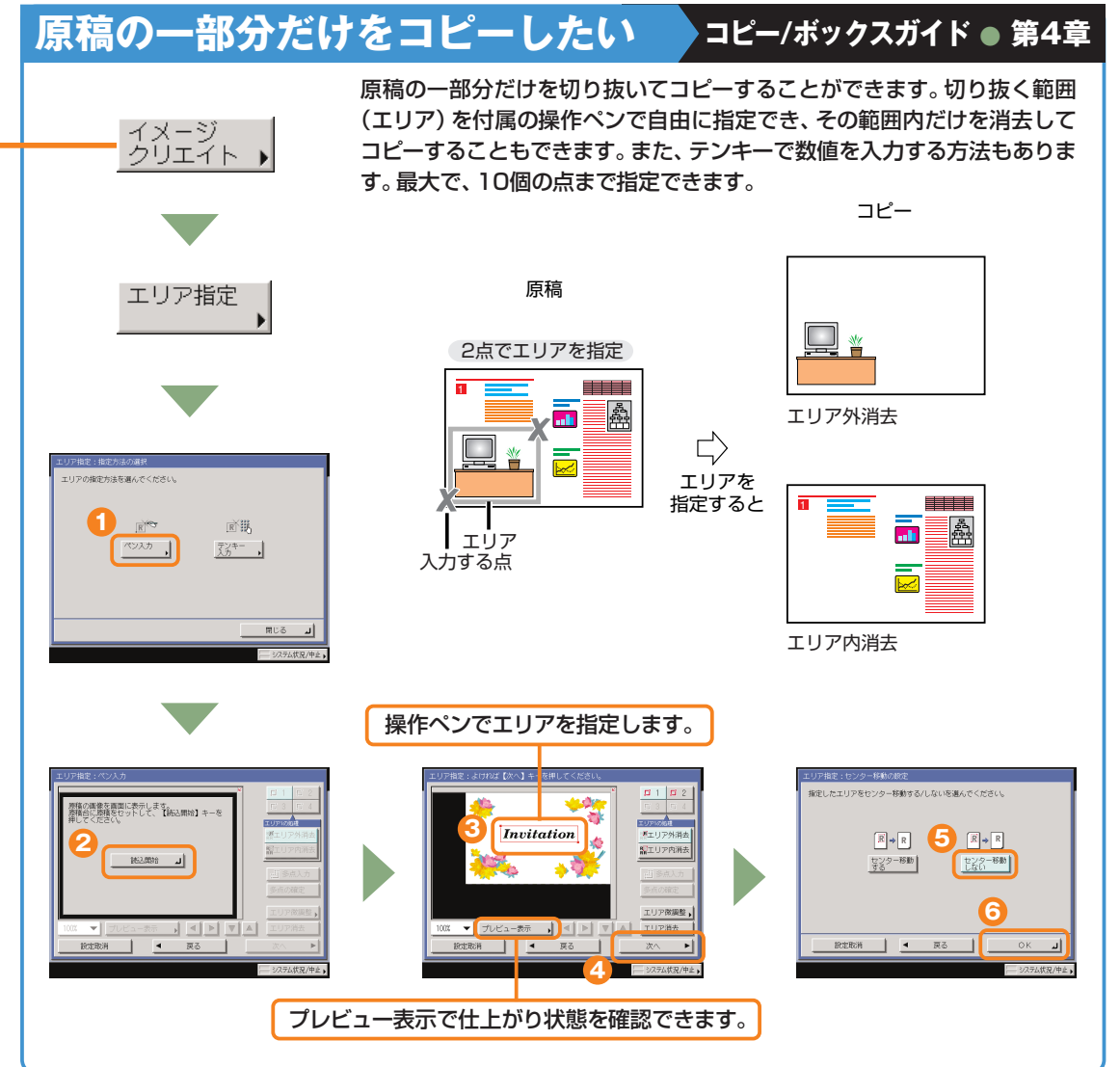

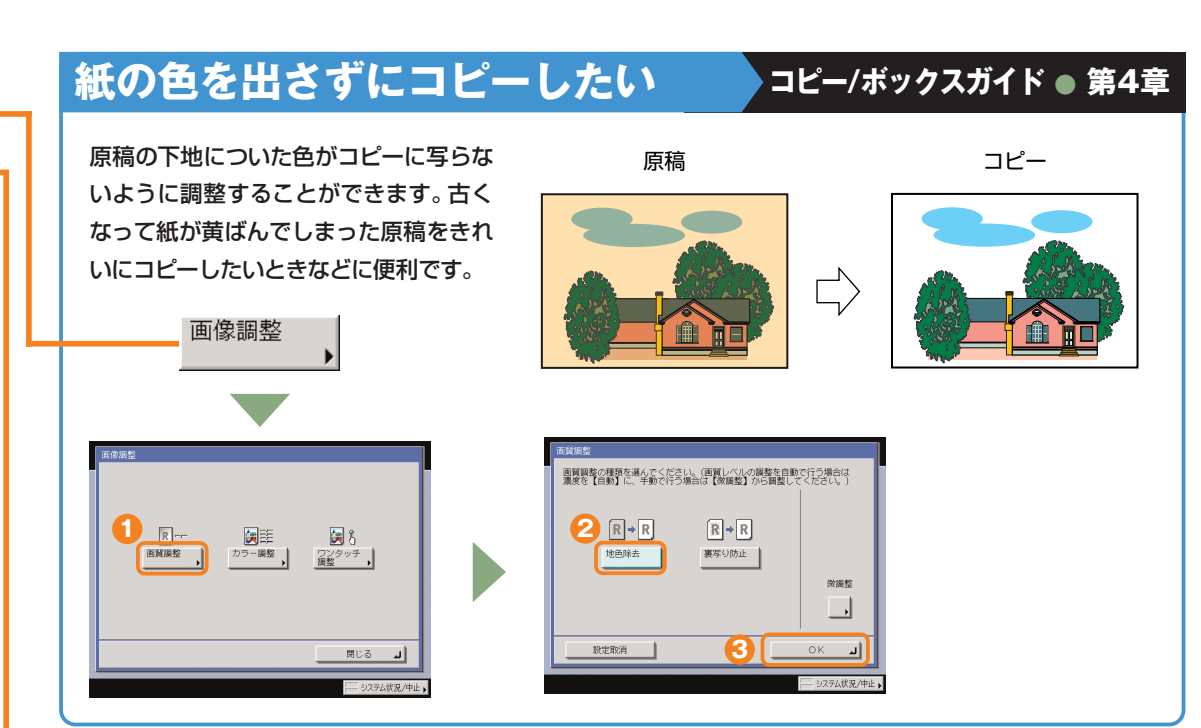

## **ページの番号をつけてコピーしたい コピー/ボックスガイド ● 第4章**

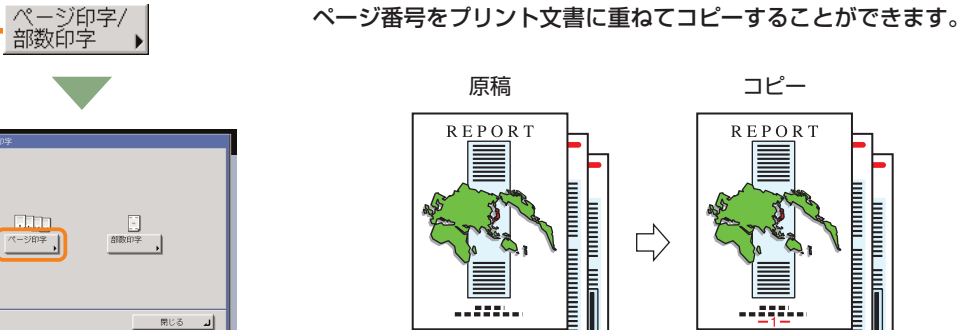

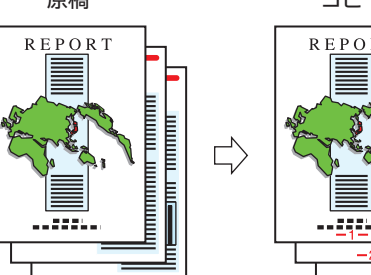

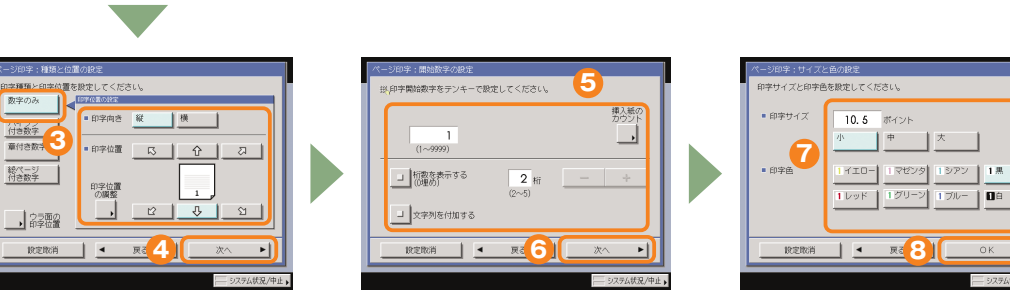

**1**

-- ジ印字

**2**

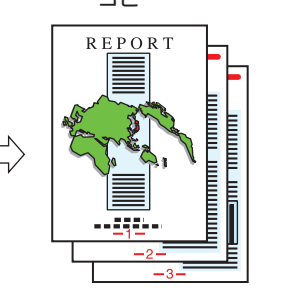

 $\nu$   $\overline{\mathbf{u}}$ 

登

に

コ ピ ー 編

ス

に

コ ピ ー 編

ス

登

利

## こんなこともできます (応用モード画面)

**コピー編**

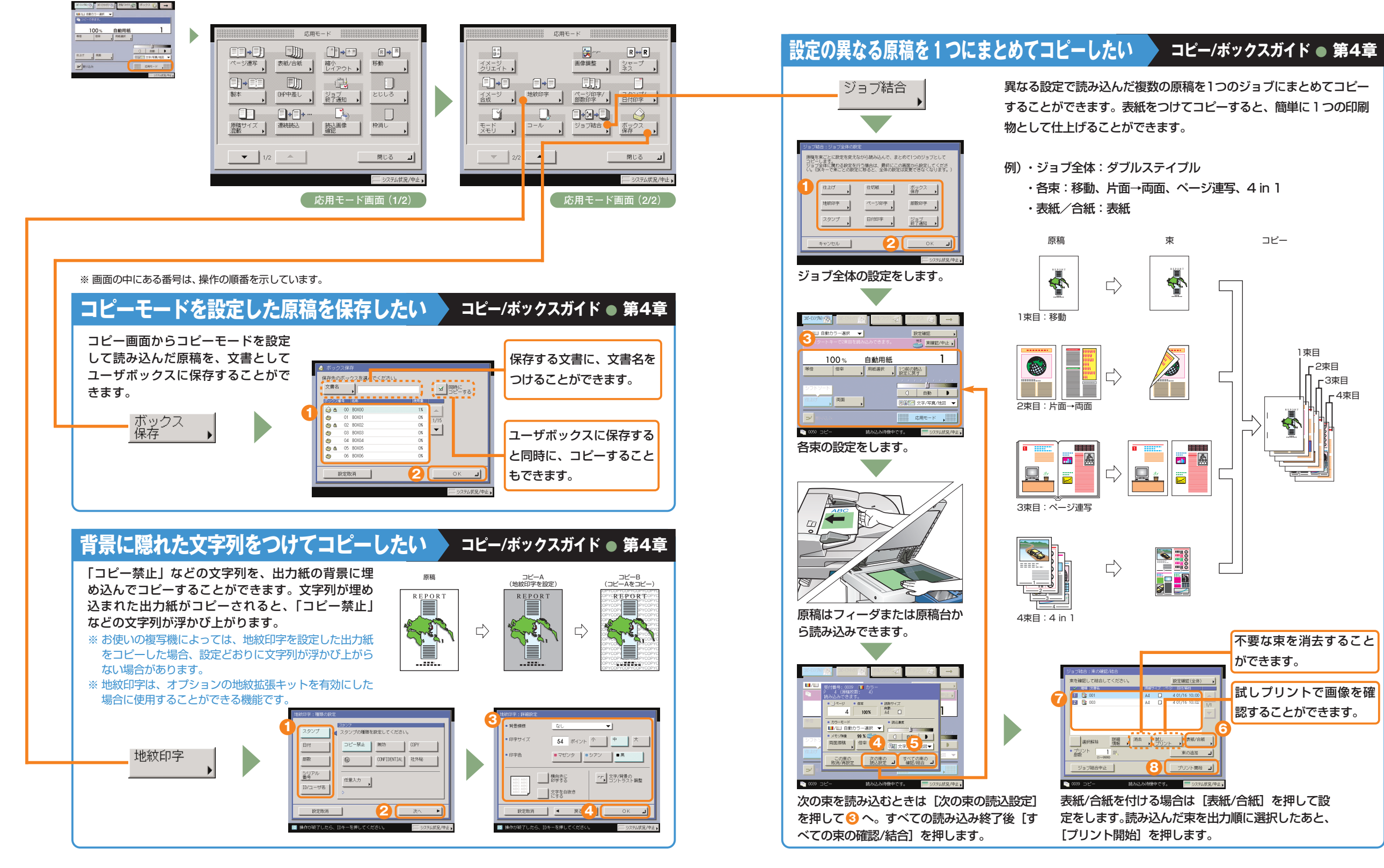

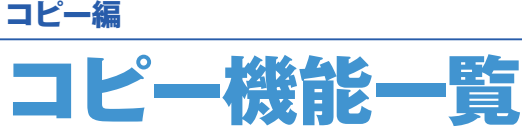

コピーのいろいろな機能を使用する場合は、コピー基本画面と応用モード画面の2種類の画面から操作し ます。また、応用モード画面には「1/2」と「2/2」の2つの画面があります。

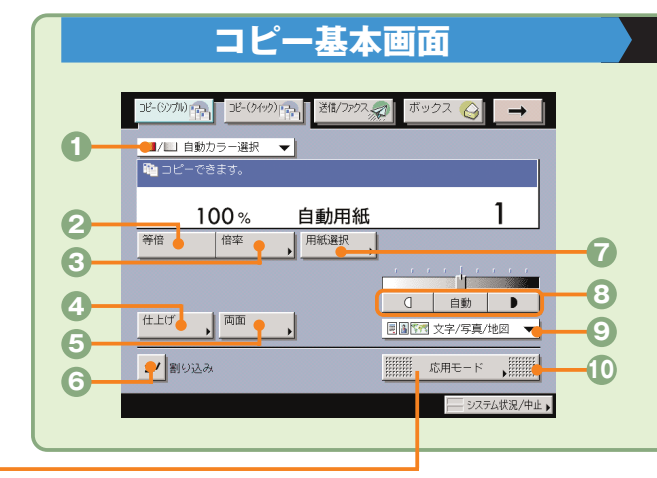

応用モード om.

表紙/合紙

OHP中差し

û.

Fm

 $A$  B  $\rightarrow$  A B

縮小<br>レイアウト→

- 1박

ジョブ<br>終了通知 ●

| 読込画像 |

 $R \rightarrow R$ 

移動

 $\Box$ 

115 枠消し

閉じる

انت

とじしろ

#### **コピー/ボックスガイド ● 第1章、第3章**

**カラー選択ドロップダウンリスト**

**ページ連写**(⇒本ガイドP.13)

*●表紙/合紙***(⇒本ガイドP.16)** 

ステイプルまで自動的に行います。

**製本**(⇒本ガイドP.14)

ます。

**応用モード画面(1/2) コピー/ボックスガイド ● 第4章**

**9 10**

**11**

**8**

**13 12**

**OHP中差し**

ます。

- 原稿をカラーまたは白黒のどちらでコピーするか選択しま す。自動的に原稿を認識して、カラー、白黒を切り替えるこ ともできます。
- **等倍** 倍率を変更後、100%の倍率に戻すときに押します。
- **倍率**(⇒本ガイドP.11) 倍率を変更して拡大/縮小コピーするときに押します。

本の見開きを2枚の用紙に分けてコピーします。

表紙、裏表紙や、項目ごとに区別するための合紙をつけ

小冊子になるようにコピーします。中とじの機能があれば

OHPフィルム1枚1枚の間に中差し用紙を自動的にはさみ

**◎仕上げ**(⇒本ガイドP.11) コピーした用紙を部ごとやページごとに仕分けます。また、 コピーした用紙をステイプルして留めることもできます。

- **6両面**(⇒本ガイドP.12) 両面原稿をコピーしたり、片面原稿を両面コピーしたいと きに押します。
- **6割り込み (⇒本ガイドP.12)** 稼動中のプリントを止めて緊急のコピーをとりたいときに 押します。
- **用紙選択**(⇒本ガイドP.12) コピーする用紙サイズを変更します。
- **濃度調節**

**連続読込**

**移動**

きます。

**応用モード画面の切替**

薄い原稿を濃くコピーしたり、濃い原稿を薄くコピーした りするときに押します。自動的に適切な濃度に調節するこ ともできます。

**原稿サイズ混載**(⇒本ガイドP.13) 異なるサイズの原稿を同時にセットしてコピーするときに 使います。

数回に分けて読み込んだ原稿を一度にコピーします。

原稿が用紙にコピーされる位置を自由に移動することがで

数枚の原稿を1枚の用紙に小さくレイアウトして並べます。

応用モード画面1/2と2/2を切り替えます。

**◎縮小レイアウト(⇒本ガイドP.14)** 

コピーの端にとじしろ用の余白を設けるときに使います。 **ジョブ終了通知**

原稿に写真がある場合など、原稿の種類によって変更し

応用モードの機能を設定するときに押します。

**画質選択ドロップダウンリスト**

**とじしろ**(⇒本ガイドP.15)

ます。 **応用モード**

- 指定したアドレスに電子メールでコピーの終了を通知しま す。送信機能がない場合、このキーは表示されません。
- **枠消し**(⇒本ガイドP.15) 原稿を読み込んだときにできる周囲の影や枠線を消し ます。
- **読込画像確認** 原稿台ガラスから読み込むとき、原稿1枚ごとに読み込ん だ内容を確認することができます。
	-

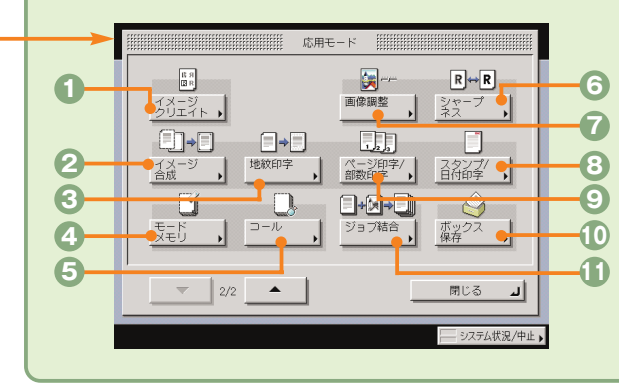

### **応用モード画面(2/2) コピー/ボックスガイド ● 第4章、第5章**

- **イメージクリエイト**(⇒本ガイドP.17) 原稿の画像をアレンジすることができます。
- **イメージ合成** メモリに登録した画像(フォーム画像)を原稿に重ね てコピーすることができます。
- **地紋印字**(⇒本ガイドP.19) コピーすると浮き出す文字列を隠し文字として、出力 紙の背景に埋め込んでコピーすることができます。
- **4 モードメモリ (⇒本ガイドP.16)** よく使うコピーモードの組み合わせを登録しておくことが できます。
- **コール**
- 過去に設定された3つ前までのコピーモードを呼び出すこ とができます。
- **シャープネス** 画質をくっきりさせたいときに使います。写真などの網模 様の原稿をきれいにコピーすることもできます。
- **■個像調整** (⇒本ガイドP.18) 原稿の地色を除去、裏写りを防止、または色の調整といっ た画像の調整ができます。
- **スタンプ/日付印字** スタンプや日付をプリント文書に重ねてコピーすることが できます。
- **4 ページ印字/部数印字 (⇒本ガイドP.18)**
- ページ番号や部数番号をプリント文書に重ねてコピーする ことができます。
- **ボックス保存**(⇒本ガイドP.19) コピー画面から読み取った原稿をユーザボックスに保存す ることができます。
- **ジョブ結合**(⇒本ガイドP.20) 異なる設定で読み込んだ複数の原稿や文書を1つにまとめ て出力することができます。
- 

利

登

**1 2 3** m-D

ベージ連写

 $\Box \rightarrow \Box \Box$ 

ô٦

原稿サイズ - 連続誌込<br>)混載

 $\overline{\mathbf{X}}$   $1/2$   $\hat{\mathbf{G}}$ 

型本

**5 4**

**6**

**7**

コ ピ ー 編

ス

## ファクスの送りかた **ファクス編**

ファクスの基本的な操作の流れを紹介します。詳しい設定方法については、各手順で紹介している参照先 をご覧ください。

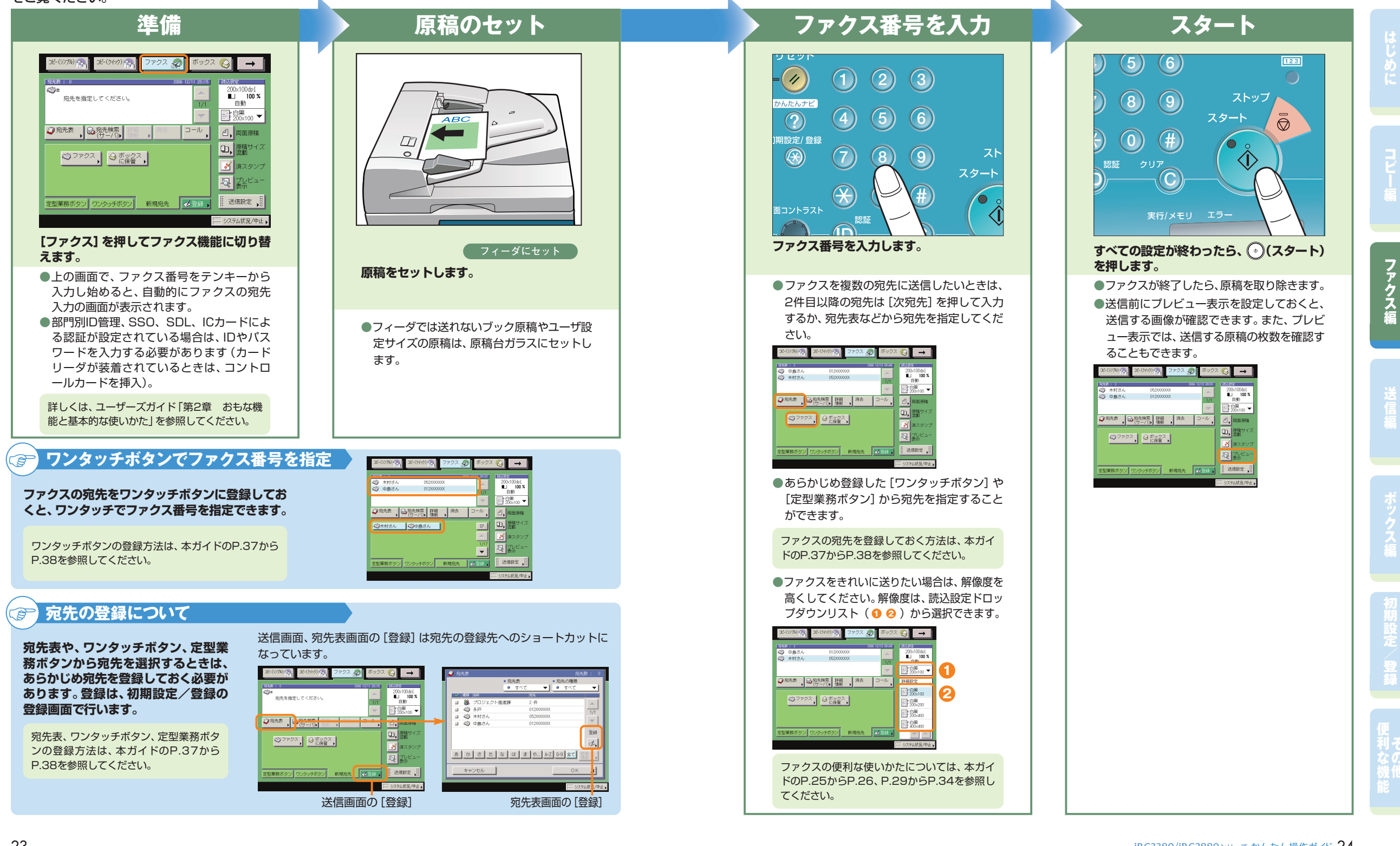

転送条件を設定したあと、[OK]

**4**

 $\overline{\phantom{0}}$ 

転送先のファクス番号は、宛先 表に登録しておいてください。

を押します。

覆埋齐骨

**3**

# こんなことができます(ファクス送信画面)

コピー(シンプル)』。

ここではファクスの便利な機能について紹介して います。さらに詳しい内容については各ガイドの 参照先をご覧ください。

イドのP.29からP.34)にもファクスの送信にご 利用できる機能を紹介しています。

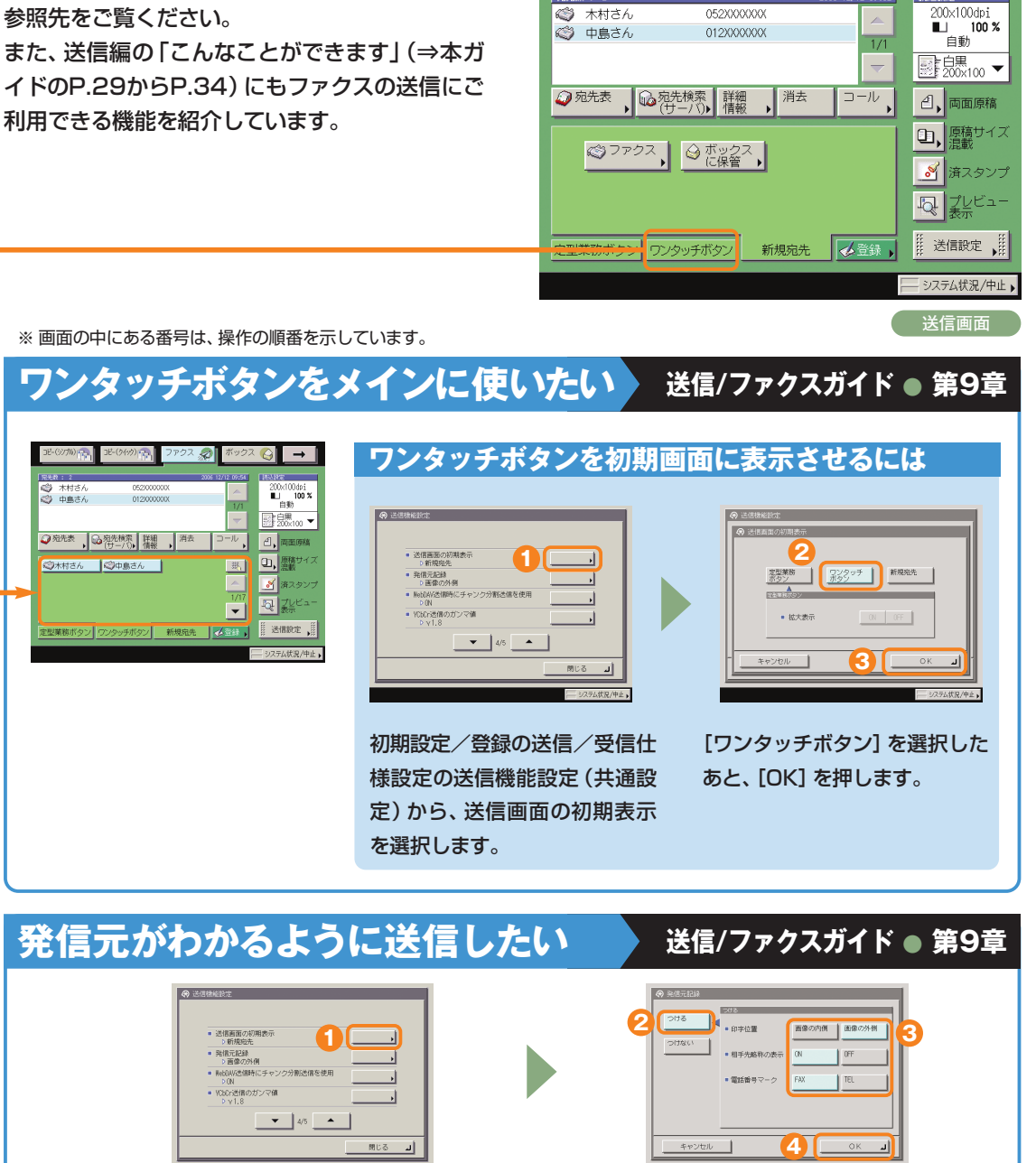

初期設定/登録の送信/受信仕様設定の送信機能 設定(共通設定)から、発信元記録を選択します。

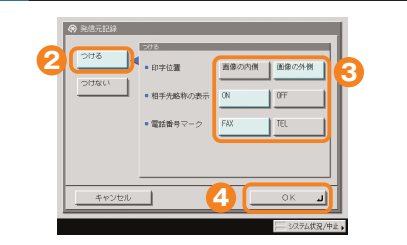

7777

952 Q

 $\rightarrow$ 

 $-(2(y))_{\Gamma}$ 

052XXXXXX

[つける]を押します。必要に応じて、発 信元記録の表示の設定をします。

## **受信したファクスを自動的に転送したい 送信/ファクスガイド ● 第11章**

[登録]を押します。

**2**

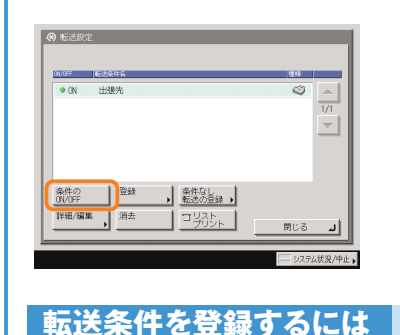

システム管理者情報<br>の設定

部門別の管理

リモートUIのGWGFF 送信様能の制限

 $\vert \cdot \vert$ 

**MARRERS** 

初期設定/登録のシステム管理 設定から、[転送設定]を押しま

**1**

ネットワーク設定

転送設定

·<br>掲示板の消去

| 野空解

す。

あらかじめ設定しておいた受信文書の転送条件を 「ON」にするだけで、自動的に指定のファクス番号 に転送されます。

に

編

## **パソコンのデータをファクスで送りたい**

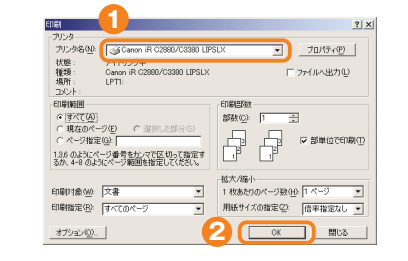

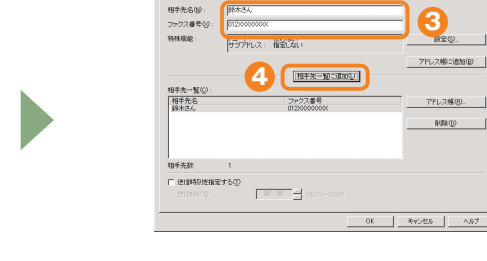

パソコンのアプリケーションからプリントの機能 (印刷)を選択したあと、[OK]を押します。

※パソコンからファクスを送るにはファクスドライバ をインストールしてください。お使いのOS(オペ レーティングシステム)やファクスドライバによっ ては、表示が異なることがあります。詳しくは、フ ァクスドライバガイドを参照してください。

送信先を入力したあと、[相手先一覧に追加]を押 します。

本製品に登録されている宛先表をリモートUIで エクスポートして、ファクスドライバの宛先表 にインポートすることもできます。

# 送信のしかた(電子メール/Iファクス/ファイルサーバ)

基本的な送信のしかたを紹介します。詳しい設定方法については、各手順で紹介している参照先をご覧く ださい。

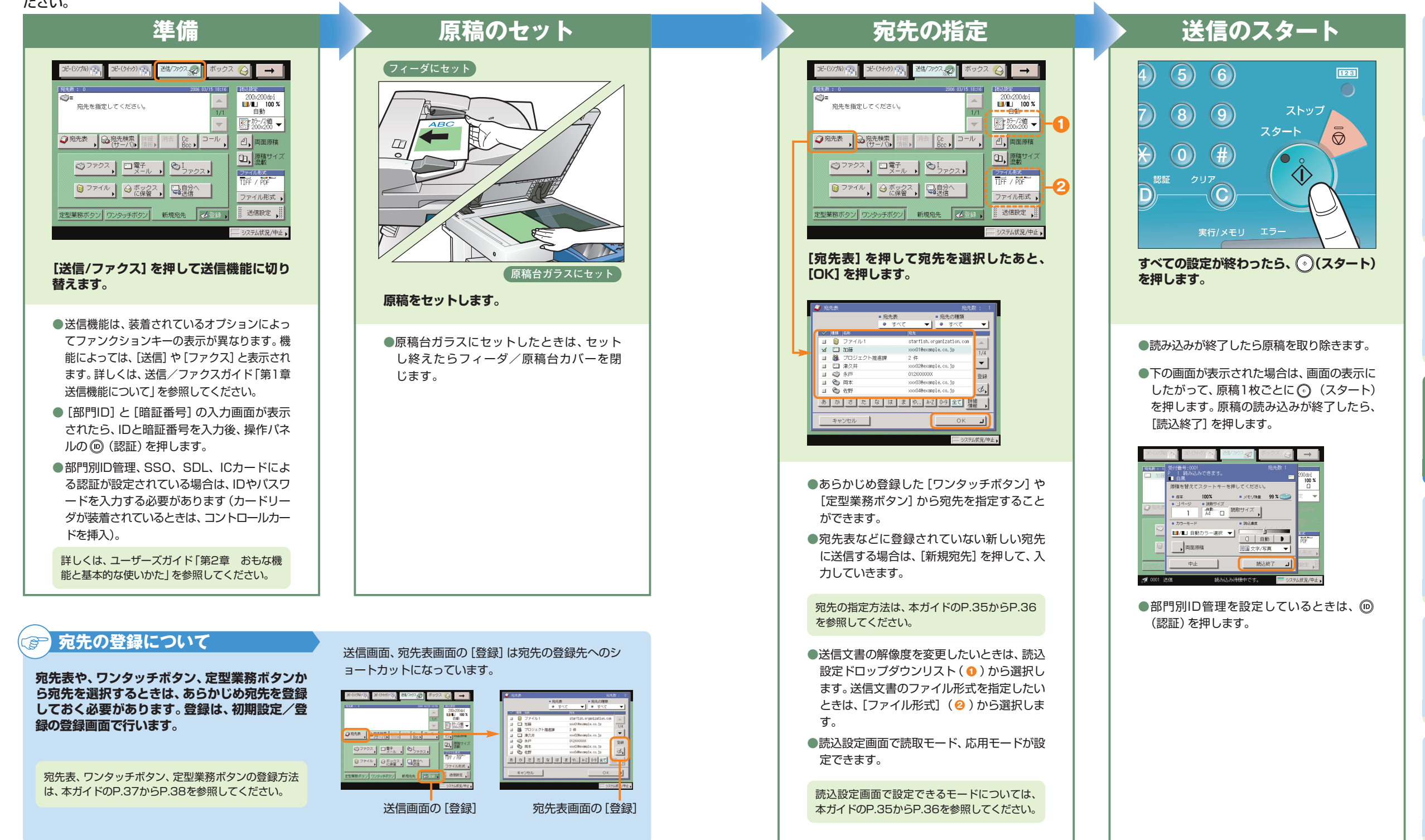

に

コ ピ

ス

送 信 編

定 登

利

# こんなことができます(宛先/送信画面)

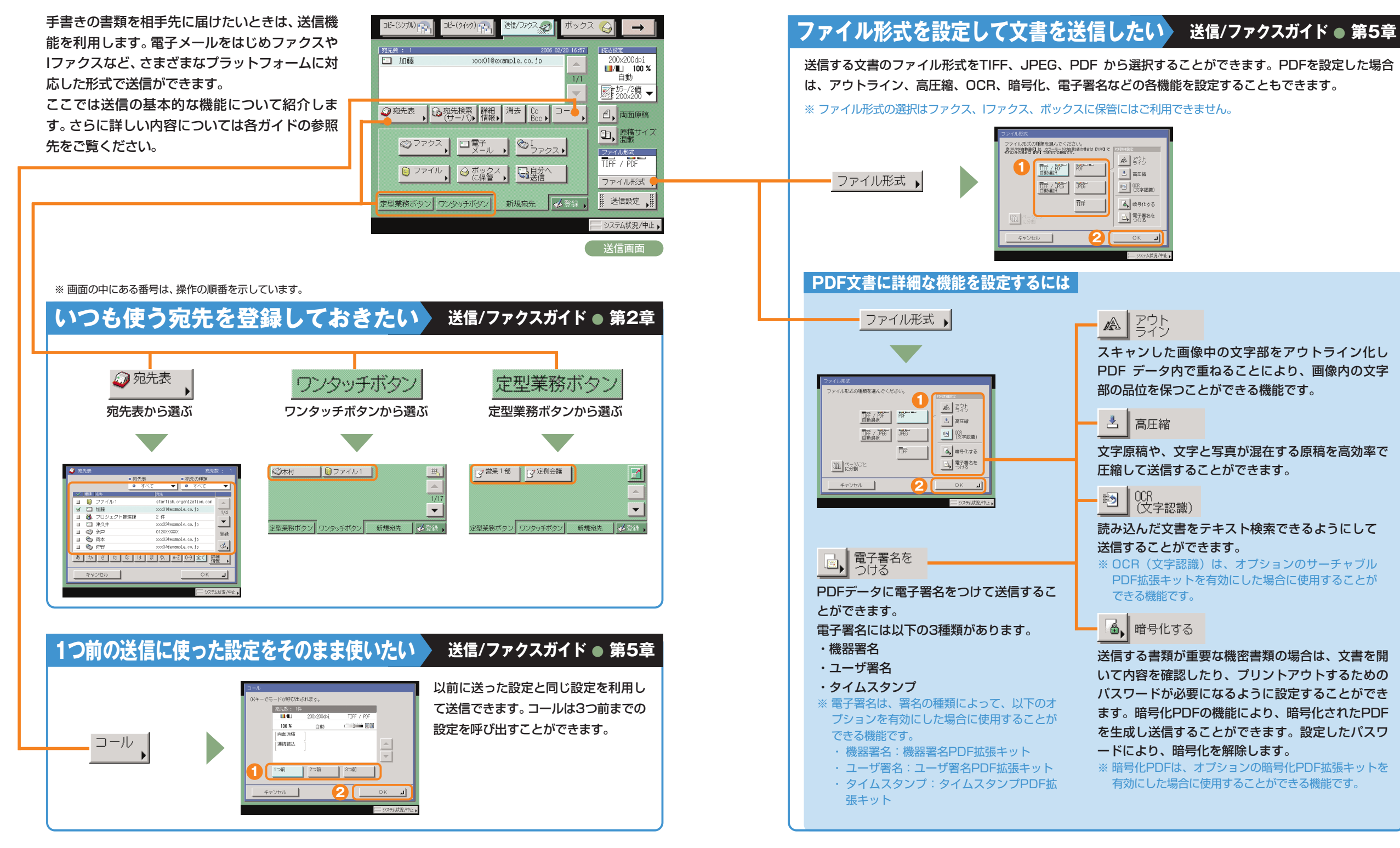

に

コ ピ

ス

送 信 編

定 登

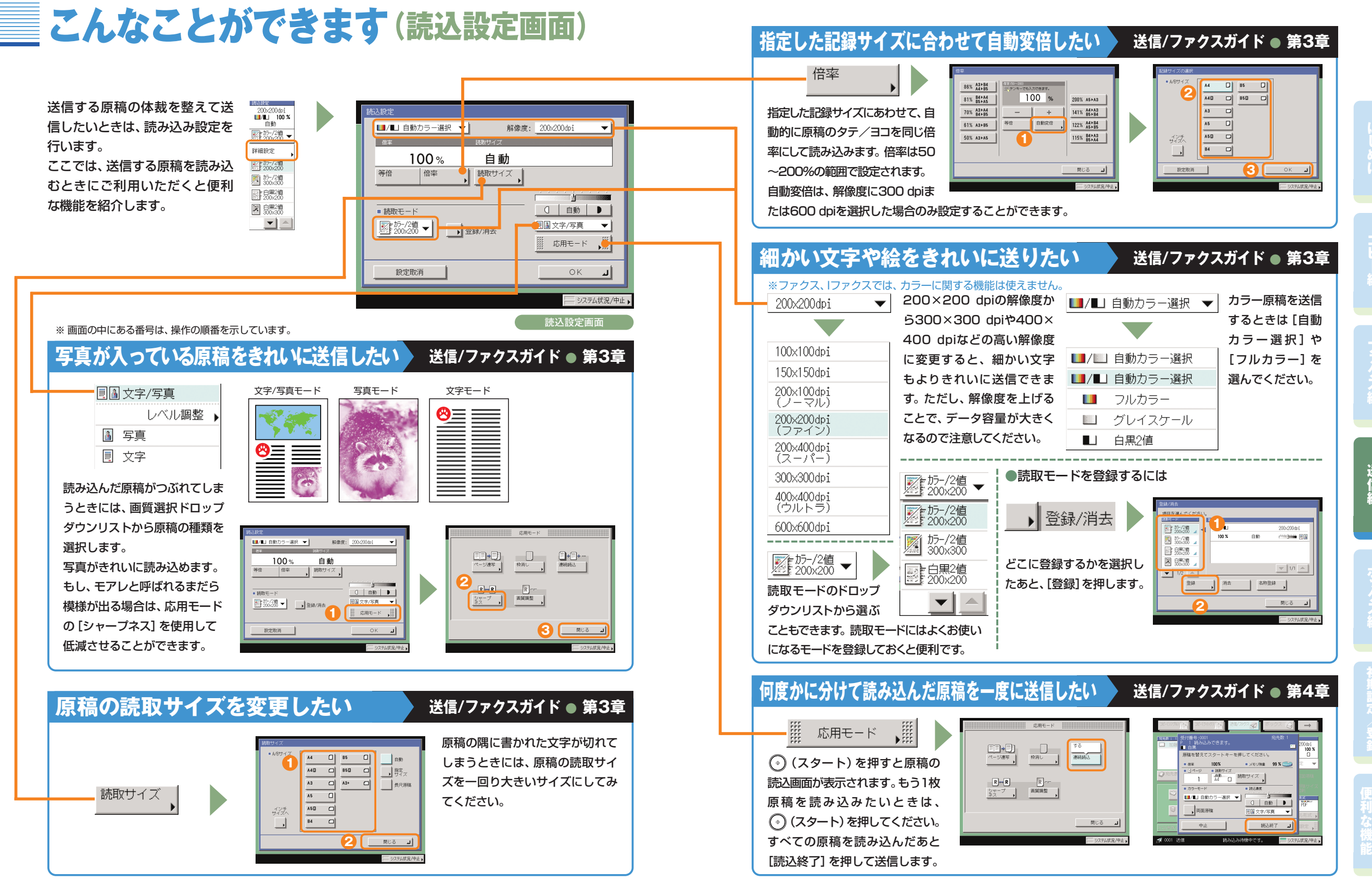

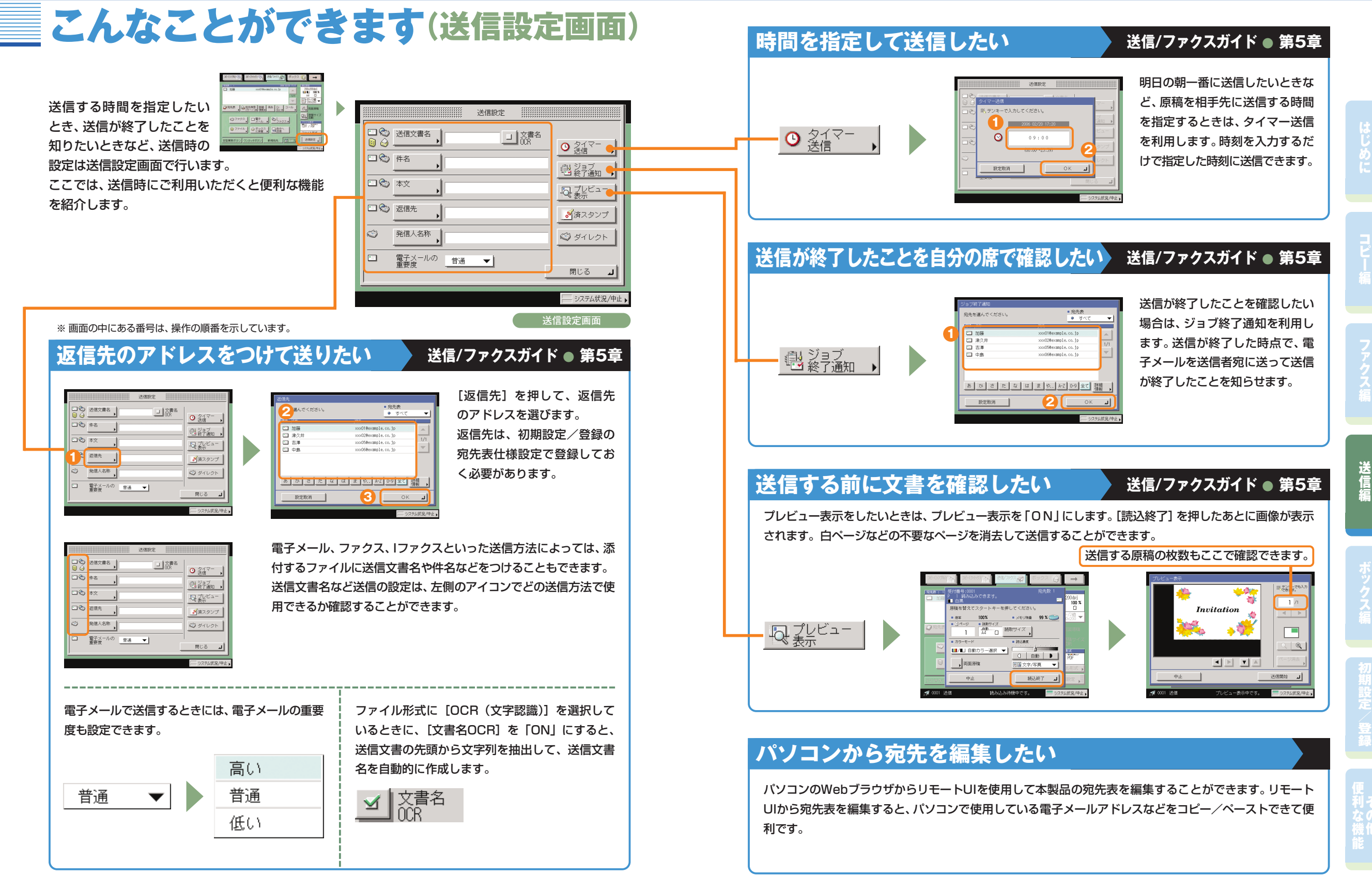

# 送信/ファクス機能一覧

[送信/ファクス]を押すと送信画面が表示されます。送信とは、本製品を使って読み込んだ原稿を電子メ ールやIファクス、ファクスで送信したり、ファイルサーバに保存することができる機能です。また、電子メ ールとIファクスなど、異なった送信手段の宛先でも同時に送信することができます。 ここで紹介した機能の詳細については、送信/ファクスガイドを参照してください。

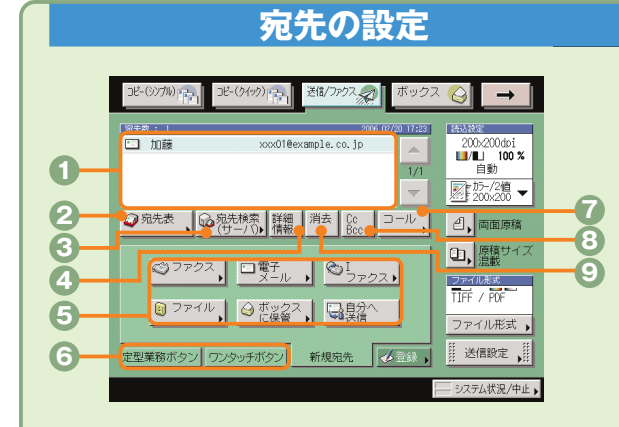

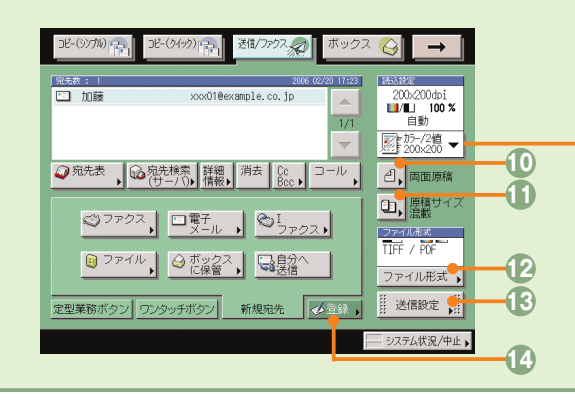

#### **宛先の設定 送信/ファクスガイド ● 第2章、第3章、第5章**

#### **宛先リスト**

送信する宛先が表示されます。一度に送信できる宛先は最 大256件(そのうち新規宛先とサーバから取得した宛先は 合わせて64件)です。

**<sup>◎</sup>宛先表**(⇒本ガイドP.29)

登録してある宛先表から宛先を選択するときに押します。

#### **宛先検索(サーバ)**

ネットワーク上のディレクトリサーバ (LDAP) から宛先を 検索するときに押します。

#### **詳細情報**

宛先リストの中から選択した宛先の詳細情報を確認でき ます。また新規宛先から入力した宛先は、ここで変更でき ます。

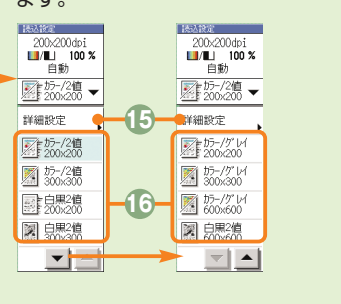

#### **新規宛先**

文書を送信するとき、宛先表に登録されていない場合は、 ファクス、電子メール、Iファクス、ファイルサーバ、ボック スに保管、自分へ送信などの送信先の宛先を設定します。

**6 定型業務ボタン/ワンタッチボタン (⇒本ガイドP.29)** 定型業務ボタンやワンタッチボタンを使用する場合は、こ こで切り替えます。定型業務ボタンやワンタッチボタンは あらかじめ登録しておいてください。

#### **<sup>1</sup>コール** (⇒本ガイドP.29)

設定していた3つ前までの宛先や、読込設定、送信設定の内 容を呼び出して送信することができます。

#### **Cc Bcc**

Cc、Bccを設定して電子メールを送信するときに押しま す。

#### **0消去**

宛先リストに表示されている宛先を消去するときに使いま す。

#### **両面原稿**

両面原稿を読み取ります。

#### **原稿サイズ混載**

異なるサイズの原稿を同時にセットして読み込むときに 押します。

**<sup>1</sup>2ファイル形式**(⇒本ガイドP.30)

電子メールやファイルサーバへの送信など、送信手段によ ってはファイル形式を変更することができます。PDFを設 定するときは、アウトライン、高圧縮、OCR、暗号化、 電子署名などの詳細の設定をすることもできます。

**送信設定**(⇒本ガイドP.33からP.34) 送信設定画面の機能を選択するときに押します。

#### **<sup>1</sup>1登録 (⇒本ガイドP.29)**

定型業務ボタン、ワンタッチボタン、宛先表に宛先を登録 します。宛先の登録ができる初期設定/登録へのショート カットです。

**詳細設定**(⇒本ガイドP.31からP.32) 読込設定画面の機能を選択するときに押します。

**読込設定ドロップダウンリスト** 読取モードを選択します。読取モードはあらかじめ登録し てありますが、設定を変更することもできます。

に

コ ピ

ファク ス 編

登

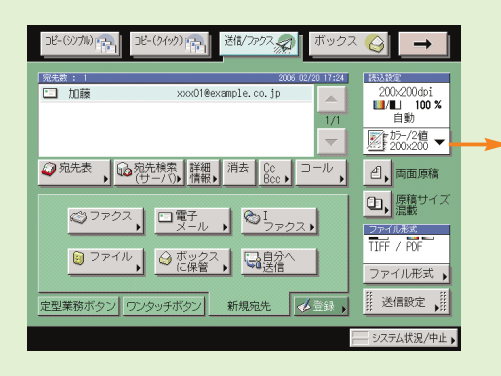

#### **読み込みの設定 送信/ファクスガイド ● 第3章、第4章**

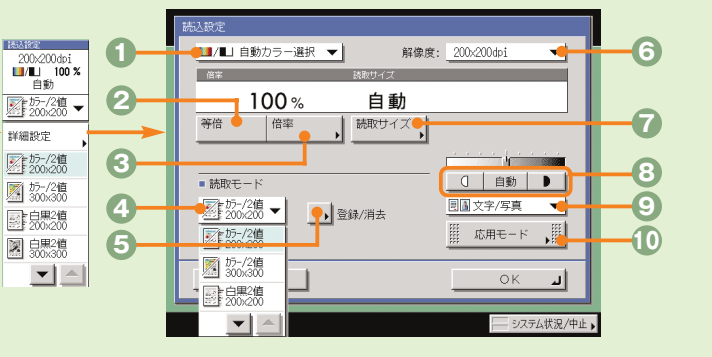

- **1カラー選択ドロップダウンリスト(⇒本ガイドP.32)** 原稿をカラーまたは白黒のどちらで読み込むか選択しま す。自動的に原稿を認識して、カラー、白黒を切り替えるこ ともできます。
- **等倍**
- 倍率を変更後、100%の倍率に戻すときに押します。
- **倍率**(⇒本ガイドP.32) 倍率を変更して拡大/縮小して読み込むときに押します。
- **4 読取モードドロップダウンリスト(⇒本ガイドP.32)** 読取モードを選択します。読取モードはあらかじめ登録し てありますが、設定を変更することもできます。

#### **登録/消去**

よく使う読取モードを登録します。登録してある読取モー ドを消去することもできます。

**◎解像度ドロップダウンリスト(⇒本ガイドP.32)** 送信する原稿の解像度を指定できます。

**●読取サイズ (⇒本ガイドP.31)** 読み取る原稿のサイズを指定します。

#### **濃度調節**

薄い原稿を濃くしたり、濃い原稿を薄くしたりするときに 押します。自動的に適切な濃度に調節することもできます。

**© 画質選択ドロップダウンリスト (⇒本ガイドP.31)** 原稿に写真がある場合など、原稿の種類によって変更します。

**応用モード**(⇒本ガイドP.32) 応用モードの機能を設定するときに押します。 家先

に

コ ピ

ファク ス 編

送 信 編

定 登

## 送信/ファクス機能一覧

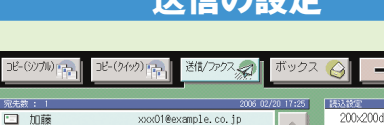

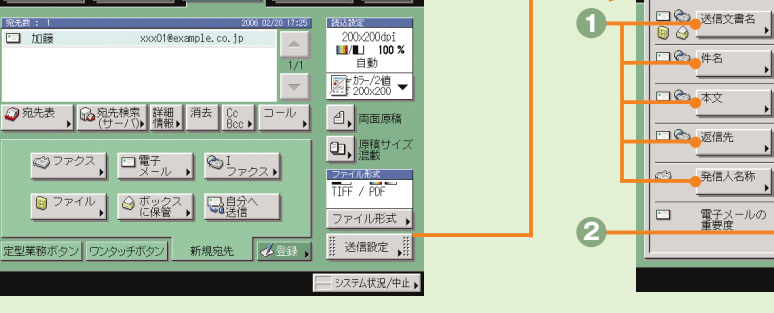

### **送信の設定 送信/ファクスガイド ● 第5章**

#### 送信設定 **3 <sup>1</sup> <sup>4</sup>** 电経論 **5** 母森 **6 7** ■滴スタンプ● **8**  $89911910$ □ 電子メールの 普通● ▼ 開じる 』 システム状況/中止

#### **送信設定**(⇒本ガイド P.33)

- 送信する文書に件名、返信先のアドレス、発信人名称など を設定できます。
- **■電子メールの重要度 (⇒本ガイド P.33)** 電子メールを利用するときは、電子メールの重要度を変更 できます。
- **文書名OCR**(⇒本ガイド P.30、P.33) ファイル形式に[OCR(文字認識)]を選択した場合、ファイ ルから抽出された文字列を送信文書名に設定できます。
- **◎ タイマー送信 (⇒本ガイド P.34)** 指定した時刻に送信することができます。

### **5 ジョブ終了通知 (⇒本ガイド P.34)**

指定したアドレスに電子メールで送信の終了を通知し ます。

#### **プレビュー表示**(⇒本ガイドP.34) 送信前に原稿を確認したいときに押します。

#### **済スタンプ**

読み取った原稿の表面にスタンプを押すことで、読み取り が終了した原稿を区別することができます。

**ダイレクト** ファクスのメモリ送信をしないで、ダイレクト送信をする ときに押します。

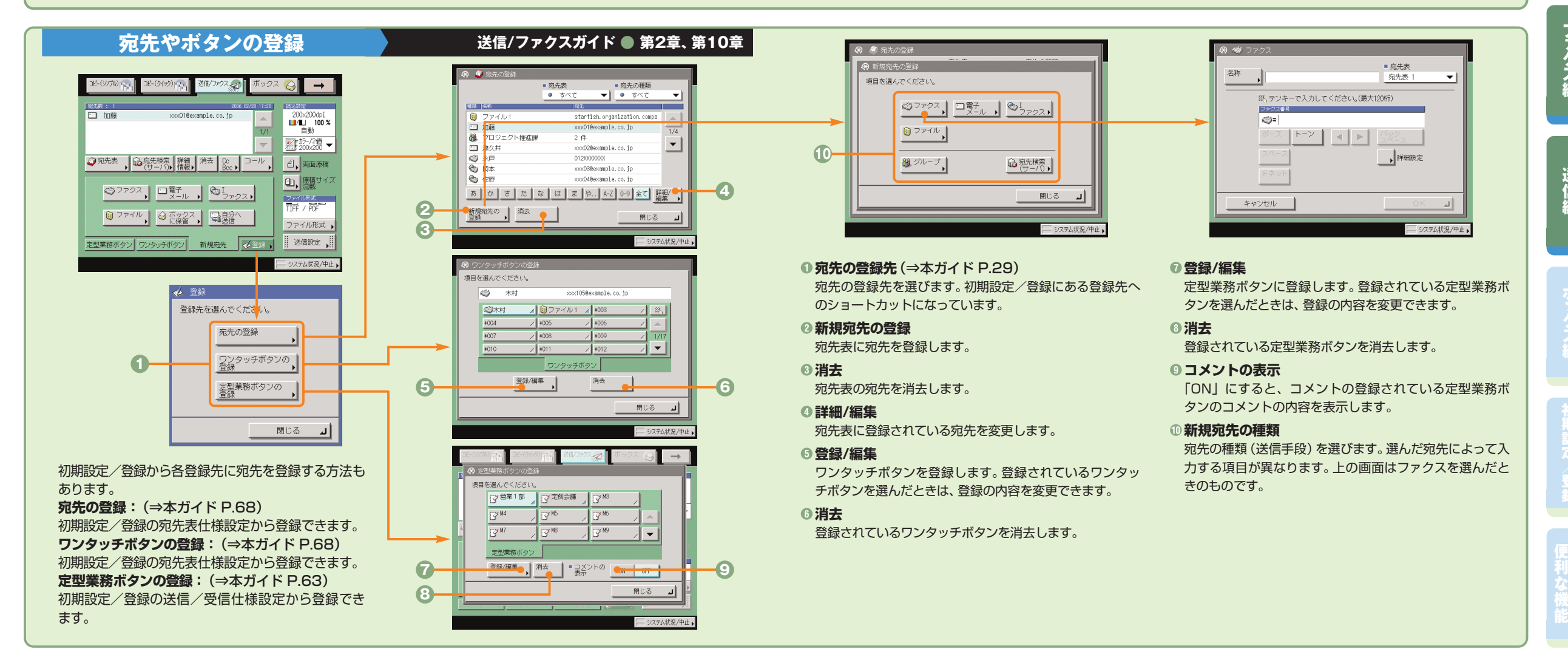

37

に

コ ピ

ス

ボック ス 編

登

利

# ボックスへの保管のしかた

ボックスへの基本的な保管方法を紹介します。ボックスに保管する方法は、本製品のフィーダや原稿台ガ ラスから原稿を読み込む方法と、パソコンからデータを保管する方法があります。詳しい設定方法につい ては、各手順で紹介している参照先をご覧ください。

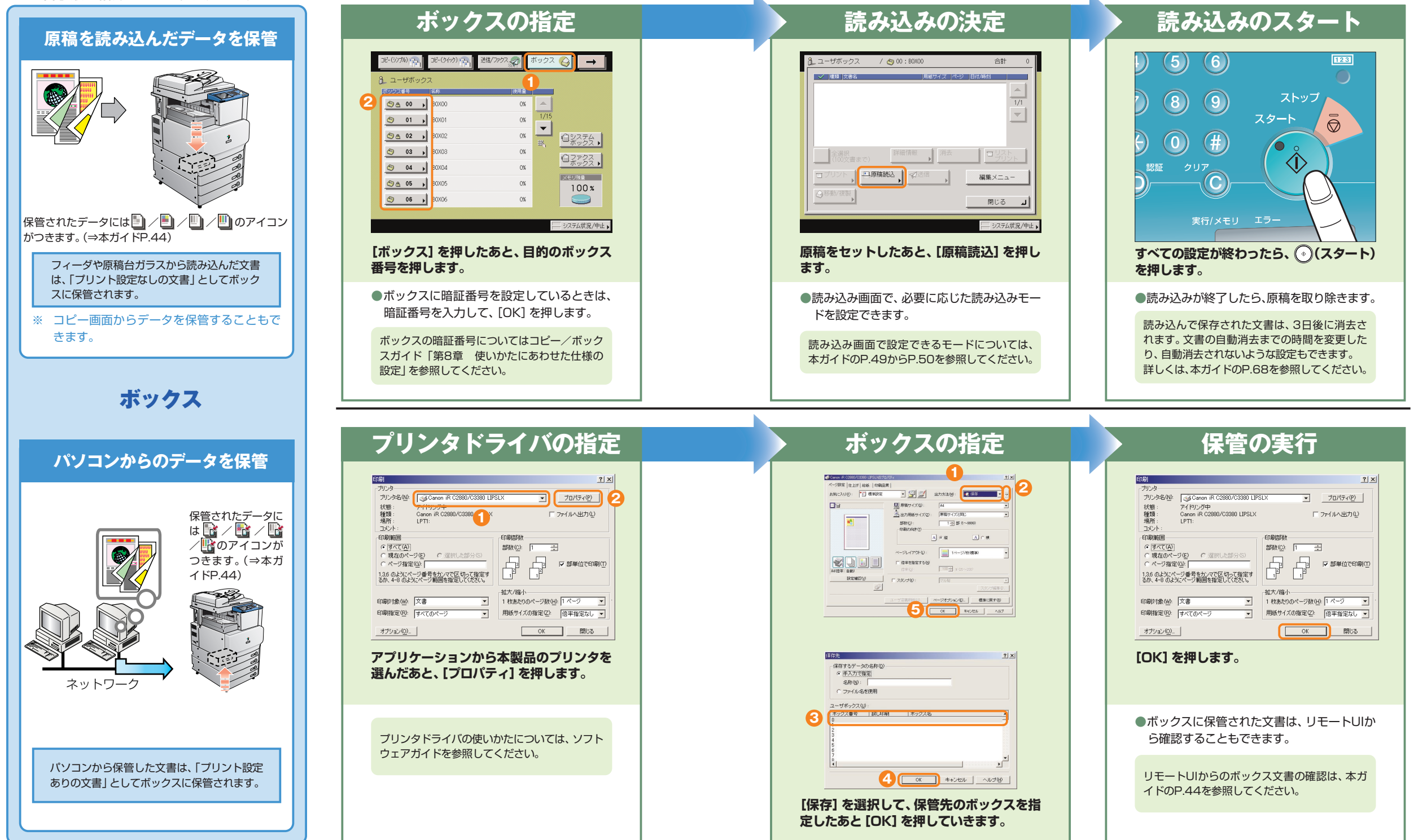

に

コ ピ

ス

ボック ス 編

登

#### **ボックス編**

# ボックスからのプリント**/**送信のしかた

ボックスからの基本的なプリントや送信の方法を紹介します。詳しい設定方法については、各手順で紹介 している参照先をご覧ください。ここではユーザボックスを例に説明をします。

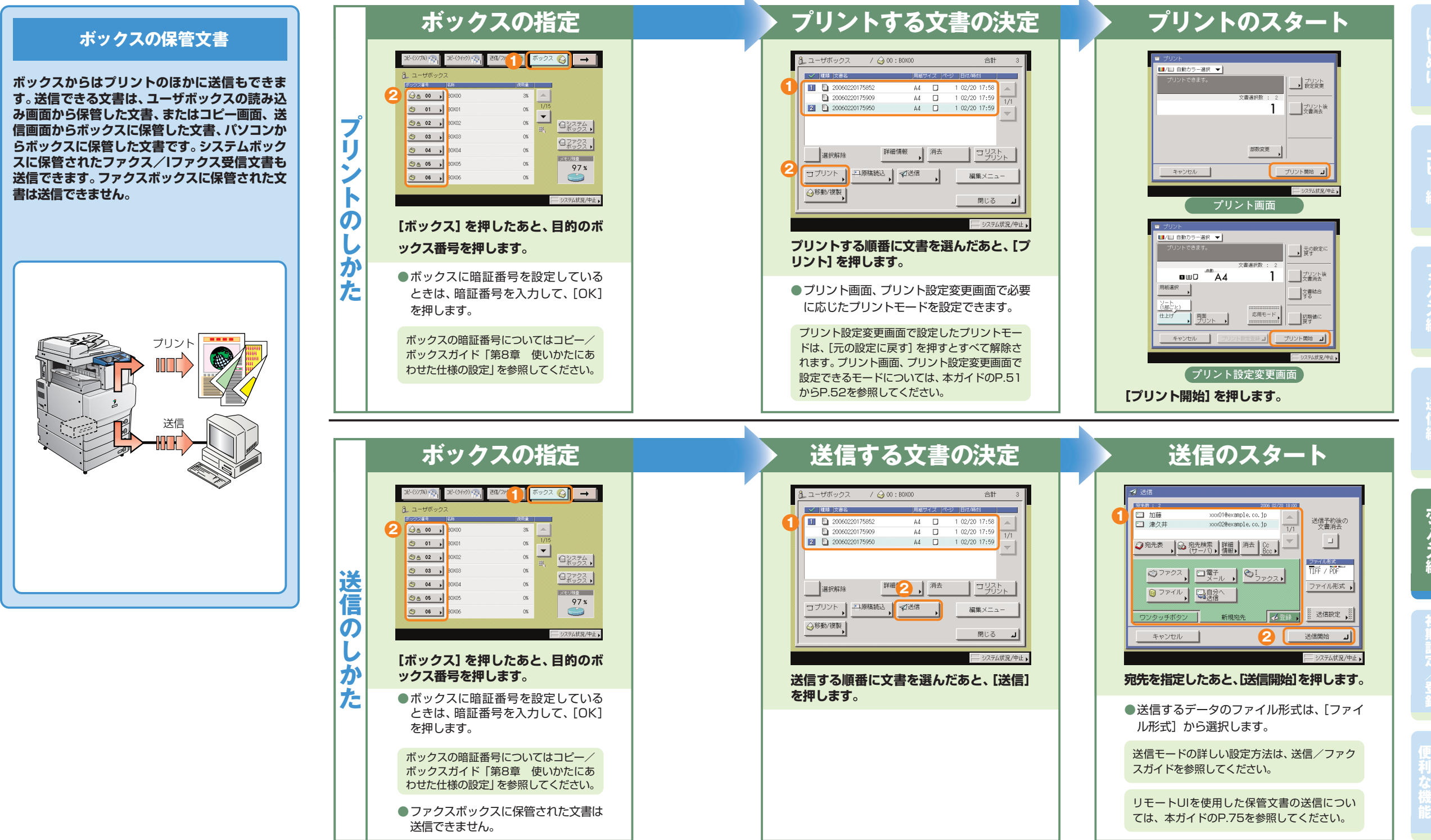

#### **ボックス編**

# こんなことができます(読み込み画面)

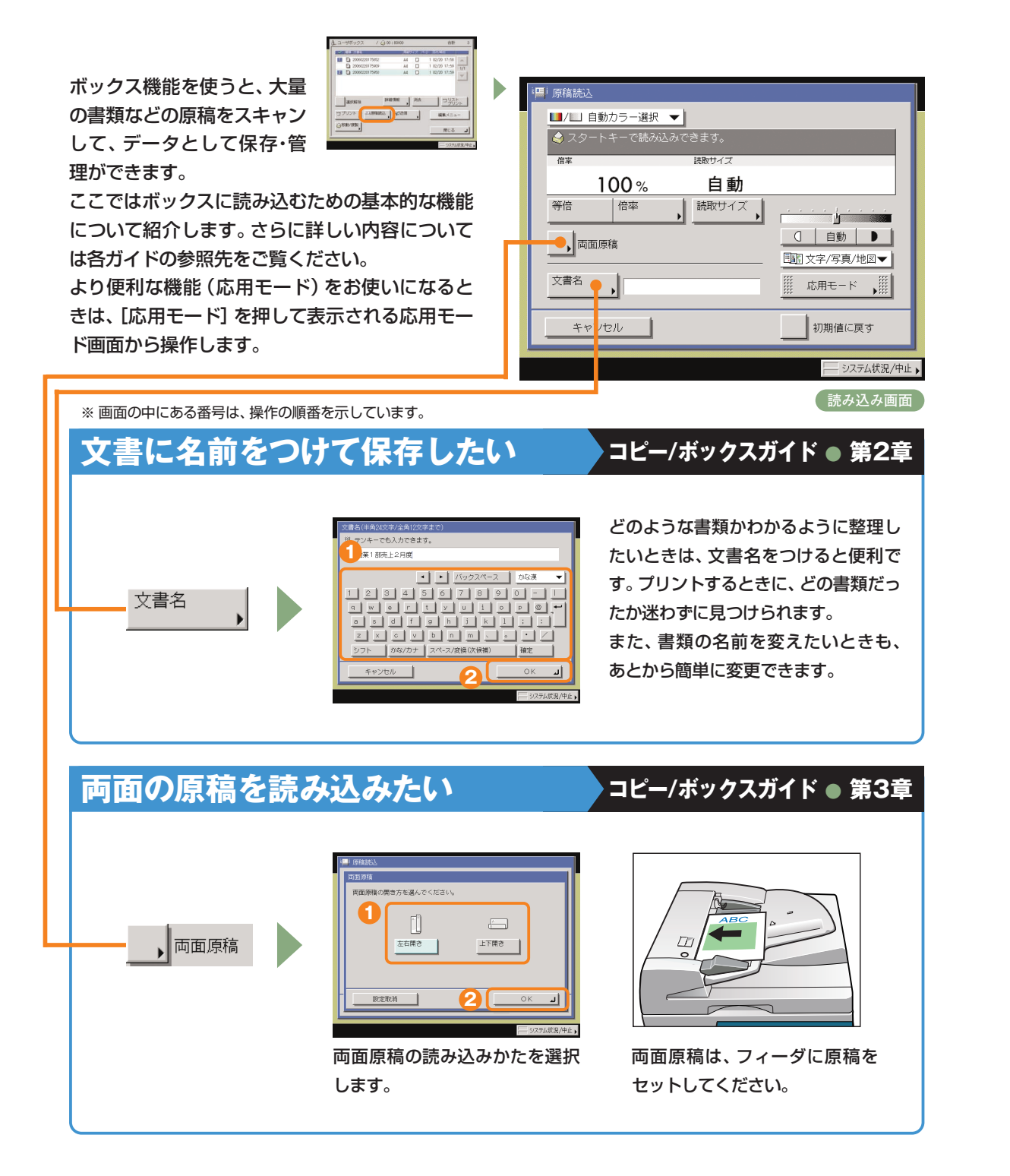

#### **自分のパソコンからボックス文書を確認/消去したい** パソコンのWebブラウザからリモ -93 ートUIの操作ができます。パソコ י מאייר שארגאות שהוא .<br>כן הלכותוב אותם 20 ב !  $\frac{1}{2}$  em 語 iR 02380<br>|| iR 02380  $\hat{z}$ ンからボックスに保存したデータ  $\mathbf{z}$ を確認したり、保存してあるデータ を消去したりすることもできます。  $\perp$ **EXISTENDE** リモート UI を使用する 詳しくは、リモートUIガイドを参 23 2006033115124 concernity<br>Philosophia<br>15-Mailbridge Digital<br>15-Mailbridge Digital **The ECONOMISTS** 照してください。 **パソコンのリモートUI画面 で見られるボックスの文書 選択画面 シクスに保管されて いるデータのプレビュー 文書アイコンについて**  $\mathcal{F}$ **各文書の左側に表示されるアイコンは、文書の保存方法によって異なります。 文書アイコンは文書の保存状態を示しています。 アイコンを確認することで、どのように保管された文書かがわかるように**  $\Box$ анчын | WHERE | 개최 | 그것것, **なっています。**  $O$  await RCS A æ, **プリント設定なしの文書** 白黒(CMYK)カラー/混在(CMYK) ボックスの読込画面から読み込んでユーザボックスに保存した文書、または送信画面 からユーザボックスに保管した文書です。また、プリント設定変更画面でプリント設 Ш 定登録を行うと、プリント設定ありのアイコンに変わります。 白黒/白黒2値 カラー/混在(RGB) 圖 'n **プリント設定ありの文書** パソコンからユーザボックスに保存した文書、またはコピー画面から読み込んでユー ザボックスに保存した文書です。また、プリント設定なしの文書をプリント設定変更 白黒(CMYK) カラー/混在(CMYK) 画面でプリント設定登録を行うと、プリント設定ありのアイコンに変わります。  $\overline{\mathbb{T}}$ PSドライバからボックスに保管した文書は、CMYK形式になります。CMYK形式 Fi の文書は、ボックスからの送信ができません。プリントする場合は、自動カラー選 択のみ設定できます。(CMYKの白黒文書は、白黒モードでもプリントできます。) 白黒/白黒2値 カラー/混在(RGB) **ファクス受信文書** К., 転送またはメモリ受信して保存されたファクス文書です。システムボックス、ファクスボ ックスに保存される文書です。「ファクス受信文書」として保存されます。 **Iファクス受信文書** ¢ 転送またはメモリ受信して保存された Iファクス文書です。システムボックス、ファク スボックスに保存される文書です。「 Iファクス受信文書」として保存されます。

#### **こんなことができます(プリント設定変更画面)**

に

コ ピ

ス

ボック ス 編

登

利

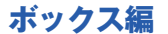

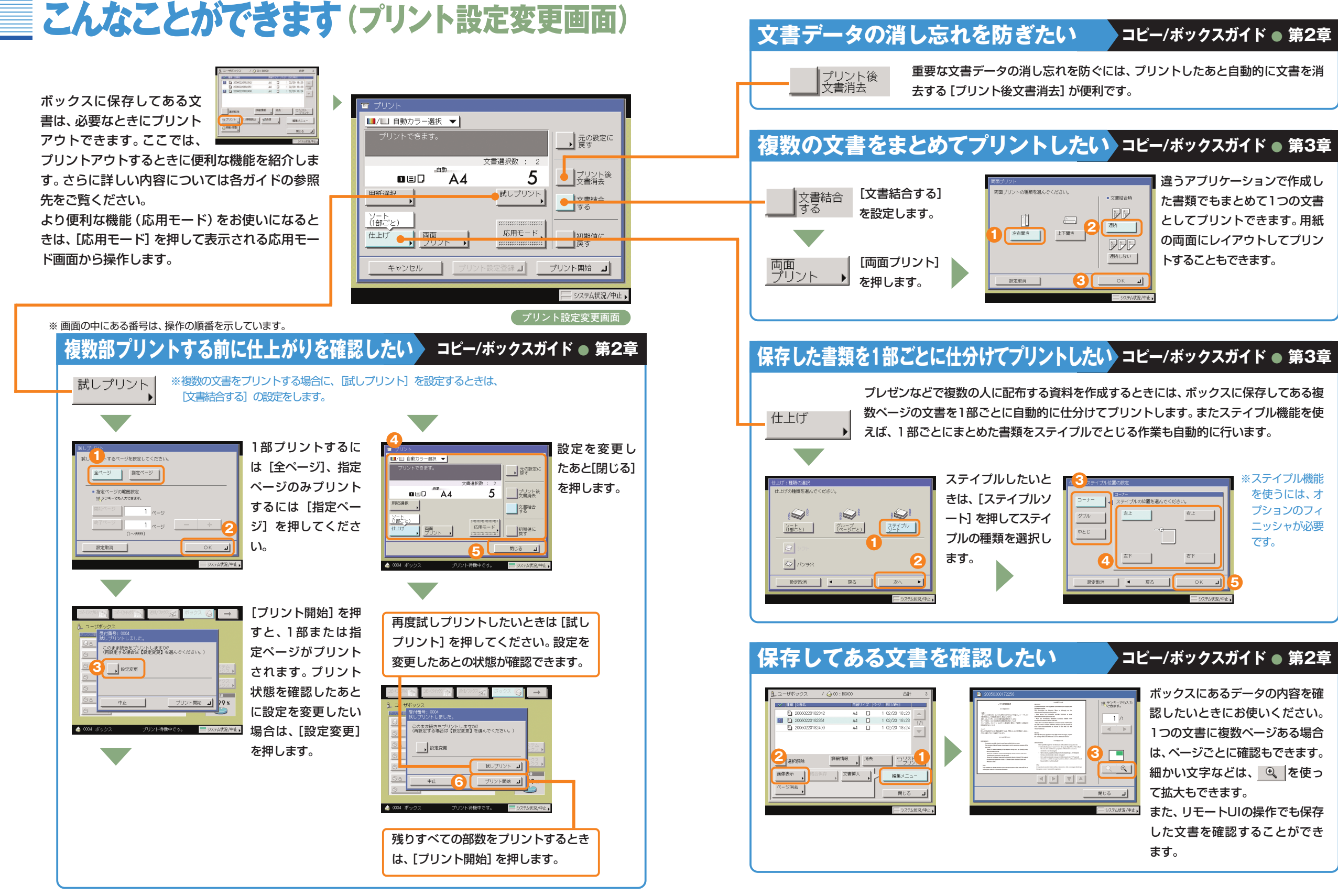

**システムボックス選択画面/システムボックスの文書選択画面 コピー/ボックスガイド ● 第6章**

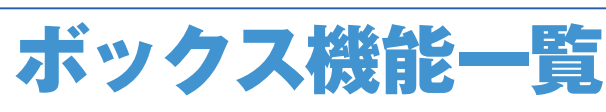

ボックス機能を使用する場合は、ユーザボックス、システムボックス、ファクスボックスの3つのボックス から操作します。ここで紹介した機能の詳細については、コピー/ボックスガイド、送信/ファクスガイ ドを参照してください。

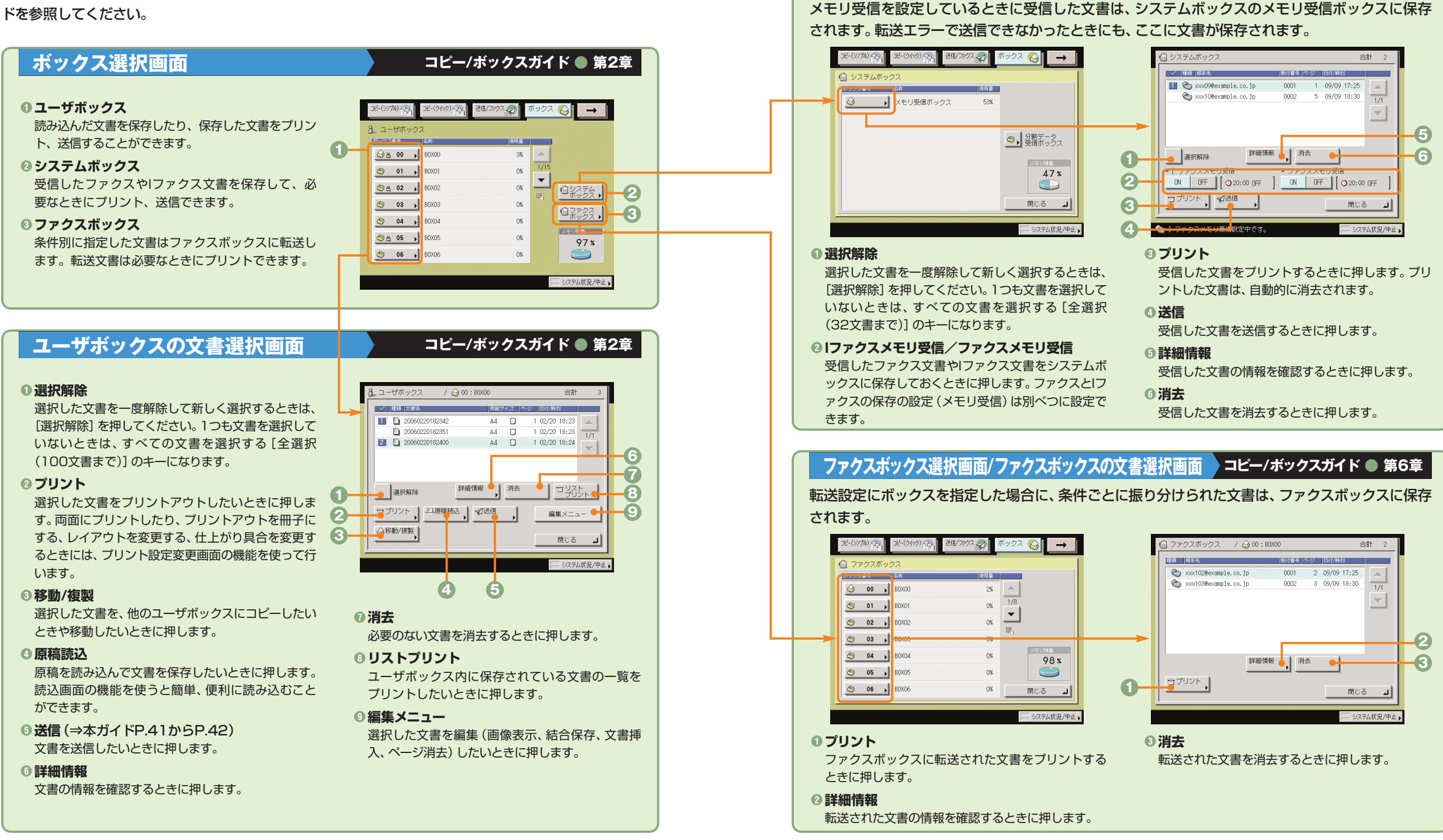

に

ス

ス 編

登

利

#### **ボックス編 ボックス機能一覧**

## ボックス機能一覧

## **ユーザボックスに保管**

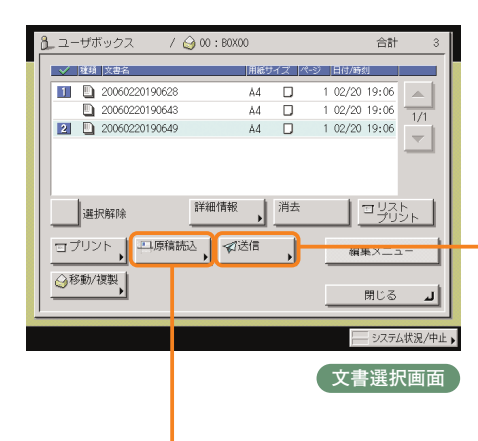

ボックスの読み込み機能を使用するときは、 読み込み画面と応用モード画面の2種類の画 面から操作します。

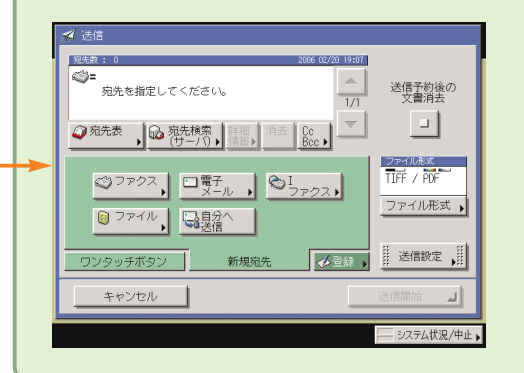

#### **送信画面 コピー/ボックスガイド ● 第6章**

保存された文書には、フィーダや原稿台ガラスから読み込 まれた、送信画面から保存された、またはパソコンから記 録された文書があります。ユーザボックスに保存した、解 像度が600×600 dpi以外の文書は、ファクスの宛先が 1つでも含まれていると送信することができません。 送信する文書のファイル形式をTIFF、JPEG、PDFから 選択することができます。PDFを設定した場合は、アウト ライン、高圧縮、OCR、暗号化、電子署名などの各機能 を設定することもできます。

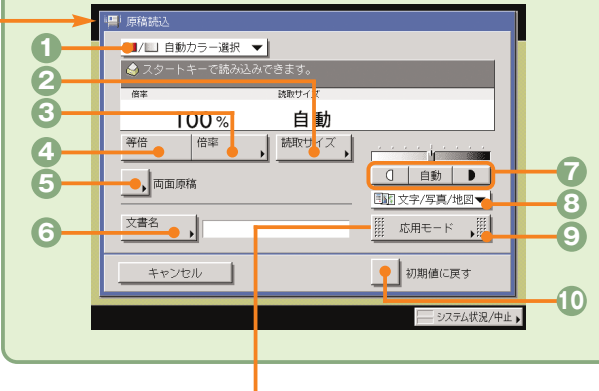

応用モード

 $A$   $\rightarrow$   $A$   $\rightarrow$ 

縮小 ♪

 $R \rightarrow R$ 

F-<mark>R</mark>-R

エリア指定

ネガポジ<br>反転

枠消し ●

 $R \rightarrow R$ 

 $\frac{1}{2} \sum_{i=1}^{n} \frac{1}{i} \sum_{j=1}^{n} \frac{1}{j} \sum_{j=1}^{n} \frac{1}{j} \sum_{j=1}^{n} \frac{1}{j} \sum_{j=1}^{n} \frac{1}{j} \sum_{j=1}^{n} \frac{1}{j} \sum_{j=1}^{n} \frac{1}{j} \sum_{j=1}^{n} \frac{1}{j} \sum_{j=1}^{n} \frac{1}{j} \sum_{j=1}^{n} \frac{1}{j} \sum_{j=1}^{n} \frac{1}{j} \sum_{j=1}^{n} \frac{1}{j} \sum_{j=1}^{n$ 

画質調整

 $\begin{array}{ccc} \text{HUC} & \longrightarrow & \end{array}$ ■ システム状況/中止

 $\begin{picture}(20,20) \put(0,0){\line(1,0){10}} \put(15,0){\line(1,0){10}} \put(15,0){\line(1,0){10}} \put(15,0){\line(1,0){10}} \put(15,0){\line(1,0){10}} \put(15,0){\line(1,0){10}} \put(15,0){\line(1,0){10}} \put(15,0){\line(1,0){10}} \put(15,0){\line(1,0){10}} \put(15,0){\line(1,0){10}} \put(15,0){\line(1,0){10}} \put(15,0){\line(1$ 

 $\begin{array}{c} \square \ast \square \ast \cdots \end{array}$ 

製本読込

連続読込

#### **読み込み画面 コピー/ボックスガイド● 第2章、第3章**

**カラー選択ドロップダウンリスト** 原稿をカラーまたは白黒のどちらで読み込むか選択しま す。自動的に原稿を認識して、カラー、白黒を切り替える自 動カラー選択もあります。

#### **読取サイズ**

読み込む原稿のサイズを変更します。

#### **倍率**

拡大/縮小して読み込むときに押します。

#### **等倍**

倍率を変更後、100%の倍率に戻すときに押します。

**両面原稿**(⇒本ガイドP.43) 両面原稿を読み込むときに押します。

#### **文書名**(⇒本ガイドP.43) 保存する文書に文書名をつけるときに押します。文書名を 入力してください。

#### **濃度調節**

薄い原稿を濃く読み込んだり、濃い原稿を薄く読み込んだ りするときに押します。自動的に適切な濃度に調節するこ ともできます。

#### **画質選択ドロップダウンリスト**

読み込む原稿に写真がある場合など、原稿の種類によって 変更します。

**◎応用モード** 応用モードの機能を設定するときに押します。

#### **初期値に戻す**

**ネガポジ反転**

**エリア指定**

み込むときなどに使います。

す。 **画質調整**

設定した機能を一括して取り消して再度設定するときなど に使用します。すべての設定が解除されます。

原稿全体の白い部分と黒い部分を反転させて読み込みま

鉛筆の下書きなどを消したり、黄ばんだ原稿を白くして読

指定したエリアのみを切り分けて読み込みます。

ス

に

コ ピ

登

### **応用モード画面 コピー/ボックスガイド ● 第4章、第5章**

**EB-D** 

■ページ連写

 $\Box$ 

■原稿サイズ<br>混載

 $\overline{\mathbf{u}}$ 

도는ド<br>メモリー

#### **ページ連写** 本の見開きを2枚の用紙に分けて読み込みます。  $\Box$ **6**

**7**

**8**

**9**

**10 11** **製本読込**

プリントアウトするときに冊子でプリントしたいときは、 製本読込機能を使って読み込んでおきます。

#### **原稿サイズ混載**

異なるサイズの原稿を読み込むときに使います。

#### **連続読込**

数回に分けて読み込んだ原稿を1つの文書として保存しま す。

#### **モードメモリ**

よく使う読み込みモードの組み合わせを登録しておくこと ができます。

#### **枠消し**

原稿の種類によって読み込んだときにできる周囲の影や枠 線を消します。

#### **◎縮小レイアウト**

数枚の原稿を用紙1枚分のサイズに小さくレイアウトして 並べます。

#### **シャープネス**

画質をくっきりさせたいときに使います。写真などの網模 様の原稿をきれいに読み込むことができます。

**5**

**1 2**

**4**

**3**

**5 6**

## ボックス機能一覧

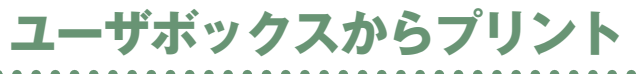

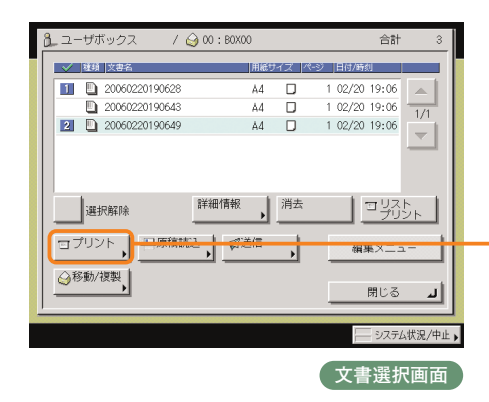

博用實書文

 $\overline{5}$ 

試しプリント

応用モ·

ボックスからプリントアウトするときは、プ リント画面、プリント設定変更画面、応用モ ード画面の3種類の画面から操作します。

**カラー選択ドロップダウンリスト**

**試しプリント**(⇒本ガイドP.45)

トして仕上がりを確認できます。

プリントする用紙サイズを変更します。

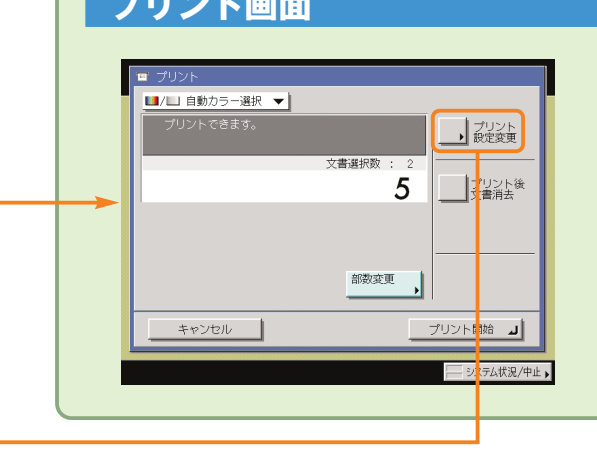

プリントした用紙を部ごとやページごとに仕分けます。ま た、プリントした用紙をステイプルして留めることもでき

文書を用紙のオモテ・ウラ両面に、ページ順にプリントし

プリント画面に戻リたいときに使います。プリント画面に

#### **プリント画面 コピー/ボックスガイド ● 第2章**

プリント画面では、カラー選択、部数、プリン ト後文書消去、試しプリントの設定ができま す。

[プリント設定変更]を押すとプリント設定変 更画面が表示されます。レイアウトを変更し たいときはプリント設定変更画面の機能を使 用してください。

**<sup>3</sup> プリント後文書消去**(⇒本ガイドP.46)

紙の機能を設定するときにも使用します。

**© 文書結合する**(⇒本ガイドP.46)

**初期値に戻す**

**応用モード**

**ワンタッチ調整**

プリントアウトしたあとに、文書を自動的に消去します。

別べつの文書を続けてプリントします。複数の文書をオモ テ・ウラ両面にプリントしたり、応用モードの表紙/仕切 に

ス

### 設定した機能を一括して取り消して再度設定するときなど に使用します。すべての設定が解除されます。

応用モードの機能を設定するときに押します。

キャンセル

▼■ 自動カラー選択 |

トできます。

用紙選択 |

 $75 - 10$ 

仕上げ |

 $\blacksquare$ 

, 95×6

#### 応用モード **1** Un  $\Box \rightarrow \Box \Box$  $R \rightarrow R$ : D : 移動 表紙/仕切紙 製本 とじしろ **2 7**  $\Box$  $\Box \leftarrow \Box$  $\Box$ 51. **3 8** ■ スタンプ/ ♪ **94**  $\sqrt{1}$ 開8 医胃 **5 10** カラー調整 ) ワンタッチ ♪ 등는ド<br>\*표미 **11** 閉じる オキトポジント

### ■ **応用モード画面 ● コピー/ボックスガイド ●** 第4章、第5章

自動的に文書を認識して、カラー、白黒を切り替える自動 カラー選択か、白黒モードのどちらかを選択します。

複数部のプリントの前に、1部または指定ページをプリン

#### **表紙/仕切紙**

**用紙選択**

**7**

コ 元の設定に

■ プリント後<br>■ 文書消去

文書結合

初期値に

プリント開始 』 - ミュフテム状況 /曲正

**プリント設定変更画面 コピー/ボックスガイド ● 第2章、第3章**

**8**

**9**

**10**

**11**

**6**

表紙、裏表紙や、項目ごとに区別するための仕切紙を付け ます。1文書選択時は、[表紙/合紙]が表示されます。

#### **製本**

小冊子に仕上げます。中とじの機能があればステイプルま で自動的に行います。前もって製本読込の機能を使って読 み込んだ文書を使ってください。

#### **イメージ合成**

あらかじめ本製品に登録した画像(フォーム画像)をプリ ント文書に重ねてプリントしたいときに使います。

#### **地紋印字**

コピーすると浮き出す文字列を隠し文字として、出力紙の 背景に埋め込んでプリントすることができます。

#### **モードメモリ**

**<sup>4</sup>仕上げ** (⇒本ガイドP.46)

**6両面プリント (⇒本ガイドP.46)** 

文書にプリント設定を登録します。

戻ると設定した機能は解除されます。

ます。

ます。

**プリント設定登録**

**元の設定に戻す**

よく使うプリントモードの組み合わせを登録しておくこと ができます。

### **とじしろ**

プリントの端にとじしろ用の余白を設けるときに使います。

#### **移動**

文書をテンキーで入力した位置に移動してプリントしたい ときに使います。また、オモテ面、ウラ面の移動先を別べ つに設定することができます。

#### **スタンプ/日付印字**

スタンプや日付をプリント文書に重ねてプリントしたいと きに使います。

#### **ページ印字/部数印字**

ページ番号や部数番号をプリント文書に重ねてプリントし たいときに使います。

落ち着いた色合いにしたい、軽いトーンでプリントしたい など好みの画質にワンタッチで変更できます。 **カラー調整**

### 原稿の色合いを細かく調整してプリントしたいときに使い ます。

登 利

ボック ス 編

 $\frac{1}{2}$ 

 $\sqrt{2}$ 

 $\odot$  0 0 0

 $(2)$   $(4)$   $(5)$   $(6)$  $\circledcirc$   $\circledcirc$   $\circledcirc$ 

 $\Theta$   $\Theta$ 

q 201222 8,202 ⊙ →

自動用紙

 $100%$ 

 $\rightarrow$ 

 $\overline{1}$ 

1953 文字/写真/地図 →

に

コ ピ

ス

初 期 設 定 / ĩ.

初 期 設 定 登 録

# 初期設定/登録について

操作パネルにある (初期設定/登録)を押すと初期設定/登録画面が表示されます。初期設定/登録では 本製品に共通の設定や各機能ごとの設定を、使用する条件や環境に合わせて変更することができます。また ファクス機能をお使いになる場合は、電話回線の種類の選択やファクス番号登録など、事前に必要な設定を します。

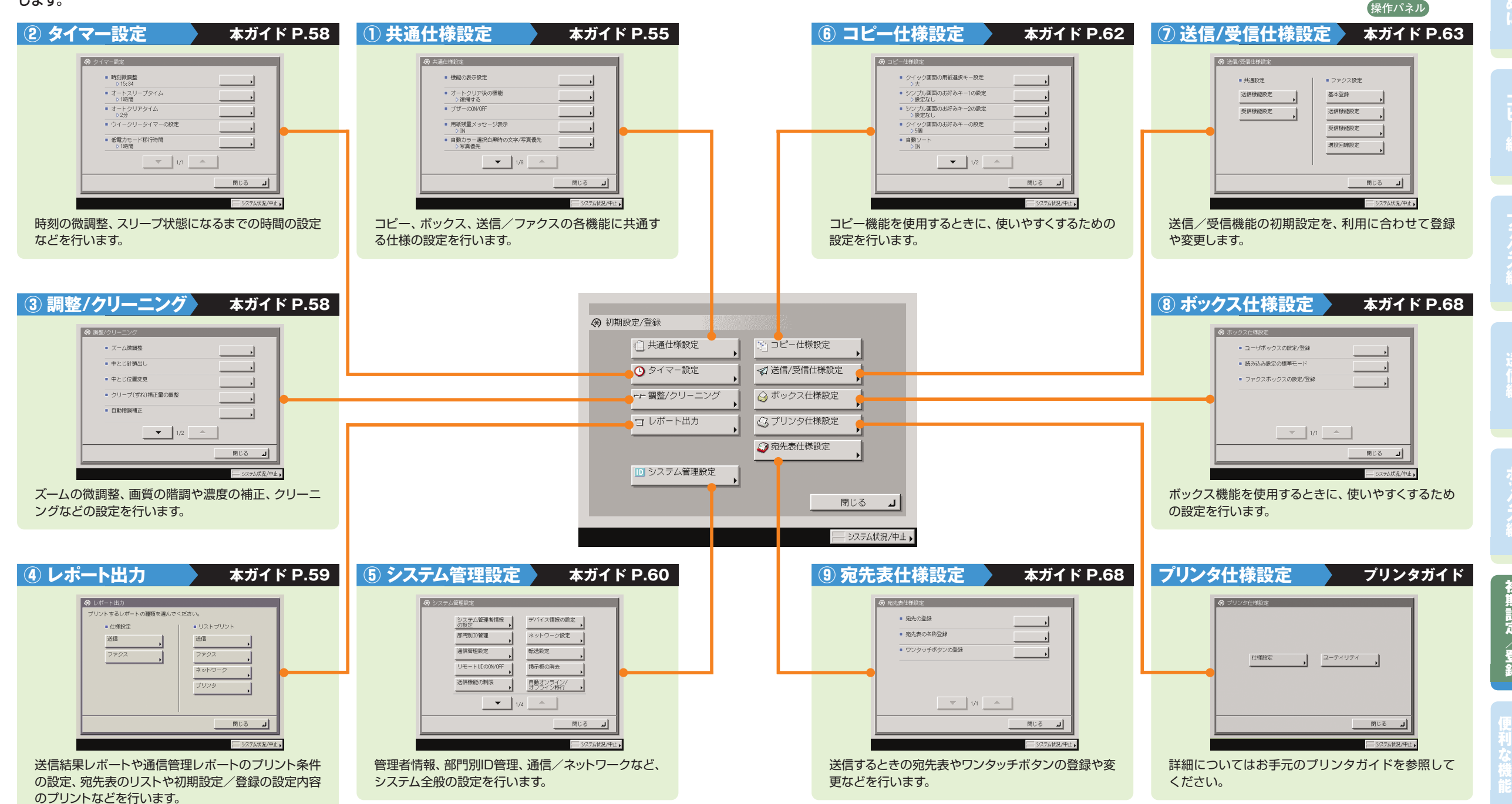

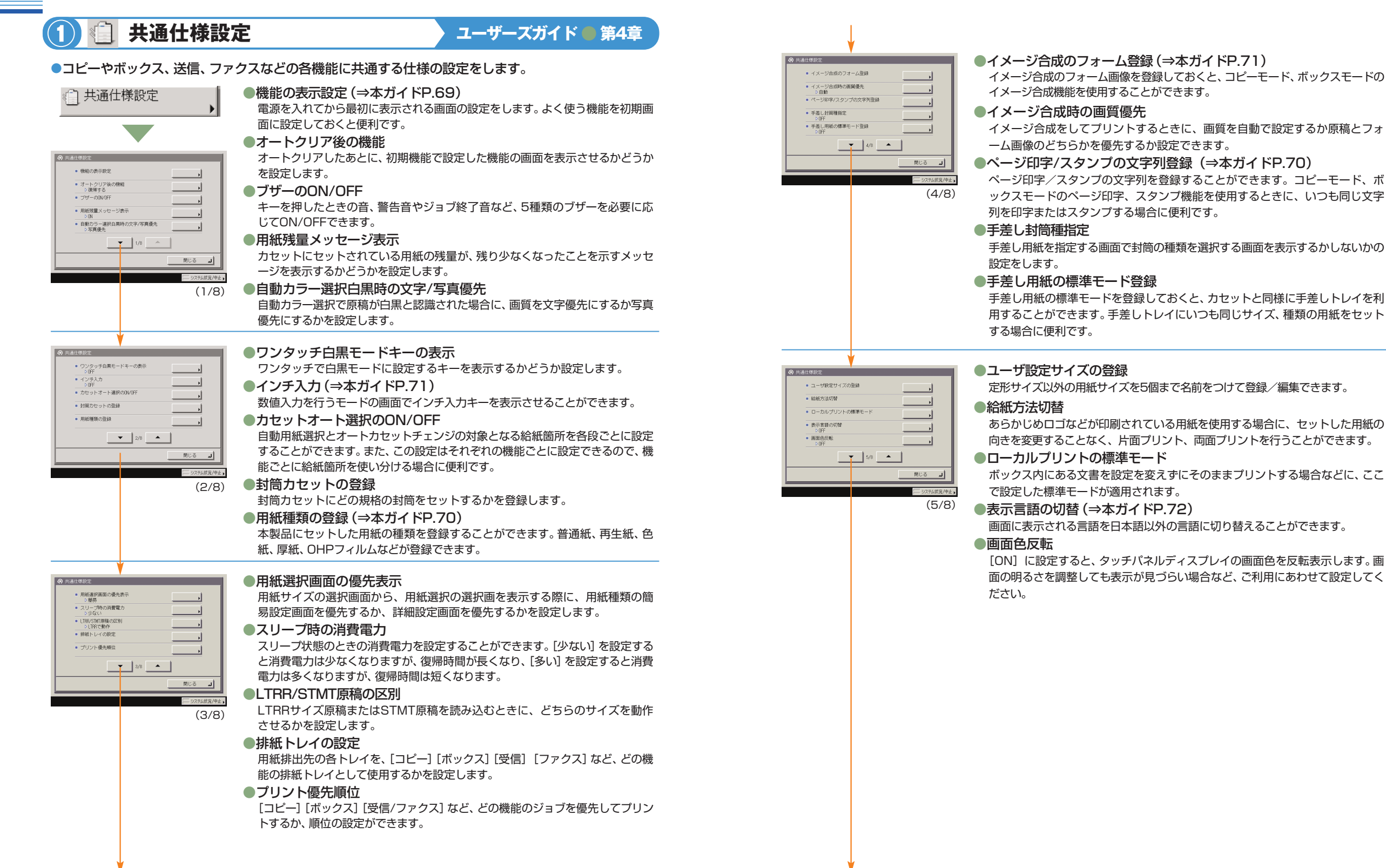

フ

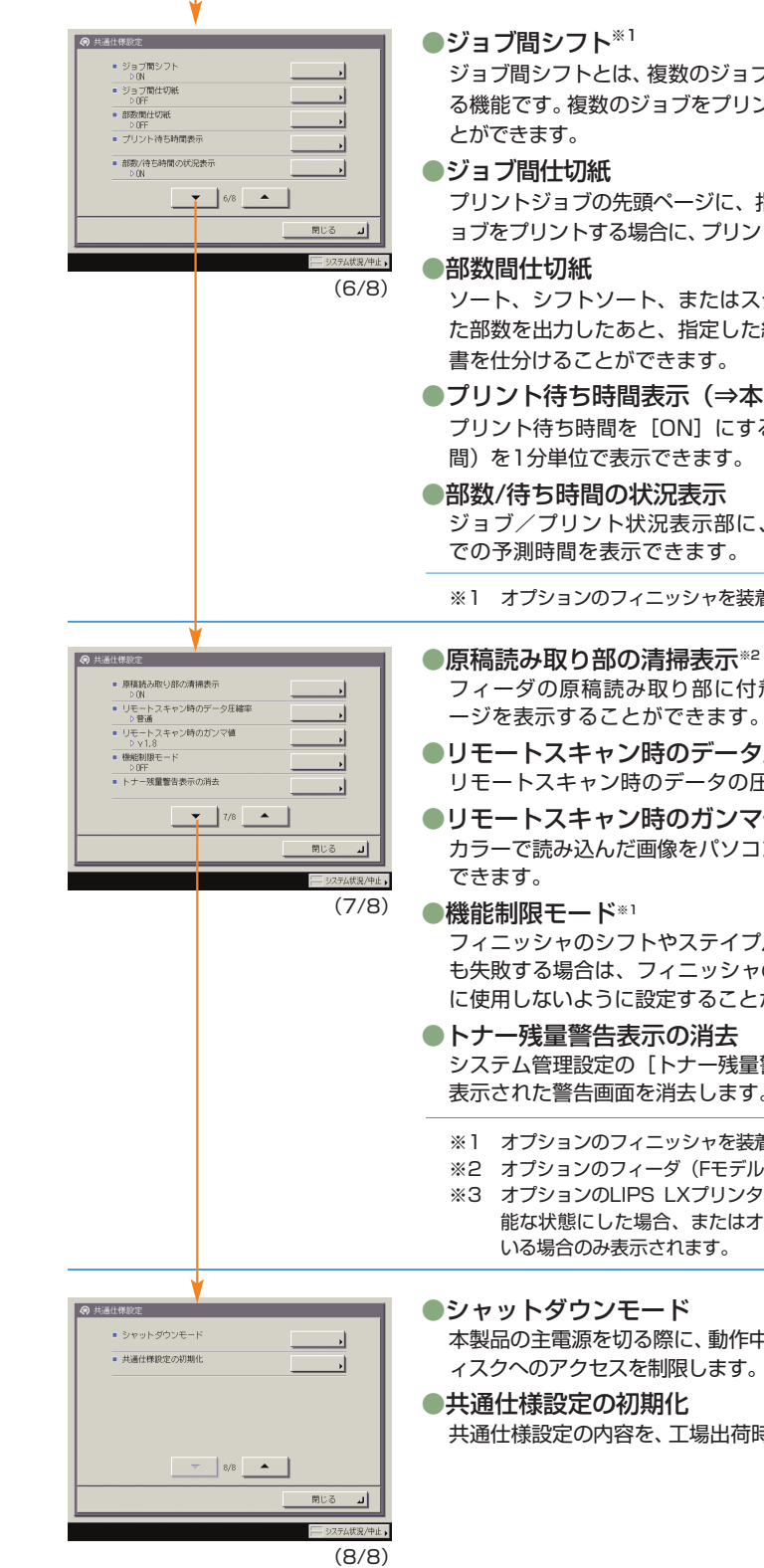

ジョブ間シフトとは、複数のジョブをプリントしたときにジョブごとに仕分けす る機能です。複数のジョブをプリントする場合に、仕分けし忘れることを防ぐこ

プリントジョブの先頭ページに、指定した給紙段の用紙を挿入します。複数のジ ョブをプリントする場合に、プリントした文書を仕分けることができます。

ソート、シフトソート、またはステイプルソートを設定しているとき、指定し た部数を出力したあと、指定した給紙段の用紙を挿入します。プリントした文 書を仕分けることができます。

#### ●プリント待ち時間表示(⇒本ガイドP.69)

プリント待ち時間を [ON] にすると、ジョブに必要な時間(プリント待ち時 間)を1分単位で表示できます。

ジョブ/プリント状況表示部に、出力部数と実行中のジョブが終了するま

※1 オプションのフィニッシャを装着している場合のみ表示されます。

フィーダの原稿読み取り部に付着した汚れを検知して、清掃を促すメッセ ージを表示することができます。

#### ●リモートスキャン時のデータ圧縮率※3 リモートスキャン時のデータの圧縮率を指定することができます。

●リモートスキャン時のガンマ値※3

カラーで読み込んだ画像をパソコンに取り込む際のガンマ値を設定することが

フィニッシャのシフトやステイプルソートを設定してプリントするときに何度 も失敗する場合は、フィニッシャのシフトやステイプルソートの機能を一時的 に使用しないように設定することができます。

システム管理設定の[トナー残量警告表示のON/OFF]を設定しているときに、 表示された警告画面を消去します。

- ※1 オプションのフィニッシャを装着している場合のみ表示されます。
- ※2 オプションのフィーダ(Fモデルは標準装備)を装着している場合のみ設定できます。
- ※3 オプションのLIPS LXプリンタ&スキャナキット(Fモデルは標準装備)を使用可 能な状態にした場合、またはオプションのPSプリントサーバユニットを装着して いる場合のみ表示されます。

本製品の主電源を切る際に、動作中のジョブのキャンセル処理を行い、ハードデ ィスクへのアクセスを制限します。

共通仕様設定の内容を、工場出荷時の設定に戻します。

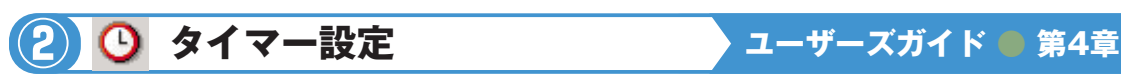

### ●時刻の微調整やスリープ状態になるまでの時間の設定などを行います。

### ●時刻微調整

⊙ タイマー設定

 $\mathbf{v} = \begin{vmatrix} 1/t & -\mathbf{v} \end{vmatrix}$ 

• 時刻微調整 ■ オートスリープタイム<br>- 21時間 ■ オートクリアタイム ■ ウイークリータイマーの設定 ■ 低電力モード移行時間

 $-7 - 7.89998$ ■ 中とに針頭出し ■ 中とに位置変更 ■ クリープ(ずれ)補正量の調整 

現在の時刻を微調整することができます。時刻は1分間隔で調整できます。

●オートスリープタイム プリント終了後、またはキー操作終了後、一定時間以上何の操作も行われなかっ た場合に、自動的に操作部電源スイッチをOFFにしてスリープ状態になるまでの 時間を設定することができます。

#### ●オートクリアタイム

操作を終了してから一定時間以上何の操作も行われなかった場合に、タッチパネ ルディスプレイの表示を自動的に基本画面に戻すまでの時間を設定することがで きます。

#### ●ウイークリータイマーの設定

自動的にスリープ状態にする時刻を曜日ごとに設定することができます。

#### ●低電力モード移行時間

プリント終了後、またはキー操作終了後、一定時間以上何の操作も行われなかっ た場合に、定着器の電力をOFFにして、消費電力を少なくするモードに移行する までの時間を設定することができます。

## **③ 調整/クリーニング ユーザーズガイド ● 第4章**

 $\mathbb{R} \cup \mathbb{S} \qquad \mathbf{J}$ 

(1/1)

開じる 피

●プリント画像や中とじ位置の微調整、およびクリーニングをします。自動階調補正やクリーニングは定 期的に行ってください。

#### em 調整/クリーニング

 $\bullet$   $\bullet$   $\bullet$ 

#### ●ズーム微調整 コピーやボックス内文書のプリントをしたときに、原稿の画像の大きさとプリン ト画像の大きさにわずかな違いが生じた場合、この誤差を減らすためプリント時 の画像サイズを微調整することができます。

#### ●中とじ針頭出し※4

中とじユニットの針づまり処理終了後または、中とじユニットへの針補給後、中 とじユニットに用紙を送り数回ステイプルして、針の頭出しを行います。

#### ●中とじ位置変更※4

オプションのサドルフィニッシャの中とじ機能を使用していて、折りの位置と用 紙の中心にわずかな違いが生じた場合、この誤差を減らすために微調整をするこ とができます。

●クリープ(ずれ)補正量の調整  $(1/2)$ 

用紙の種類ごとに、製本された状態で最も外側の用紙と最も内側の用紙の間の ずれ幅を調整することができます。

#### ●自動階調補正

特別な設定を行わずにコピーしたときに、コピーの階調や濃度、色味が原稿と異 なるような場合、正しい画像が得られるように調整する機能です。

※4 オプションのサドルフィニッシャを装着している場合のみ設定できます。

便 利

他

フ

ス

送

ス

ユ 輿

初 期

に

#### ■ 薬度補正 ■ 文字/留長のコントラフト撮影 ■ 木体内のクローニング ■ フィーダのクリーニング ■ 継続プリント可能時のトナー交接  $\overline{\phantom{a}}$  2/2  $\overline{\phantom{a}}$  $RUS = 1$ (2/2)

#### ●濃度補正

濃度調節目盛りを中央に設定した状態でプリントしたときに、原稿画像とプリン ト画像の濃度に違いが生じた場合は、濃度補正で濃度の違いを補正することがで きます。

#### ●文字/背景のコントラスト調整※5

地紋印字を設定してコピー/プリントする場合の文字と背景のコントラスト値を 設定することができます。

#### ●本体内のクリーニング

プリントした用紙にスジがついたり、画像の一部が不均一にぬけるときは、機械内部 が汚れている可能性があります。このようなときは本体内のクリーニングをします。

**●フィーダのクリーニング<sup>※2</sup>** 

フィーダにセットした白紙原稿(用紙)を使用して原稿給紙ローラの汚れをクリ ーニングすることができます。

#### ●継続プリント可能時のトナー交換

「トナー容器(ブラック)の準備が必要です。(継続プリント可)」などのメッセー ジが表示され、トナー容器を交換したときに、そのメッセージを消去することが できます。

※2 オプションのフィーダ(Fモデルは標準装備)を装着している場合のみ設定できます。 ※5 オプションの地紋拡張キットを有効にしている場合に表示されます。

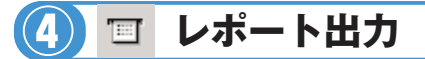

### **レポート出力 送信/ファクスガイド ● 第12章**

●送信結果レポートと通信管理レポートのプリント条件を設定したり、宛先表リストやユーザデータリ スト(初期設定/登録の設定内容)をプリントすることができます。

#### 宜 レポート出力

■(仕様設定)送信※6

送信結果レポートと、通信管理レポートのプリント条件を設定することができます。

#### ●送信結果レポート

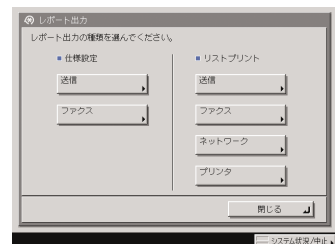

#### 電子メール、Iファクス、ファイルサーバへの送信が、相手先へ正常に行われたか を確認するためのレポートです。文書を送信したあとに自動的にプリントするこ とができます。また、送信エラーが発生したときのみプリントするように設定す ることもできます。

#### ●通信管理レポート

送信/受信の履歴をレポートとしてプリントします。レポートは、100件の文書 の送信/受信が終了した時点でプリントするか、指定した時刻にプリントするか を選択することができます。また、送信、受信別にプリントすることもできます。

#### ■(仕様設定)ファクス\*<sup>7</sup>

ファクス送信結果レポートと、ファクス通信管理レポートのプリント条件を設定す ることができます。

#### ●ファクス送信結果レポート

ファクスが相手先へ正常に送信できたかを確認するためのレポートです。文書を 送信したあとに自動的にプリントすることができます。また、送信エラーが発生 したときのみプリントするように設定することもできます。

#### ●ファクス通信管理レポート

ファクスの送信/受信の履歴をレポートとしてプリントします。レポートは、40 件 の文書の送信/受信が終了した時点でプリントするか、指定した時刻にプリントす るかを選択することができます。また、送信、受信 別にプリントすることもできます。

#### ●ファクス受信結果レポート

相手先から正常にファクス文書が送信されてきたか、本製品で正常に受信できた かを確認するためのレポートです。自動的にプリントすることができ、受信エラ ーが発生したときのみプリントするように設定することもできます。

#### ●ファクスボックス受信レポート

ファクスボックス内に文書を受信したことを確認することができます。

#### ■(リストプリント)送信※6

宛先表リストとユーザデータリスト(初期設定/登録の設定内容)をプリントするこ とができます。

#### ■(リストプリント)ファクス※7

ユーザデータリスト(初期設定/登録の設定内容)をプリントすることができます。

#### ■(リストプリント)ネットワーク

ユーザデータリスト(初期設定/登録の設定内容)をプリントすることができます。

#### ■(リストプリント)プリンタ※8

#### ユーザデータリスト(初期設定/登録の設定内容)をプリントすることができます。

- ※6 オプションのSend拡張キットを有効にしているとき、またはFAXボード(Fモ デルはスーパーG3FAXボードが標準装備)を装着している場合に表示されます。
- ※7 オプションのFAXボード(FモデルはスーパーG3FAXボードが標準装備)を装 着している場合に表示されます。
- ※8 オプションのLIPS V拡張キットまたはLIPS V/PS拡張キットを有効にしている場 合に表示されます。

#### **システム管理設定 ユーザーズガイド ● 送信/ファクスガイド ● ネットワークガイド ● リモートUIガイド ⑤**

#### ●運用を管理するシステム管理者などを対象とする設定を行います。

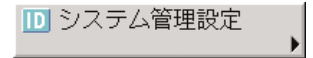

送信機能の制限

●システム管理者情報の設定 ⇒ ユーザーズガイド 第6章 本製品のシステム管理者情報を設定します。

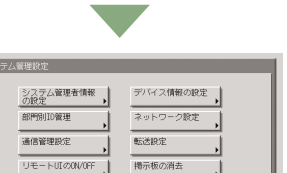

· リンクイン<br>- オフライン移行  $\bullet$   $\bullet$   $\bullet$ 

 $RUS = 1$ 

**●部門別ID管理** ⇒ ユーザーズガイド 第6章

1つの部門に対して7桁の部門IDと部門IDごとの暗証番号を登録することにより、 番号を入力した場合のみ本製品が使えるように設定することができます。1000 部門まで登録でき、部門ごとのコピー/スキャン/プリントのカウントを確認で きます。

- ●通信管理設定<sup>※6</sup> ⇒ 送信/ファクスガイド 第11章 電子メールなどの送信の設定や、システムボックスの設定をします。
- リモートUIのON/OFF → ユーザーズガイド 第6章 リモートUIを使用して、本製品の設定や操作をすることができます。ここでは、 こ のリモートUIを使用するかしないかの設定を行います。
- ●送信機能の制限<sup>※6</sup> ⇒ 送信/ファクスガイド 第11章 宛先表に暗証番号を設定したり、アクセス番号管理の設定をします。 (1/4)
	- ●デバイス情報の設定 ⇒ ユーザーズガイド 第6章 本製品の名称と設置されている場所を設定します。
	- ●ネットワーク設定 ⇒ ネットワークガイド 本製品をネットワークに接続するための設定をします。
	- ●**転送設定<sup>※6</sup> ⇒ 送信/ファクスガイド 第11章** 本製品では設定した条件を満たした受信文書を指定した宛先に転送することが できます。ここでは、転送条件や転送先の登録、変更、消去の設定をすることがで きます。
	- ●掲示板の消去 ⇒ ユーザーズガイド 第6章 掲示板の設定はリモートUIから行いますが、メッセージの消去は本製品からも行 うことができます。
	- ●自動オンライン/オフライン移行<sup>※3</sup> ⇒ ユーザーズガイド 第6章 リモートスキャン機能などを使用する場合、ネットワークをオンラインに切り替える 必要があります。ここでは、オンライン/オフラインの切り替え方法を設定します。
	- ※3 オプションのLIPS LXプリンタ&スキャナキット(Fモデルは標準装備)を使用可 能な状態にした場合、またはオプションのPSプリントサーバユニットを装着して いる場合に表示されます。
	- ※6 オプションのSend拡張キットを有効にしているとき、またはFAXボード(Fモデル はスーパーG3FAXボードが標準装備)を装着している場合に表示されます。

に

ス

ユ 輿 ザ モ  $\angle$ ド

初 期 設 定 登 録

他

便 利

フ

ス

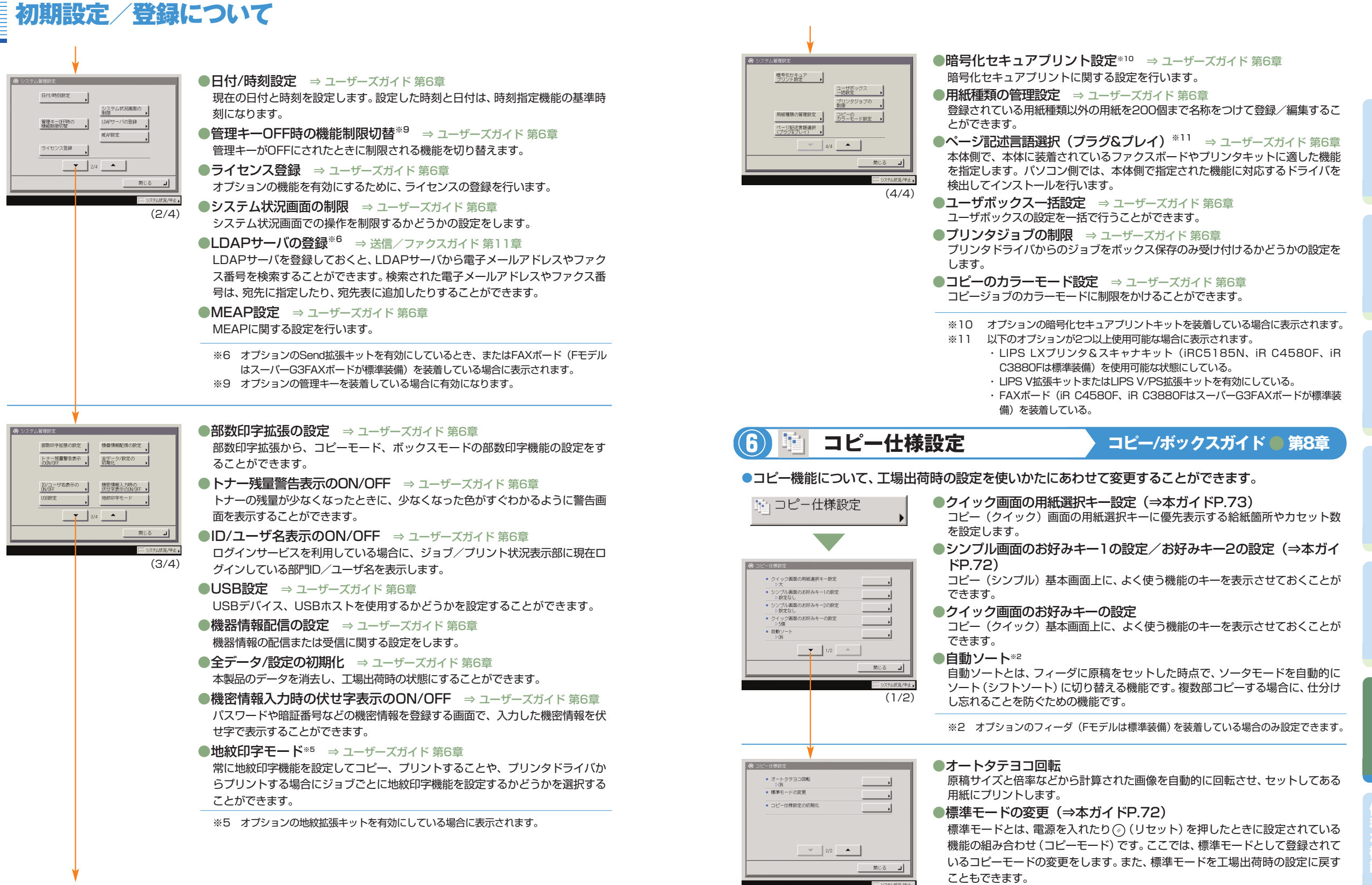

●コピー仕様設定の初期化

(2/2)

61

他

に

コ ピ

フ

ス

送

ス

ユ 輿 ザ モ  $\angle$ ド

初 期 設 定 登 録

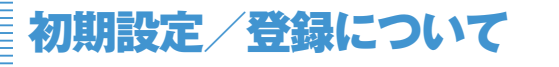

 $(2/5)$ 

11∪ ಕ

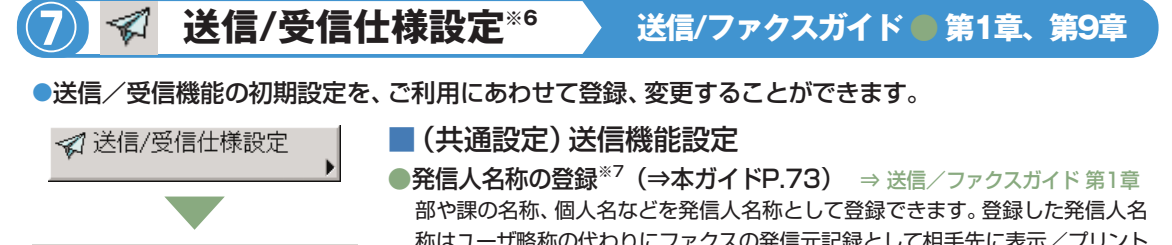

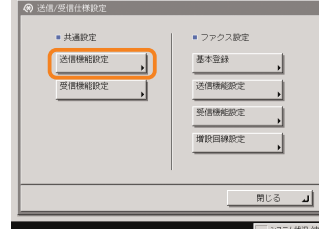

送信機能設定

● 転选エラー文書の処理 ■ 送信機能の標準モードの変 ■ 定型業務ボタン呼出時の確認表

 $\mathbf{7}$  2/5  $\bullet$ 

送信機能設定

■ 発信人名称の登録<br>- 2009 ■ ユーザ略称の意味 · FTPSMITHKEIGASE ■ エラー文書クリア  $=\frac{1}{7}-2E補率$ 

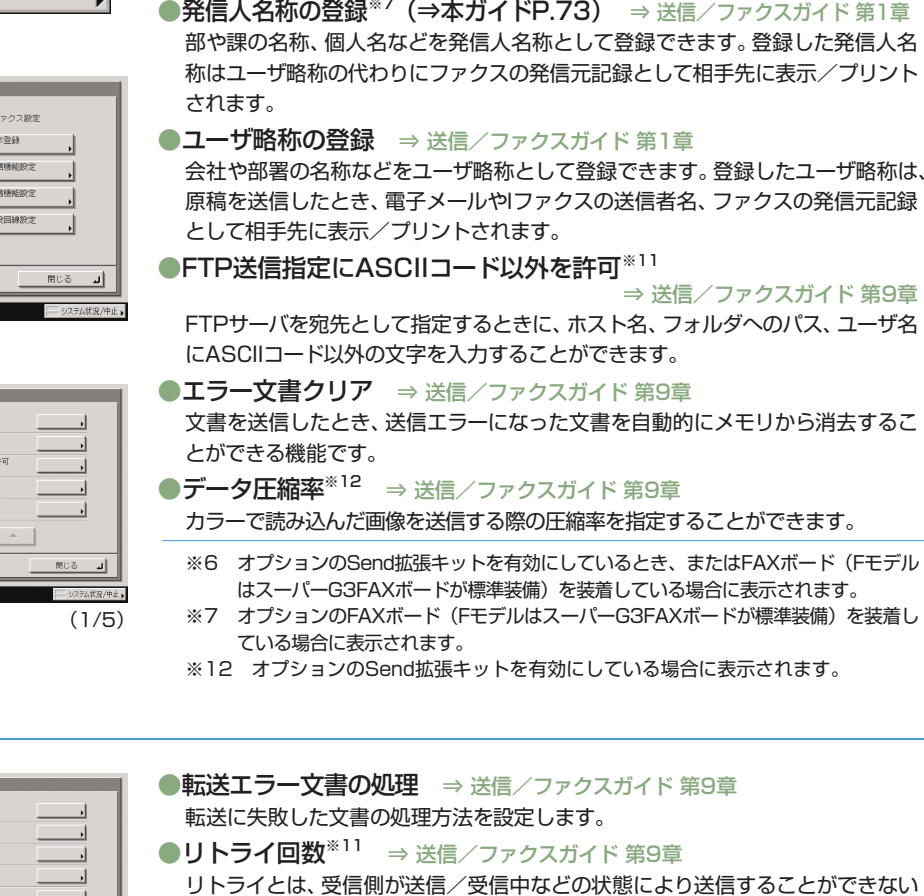

- リトライとは、受信側が送信/受信中などの状態により送信することができない 場合や、エラーが生じた場合に自動的に再送信する機能です。ここではその回数 を設定します。
- ●送信機能の標準モードの変更 ⇒ 送信/ファクスガイド 第9章 送信機能の標準モードとして登録されている読取モードを変更することができま す。
- ●定型業務ボタンの登録 ⇒ 送信/ファクスガイド 第9章 任意の宛先や送信の設定などの組み合わせを18個まで、コメントや名称をつけ て登録することができます。よく使う組み合わせを登録しておくと便利です。
- ●定型業務ボタン呼出時の確認表示 ⇒ 送信/ファクスガイド 第9章 定型業務ボタン呼出の確認表示を設定することができます。

※12 オプションのSend拡張キットを有効にしている場合に表示されます。

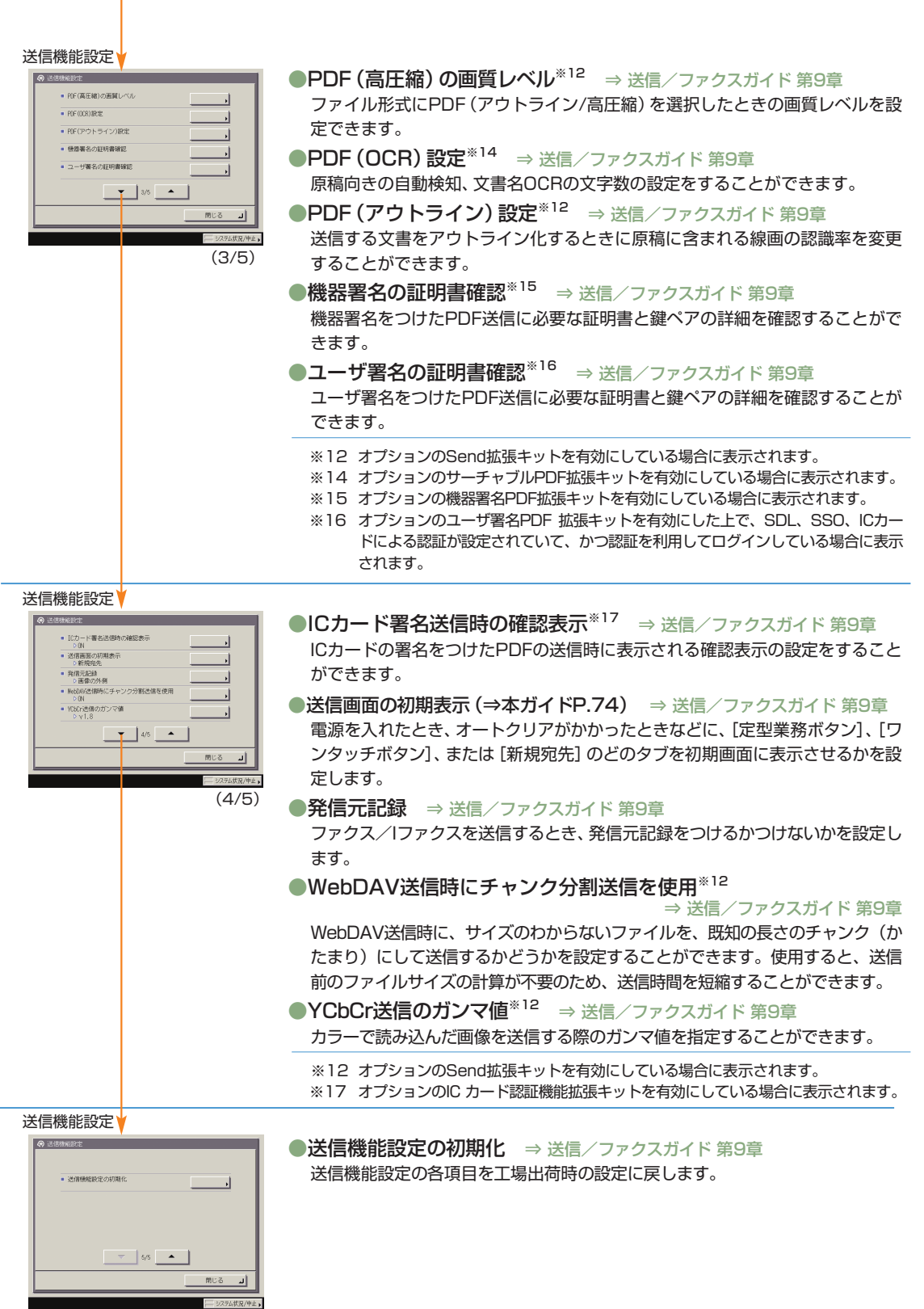

(5/5)

コ ピ

 $+1200$ ■ ファクス設定 送信機能控制 基本登録 受信機能設定 送信機能設定 受信機能設定 **WRENCT** 閉じる 受信機能設定 ■ 両面記録<br>- DOFF<br>- 力セット選択 ■ 国像縮小<br>- D (N<br>- 受信情報記録  $= 2 \frac{1}{2} \frac{1288}{105}$ 

◎ 送信/受信任报告

#### ■(共通設定)受信機能設定

●両面記録 (⇒本ガイドP.73) ⇒ 送信/ファクスガイド 第9章 受信文書を用紙の両面にプリントすることができます。用紙を節約することがで きます。

●カセット選択 ⇒ 送信/ファクスガイド 第9章

受信文書の画像と同じサイズの用紙がないとき、どのようにプリントするかを設 定できます。

#### ●画像縮小 ⇒ 送信/ファクスガイド 第9章

受信文書の画像を記録紙のプリント可能な範囲にプリントするために、自動的に 縮小してプリントすることができます。

#### ●受信情報記録 ⇒ 送信/ファクスガイド 第9章 受信文書をプリントするとき、受付日、受付曜日、受付時刻、受付番号、ページ番 号を、原稿の一番下にプリントすることができます。

●2 in 1 記録 ⇒ 送信/ファクスガイド 第9章 2 枚の同系列サイズの受信画像を1 枚の用紙にプリントする機能です。

#### 受信機能設定

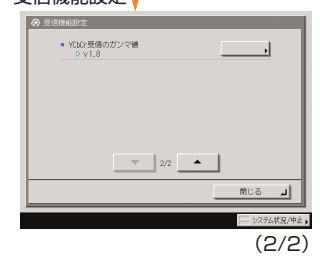

 $(1/2)$ 

●YCbCr 受信のガンマ値<sup>※12</sup> ⇒ 送信/ファクスガイド 第9章 受信するときのガンマ値を指定することができます。

※12 オプションのSend拡張キットを有効にしている場合に表示されます。

#### $+1200$ **A DOARD** 送信機能設定 |基本登録 送信機能設定 受信機能設定

## 受信機能設定 **WR回線設定** 開化る

 $\frac{1}{\sqrt{2}}$  in  $\frac{1}{\sqrt{2}}$ 

基本登録

 $A + 312$ ● ユーザ電話番号の登録 ■ 国線種類の選択  $-$  6008 

(1/1)

1106 기

#### ■(ファクス設定)基本登録※7

●ユーザ電話番号の登録 ⇒送信/ファクスガイド 第1章 本製品でファクスを使用するときのファクス番号を登録します。登録したファク ス番号は、原稿を送信したとき、発信元記録として相手先の記録紙にプリントさ れます。

#### ●回線種類の選択<sup>※18</sup> ⇒ 送信/ファクスガイド 第1章

本製品に接続する電話回線の種類を設定します。設定が誤っていると通信するこ とができません。電話回線の種類を確認して、正しく設定してください。

#### ●音量調整 ⇒ 送信/ファクスガイド 第9章

ファクス送信・受信時のアラーム音の音量と通信音の音量を設定します。

- ●オフフックアラーム<sup>※19</sup> ⇒ 送信/ファクスガイド 第9章 ファクスの送受信後、ハンドセット・G2を正しく戻していないとき、アラーム音 で通知するかどうか設定します。
- ※7 オプションのFAXボード(FモデルはスーパーG3FAXボードが標準装備)を装着 している場合に表示されます。
- ※18 オプションのスーパーG3FAXボード (Fモデルは標準装備) を装着している場合 に表示されます。
- ※19 オプションのハンドセットを装着している場合に表示されます。

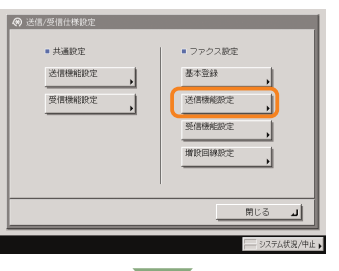

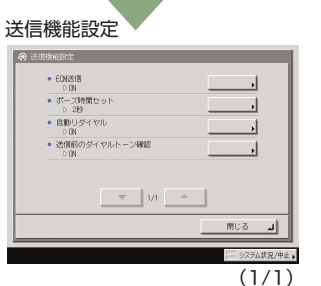

### ■(ファクス設定)送信機能設定※7

- ●ECM送信 ⇒ 送信/ファクスガイド 第9章 ファクス送信文書をECM方式で送信することができます。ECM方式とは、通信 画像のエラーを自動的に補正して通信を行う機能です。
- ●ポーズ時間セット<sup>※18</sup> ⇒ 送信/ファクスガイド 第9章 ファクス送信時のポーズの秒数を設定します。
- ●自動リダイヤル ⇒ 送信/ファクスガイド 第9章

自動リダイヤルは、ファクス送信時に相手先が話し中などで送信できない場合や 送信エラーが発生したときに、自動的に再送信する機能です。自動リダイヤルを 設定した場合は、リダイヤルする回数や間隔などを設定することができます。

●送信前のダイヤルトーン確認※20 ⇒送信/ファクスガイド 第9章 ファクスを相手先に送信するときに、ダイヤルトーンの確認を行ってから、ダイ ヤルするかどうか設定できます。

#### ●通信モード<sup>※20</sup> ⇒ 送信/ファクスガイド 第9章 相手先と通信するとき、G4モードで通信するか、あるいはG3モードで通信す るかを設定できます。

- ※7 オプションのFAXボード (FモデルはスーパーG3FAXボードが標準装備)を装着 している場合に表示されます。
- ※18 オプションのスーパーG3FAXボード (Fモデルは標準装備) を装着している場合 に表示されます。
- ※20 オプションのG4FAXボードを装着している場合に表示されます。

フ

に

コ ピ

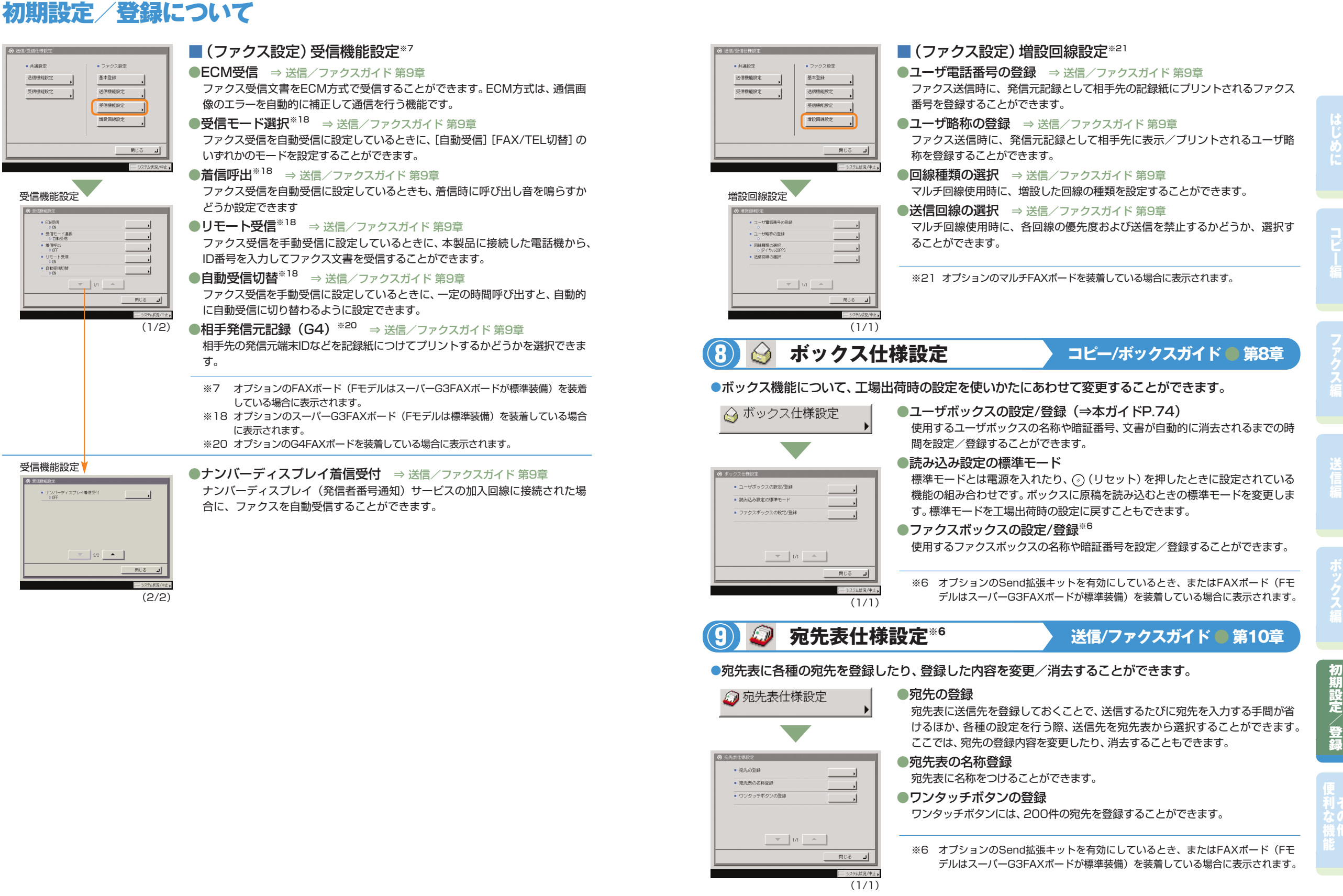

他

#### ※ 画面の中にある番号は、操作の順番を示しています。

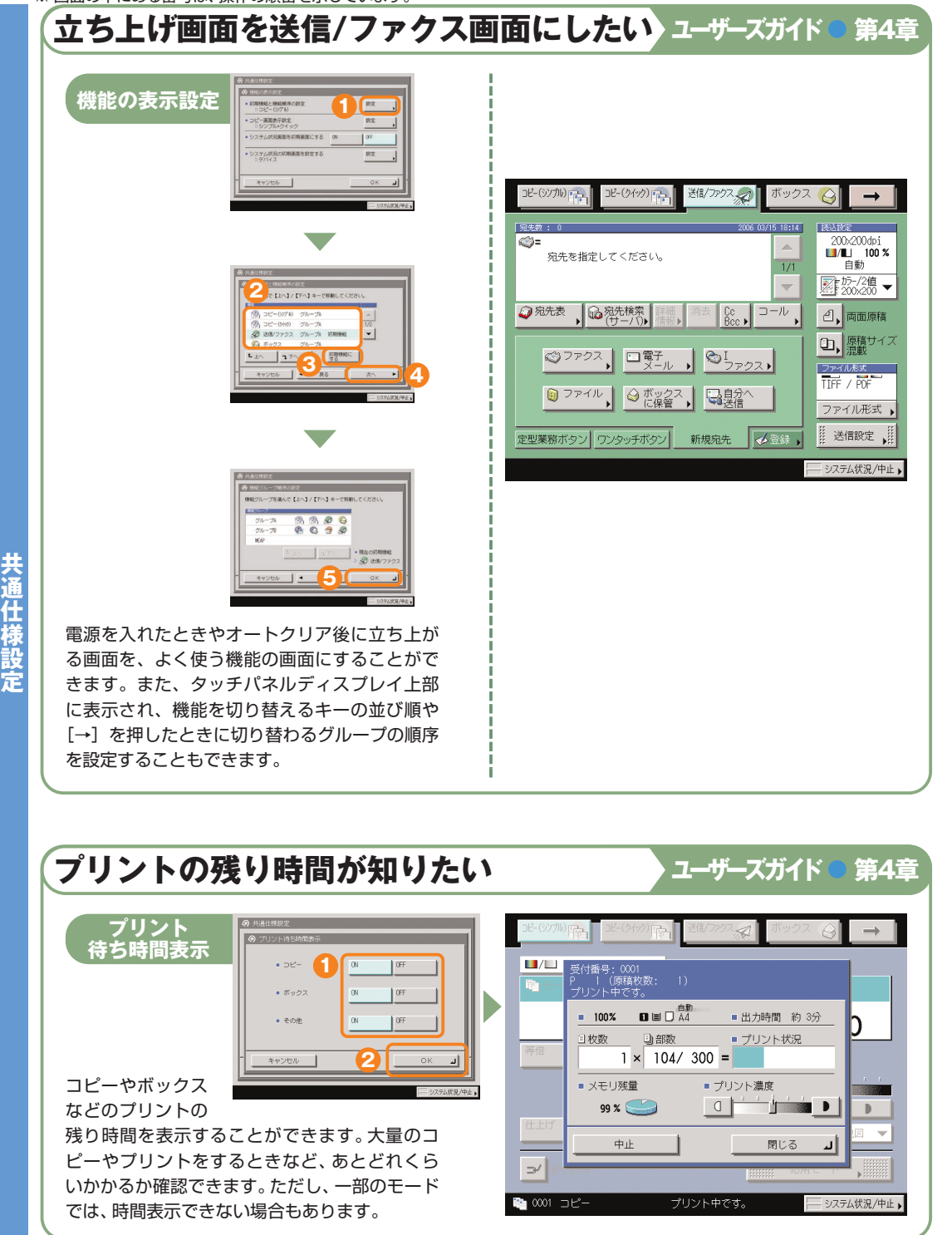

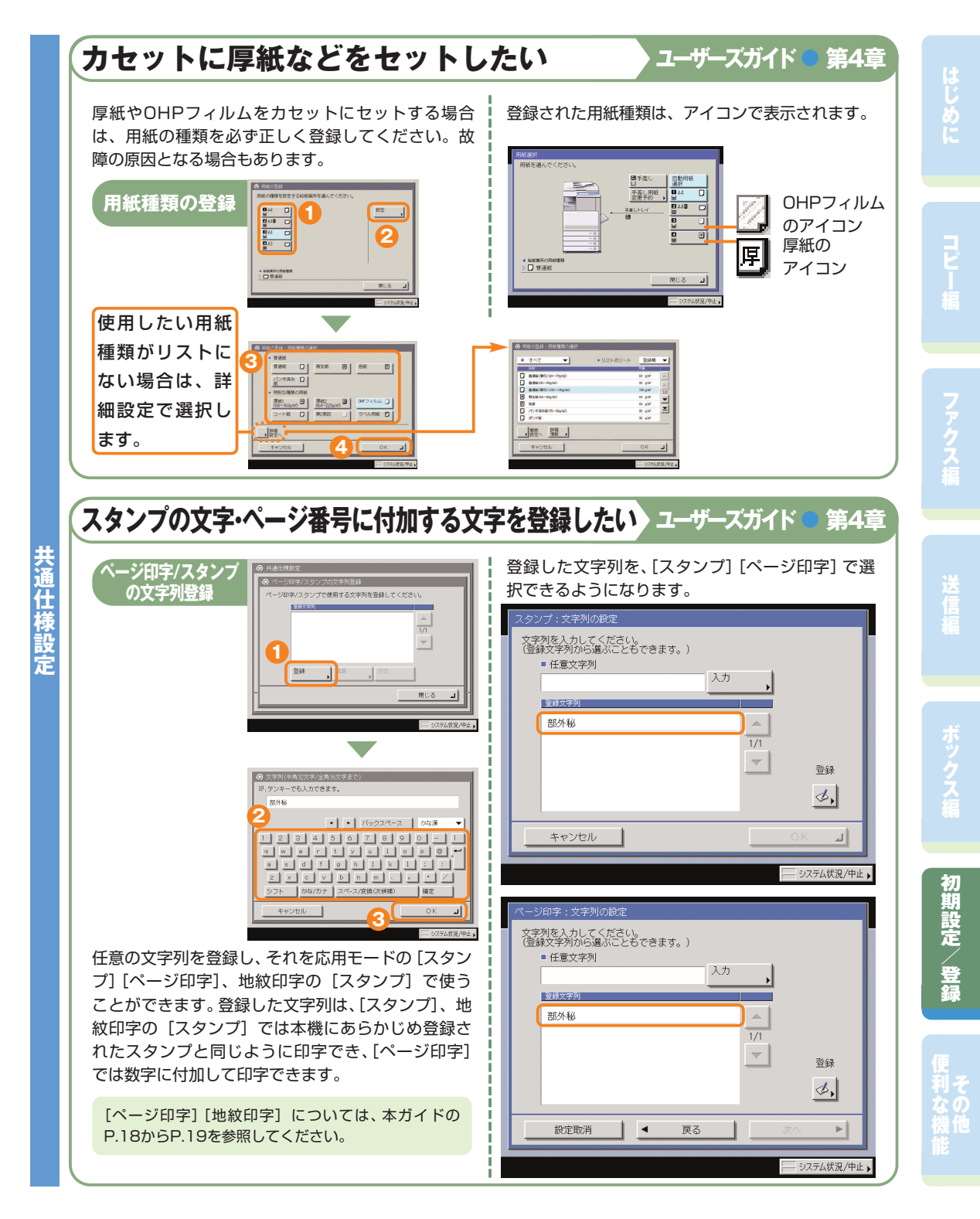

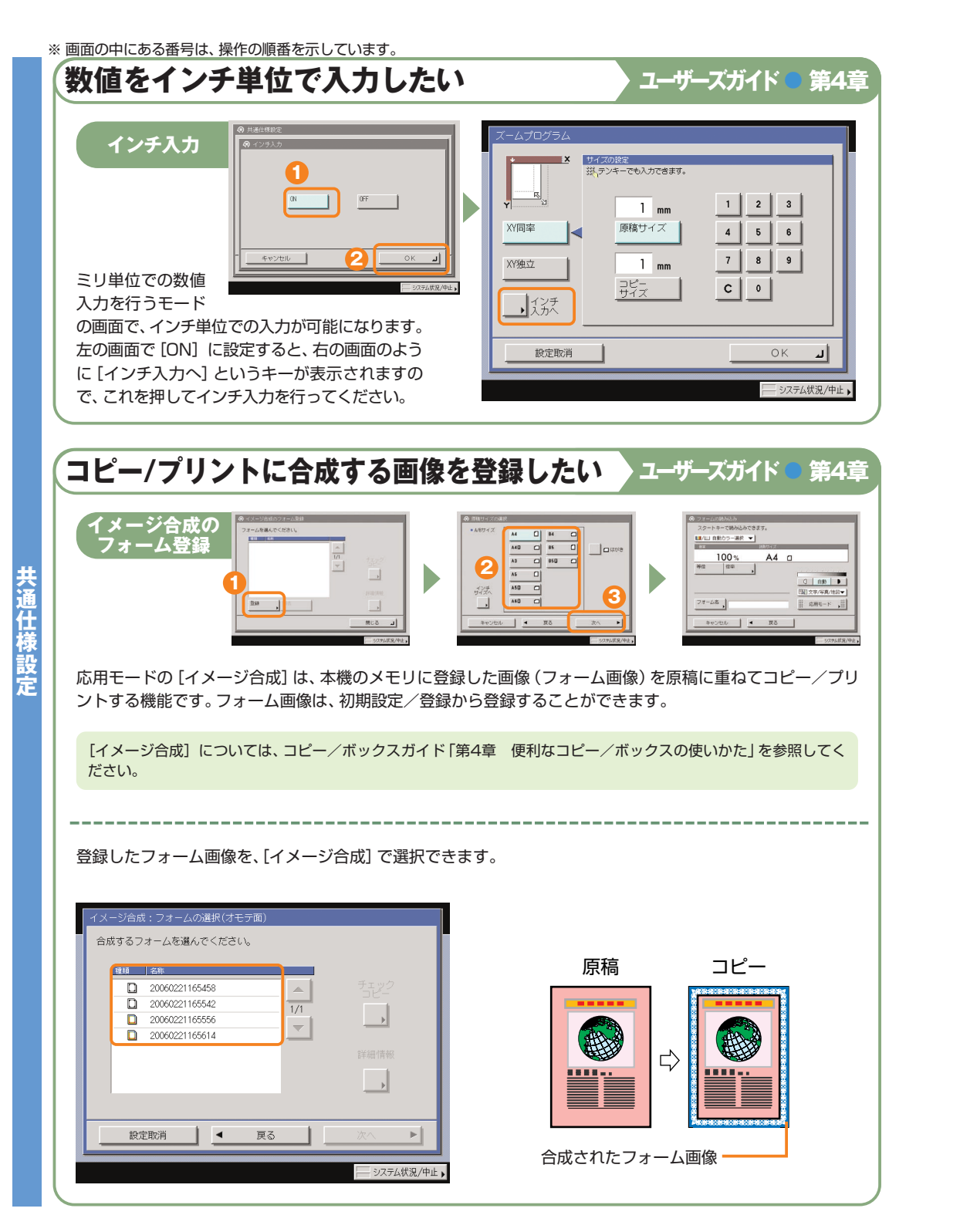

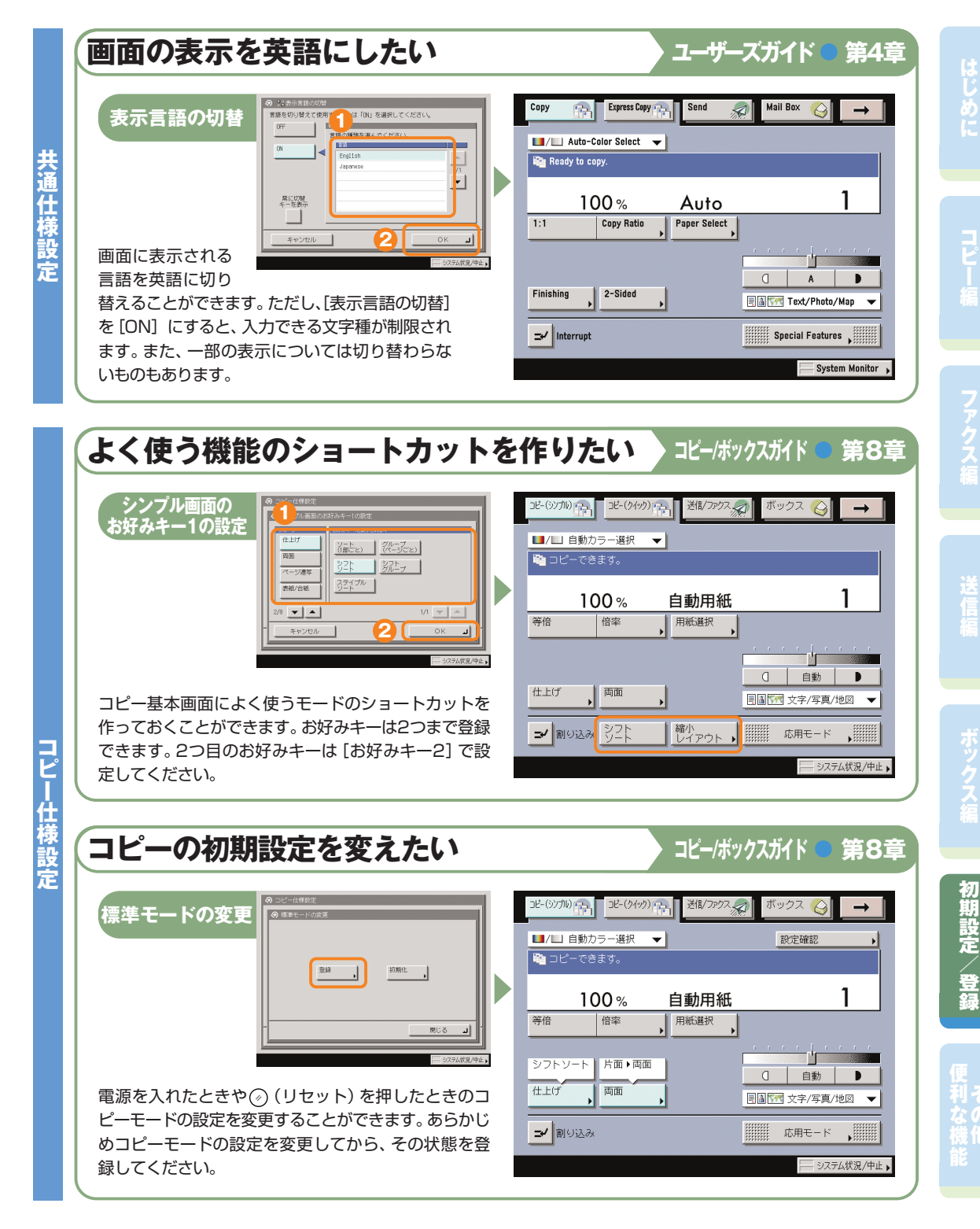

#### ※ 画面の中にある番号は、操作の順番を示しています。 **コピー(クイック)画面に特定の給紙個所のみ表示したい コピー/ボックスガイド ● 第8章 クイック画面の 1**  $-(\frac{1}{2}\sqrt{2})\sqrt{2\pi}$ 7702 8 ボックス △  $\rightarrow$ **用紙選択キー設定** ■コピーできます。 **コ <sup>2</sup> <sup>3</sup>** 自動カラー選択 : 文字/写真/地図 片面▶片面 ソートなし **ピ**  $\circledcirc$ **ー**  $H/H$  $0|1$  $-$  + 显积  $0+1$  $\qquad \qquad \Leftrightarrow$ 白動濃度 **仕**  $\mathbf{u}|\mathbf{v}|$  $ABC$ 締小 | 拡大 **BEA48 様**  $\triangleleft$  $\frac{AA}{BBB}$ 白動変倍  $ABC$  $d \cdot 1$  $\sqrt{3}$ **設** モードメモリ ● 车  $\frac{1}{2}$  $\boxed{\Box \neg \neg \Box \neg}$  $\boxed{\circledR}$ **定** その他の変倍 コール ■■→△→ 同 コピー(クイック)画面の用紙選択キーに表示する → concess, → <mark>ふ, →</mark> 給紙箇所やカセット数を設定することができます。 - システム状況/中止▶

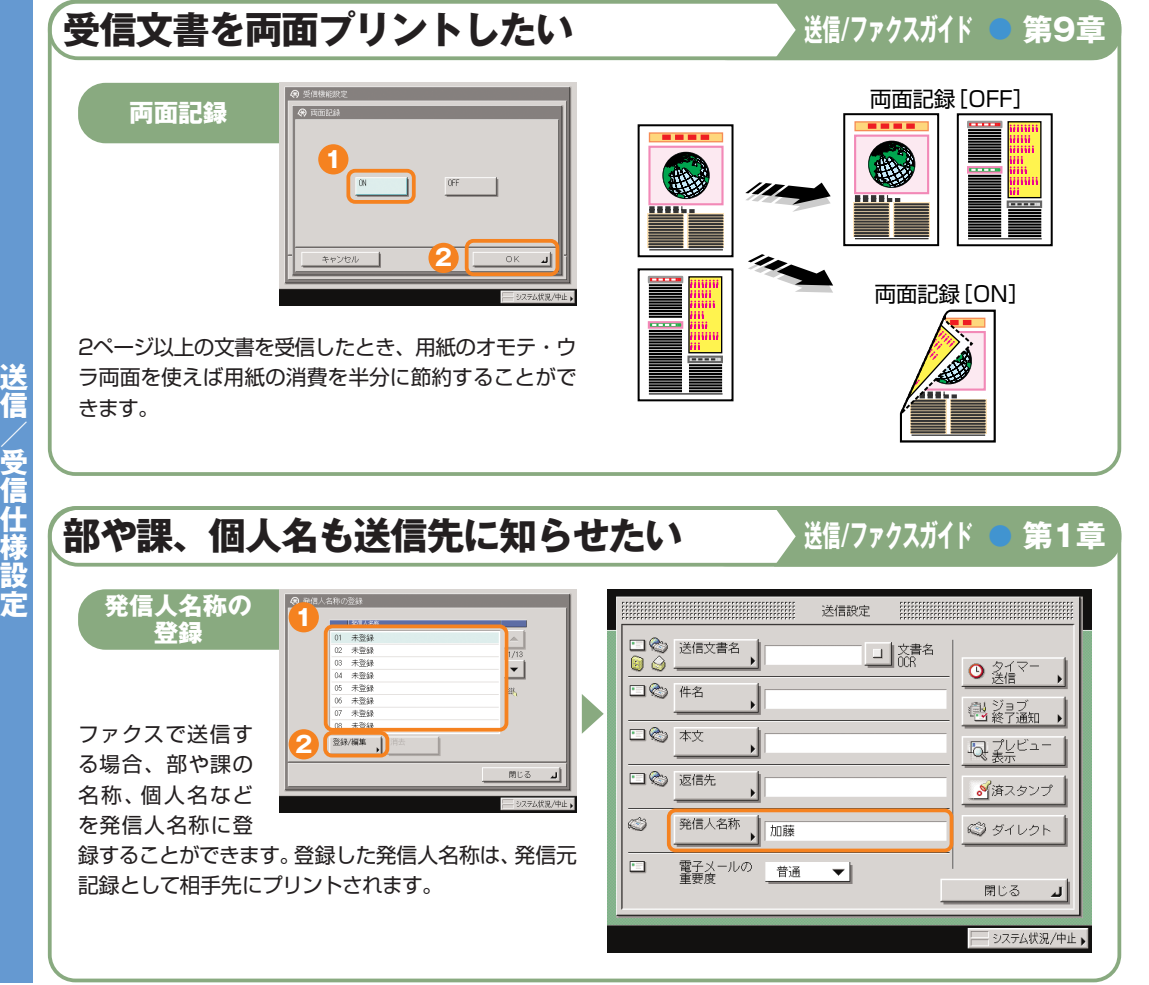

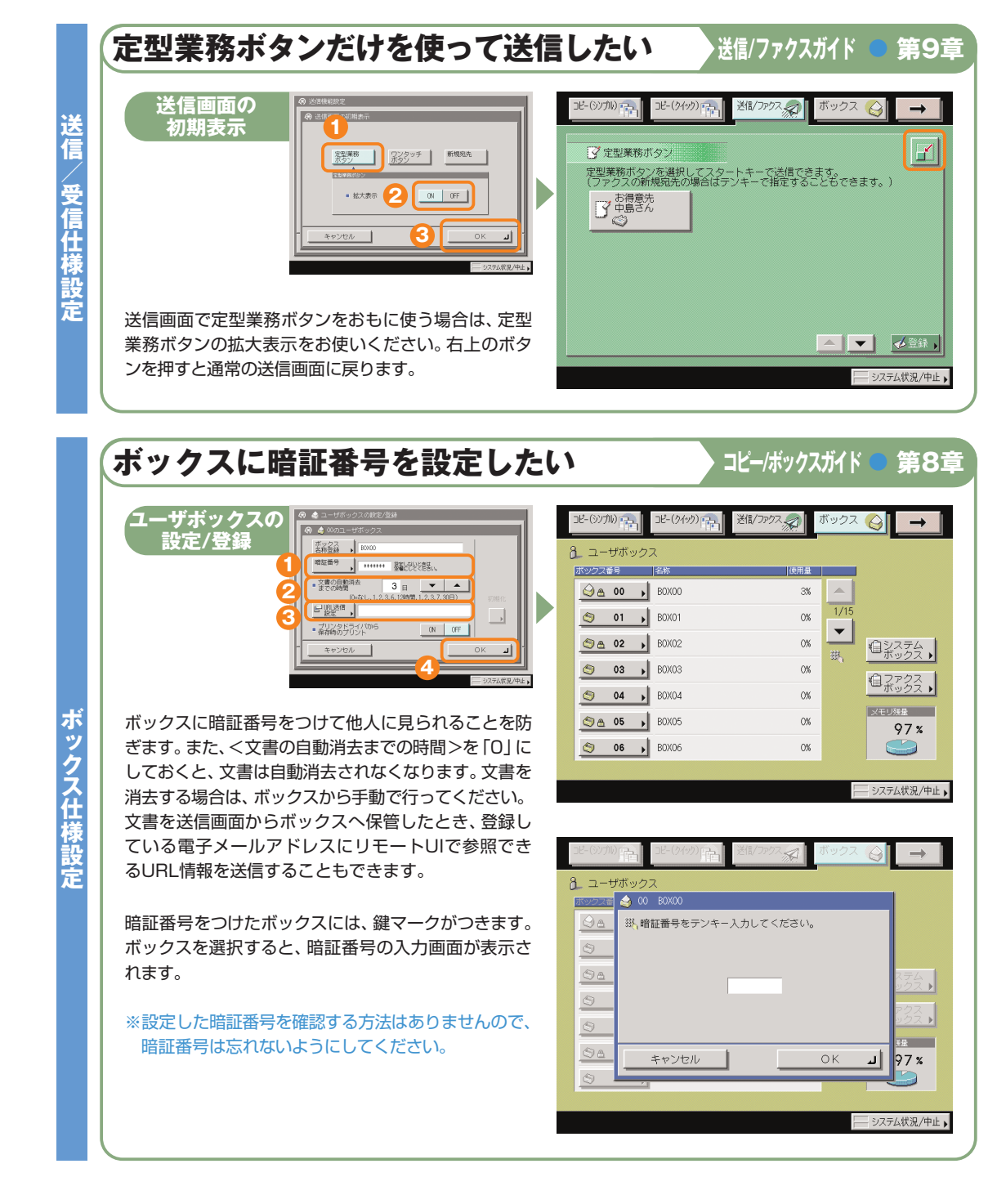

ス

に

コ ピ

# パソコンから操作する UモートUI

より詳しい操作方法については、お手元のリモートUIガイドを参照してください。

## **自分の席から本製品の操作がしたい**

リモートUIとは、パソコンから本製品を操作、確認、設定ができる機能です。本製品に直接ふれることなく、 自分のパソコンのキーボードで宛先の登録や、転送の設定をしたり、本製品の設定などもリモートUIから 行うことができます。詳しくは、リモートUIガイドを参照してください。

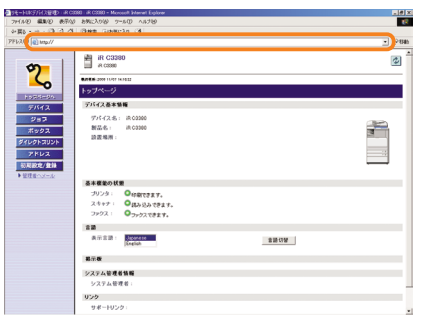

mao n*ina ami∖na 7-w*o -<br>-⊙∃∂ Quer⊟ami∧o ⊙ 自 iR C3380  $\mathbf{z}$ o i 

ボックス文書のプリントや、本製品に登録してある宛 先の編集など、リモートUIからさまざまな本製品の

お使いのWebブラウザから、本製品のIP アドレスを入力していただくと、リモート UIが使用できます。

※ 上の画面のIPアドレスは架空のものです。 お使いの本製品のIPアドレスは、システム 管理者にご確認ください。

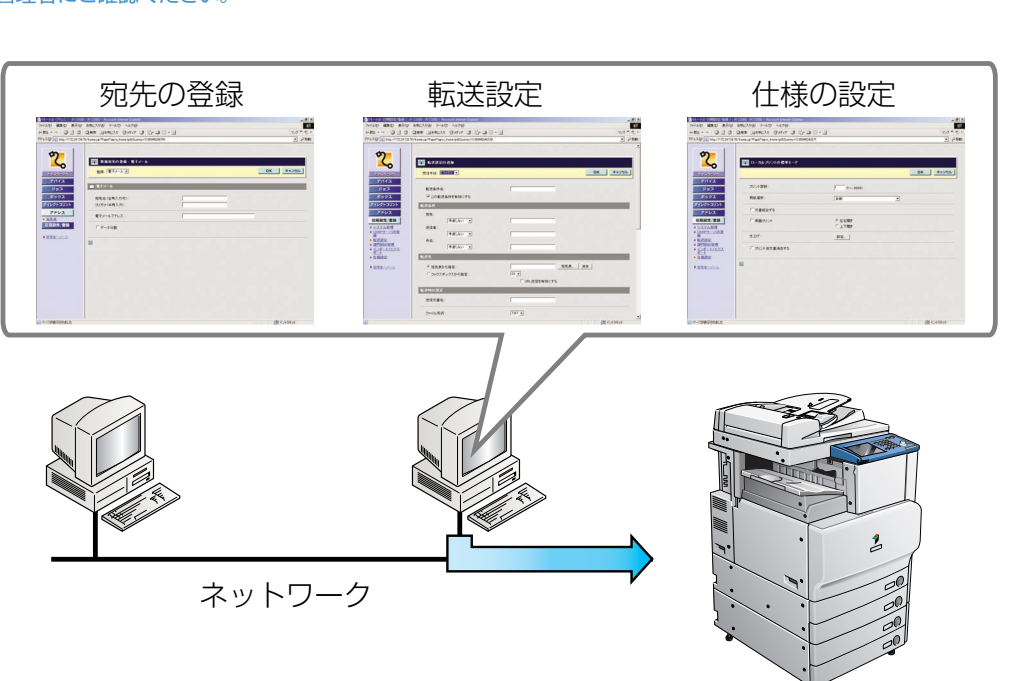

機能が使用できます。

※ 画面の中にある番号は、操作の順番を示しています。

## **パソコンから宛先表を編集したい**

パソコンのWebブラウザからリモートUIを使用して、宛先表の設定ができます。リモートUIから宛先表を 選んで、アドレスを入力します。電子メールだけでなく、ファクス、Iファクスなど本製品で設定可能な送信 手段の宛先を登録できます。リモートUIから登録した宛先は、本製品の宛先表に登録されます。詳しくは リモートUIガイドを参照してください。

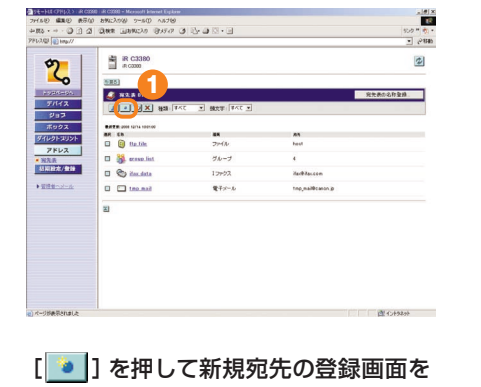

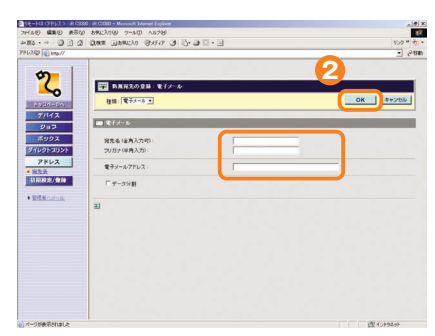

表示します。

宛先のアドレスデータを電子メールアドレスの 項目に入力します。その他必要な項目を入力し たあと[OK]を押します。

ス

に

コ ピ

## **自分の席から用紙やトナーの残量を確認したい**

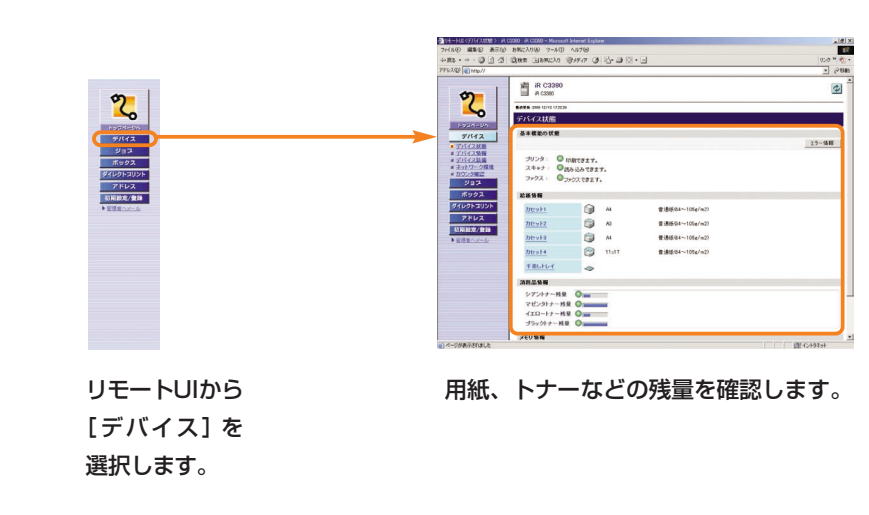

リモートUIから本製品の状態や用紙の残量、トナーの残量などを確認することができます。用紙やトナーを 補給するときの目安としてご利用いただけます。

#### **その他ご紹介しておきたい便利な機能**

## パソコンからプリントする マリンタドライバ

より詳しい操作方法については、お手元のソフトウェアガイドを参照してください。

※画面はLIPS LXプリンタドライバをインストールしたときのものです。お使いのドライバ(OS)によっては設定で きない項目があります。

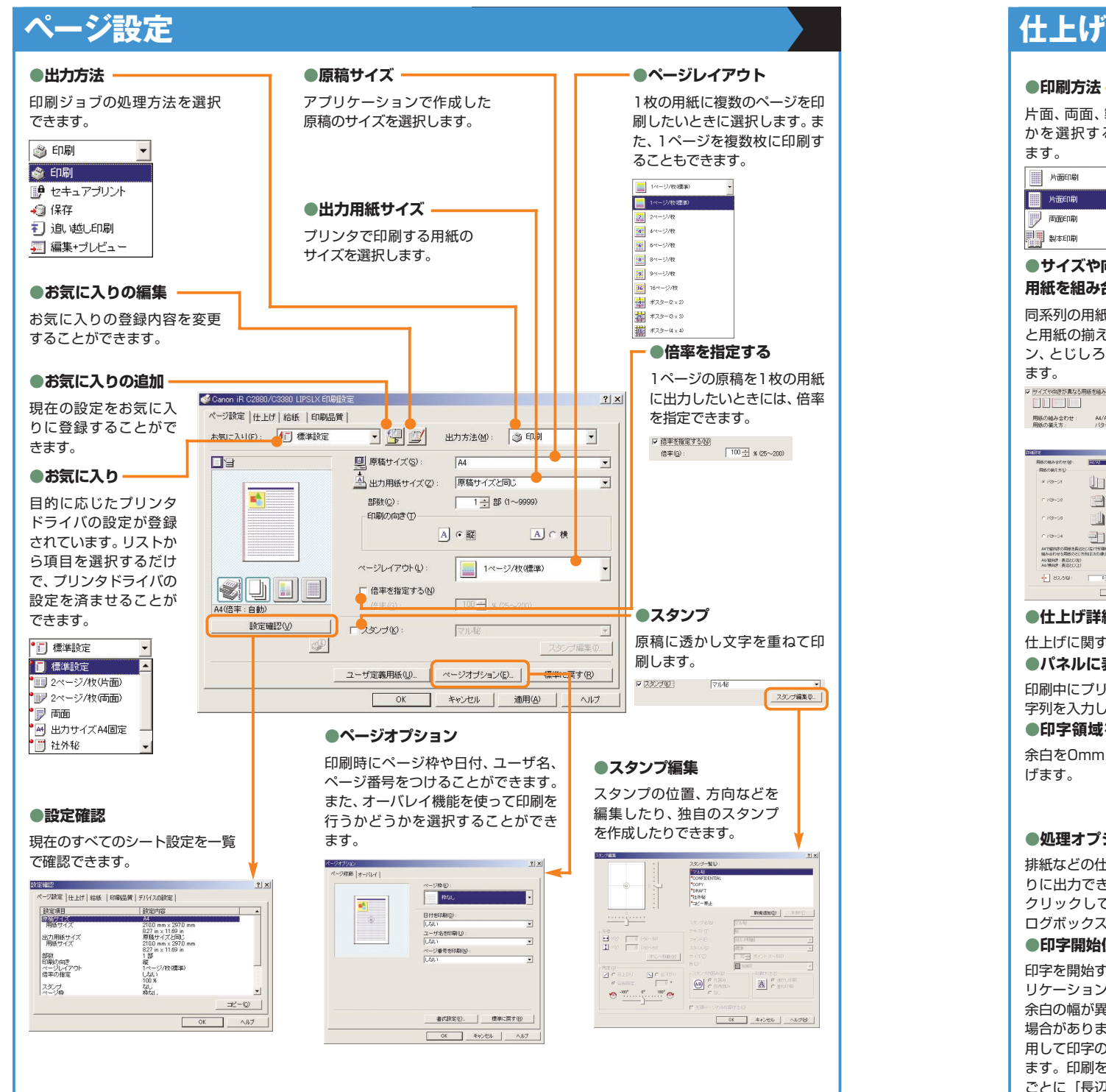

します。

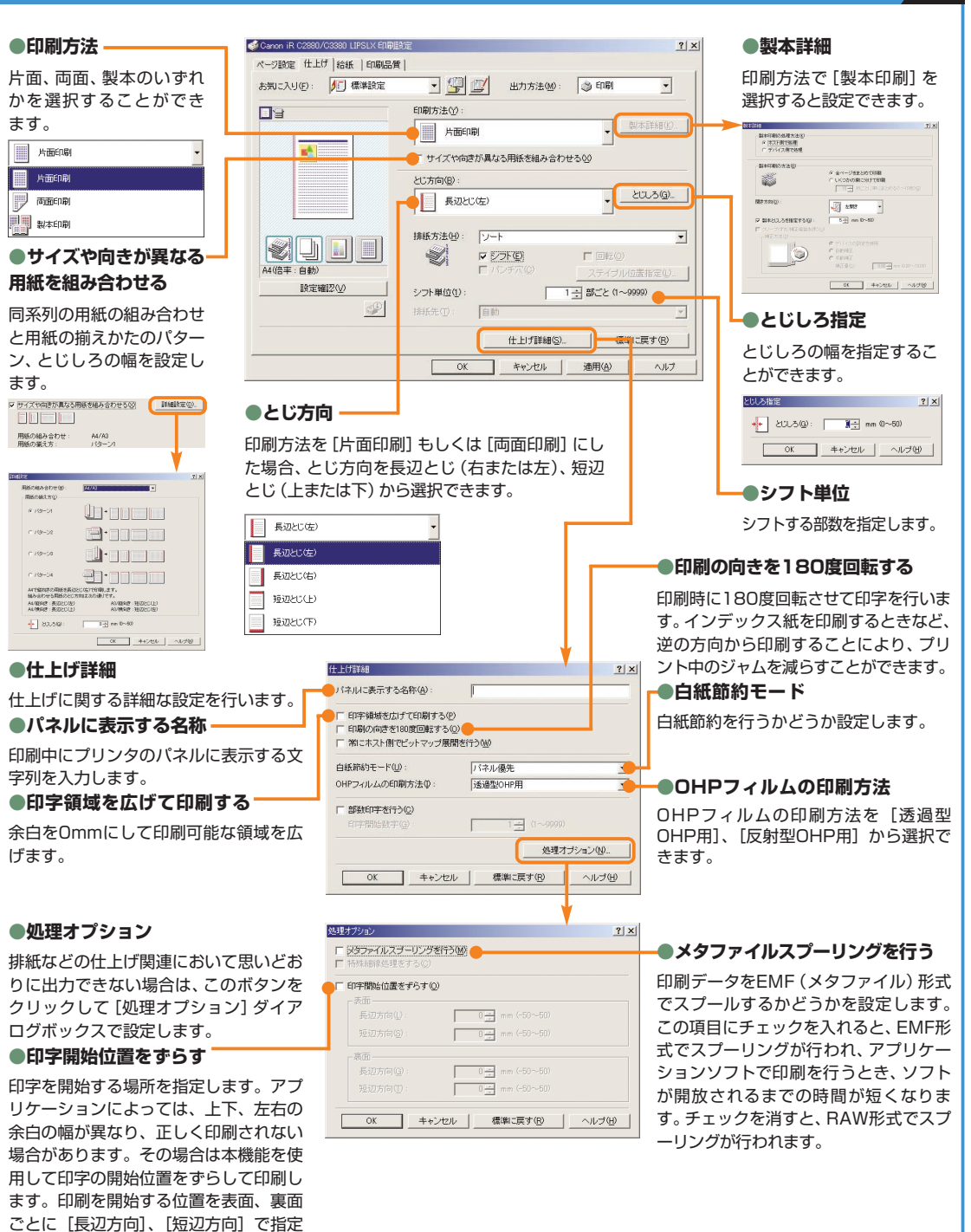

 $2|x|$ 

 $\overline{ }$ 

 $\overline{ }$ 

 $\vert \cdot \vert$ 

処理オプション(N)...

OK キャンセル | ヘルプ(H) |

## パソコンからプリントする ロッタドライバ

#### より詳しい操作方法については、お手元のソフトウェアガイドを参照してください。

※画面はLIPS LXプリンタドライバをインストールしたときのものです。お使いのドライバ(OS)によっては設定 できない項目があります。

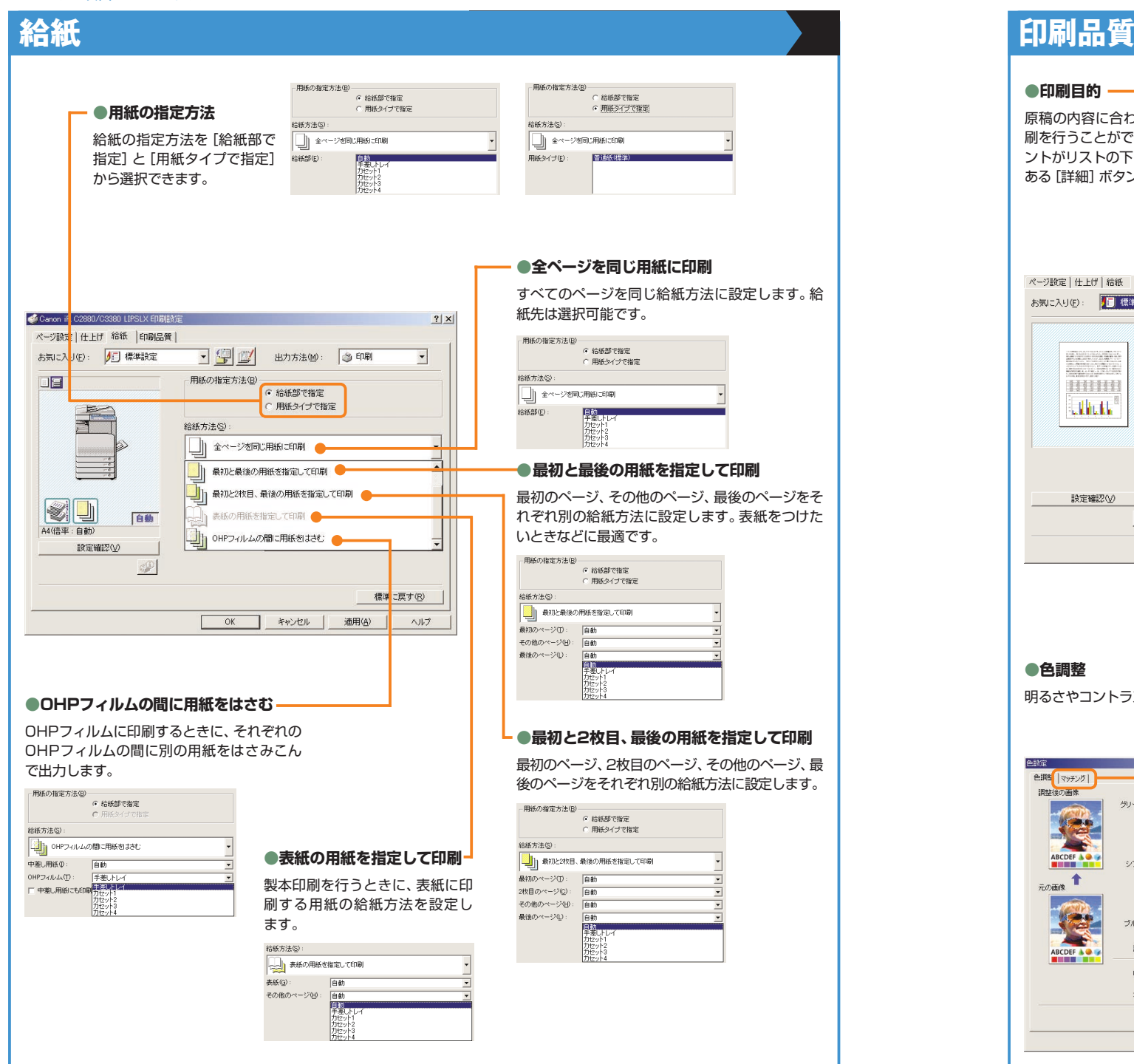

#### **●印刷目的**

**●色調整**

明るさやコントラストの調整を行います。

原稿の内容に合わせて適切な印刷目的を選択すると、最適な設定で印 刷を行うことができます。各項目を選択すると、その項目に関するコメ ントがリストの下に表示されます。さらに詳細を設定するには、右側に ある[詳細]ボタンをクリックします。

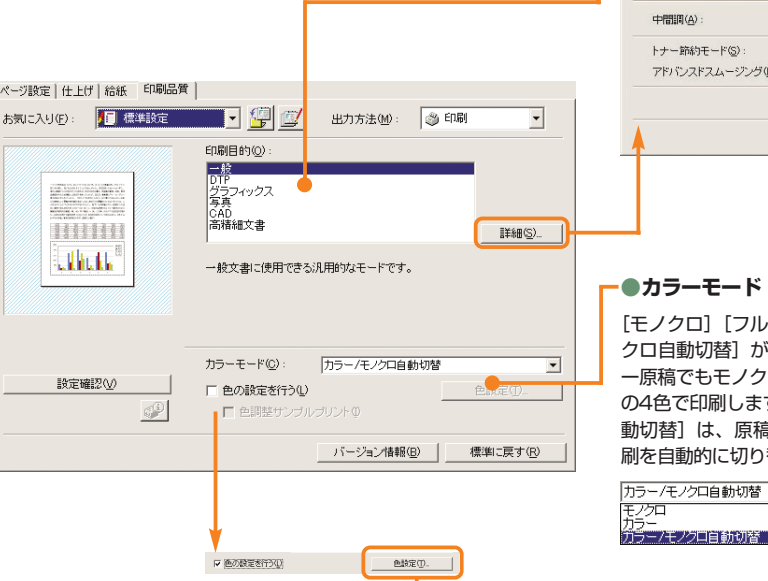

## **●マッチング**

-グラフィックス-

國

テキスト

ABCD<br>1234567

ンマ補正(G)

**●詳細設定**

行います。

モード詳細(T):

解像度(U):

 $\oplus \boxplus \boxplus (\underline{\mathsf{A}}) :$ 

トナー節約モード(S):

アドバンスドスムージング(D):

詳細設定

モード詳細、中間調、トナー節約モードなどの設定を

高品質

ファイン(600 dpi)

日バターン4

使わない

バネル優先

マッチングモードの変更、マッチング方法(色差最 小、鮮やかな色に、モニタの色に合わせる)などの設 定を行います。

|v アブリケーションのカラーマッチングを優先する()

 $\sqrt{14}$ 

< F キヤノファインを使う<br F ページ内一

マッチング方法(C):

マッチング方法(出):

マッチング方法(N):

モニタ·スキャナの設定(P):

モニタ·スキャナの設定(F):

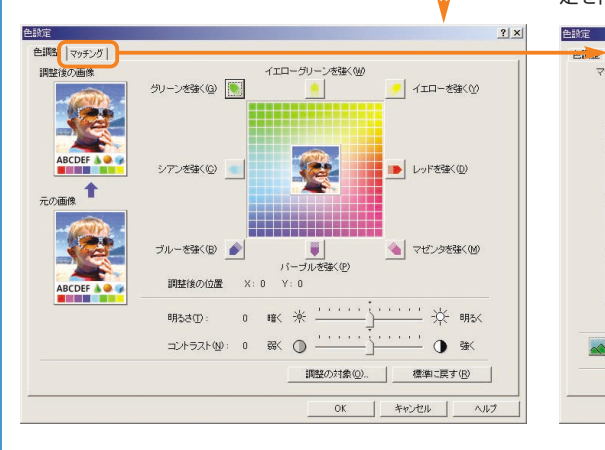

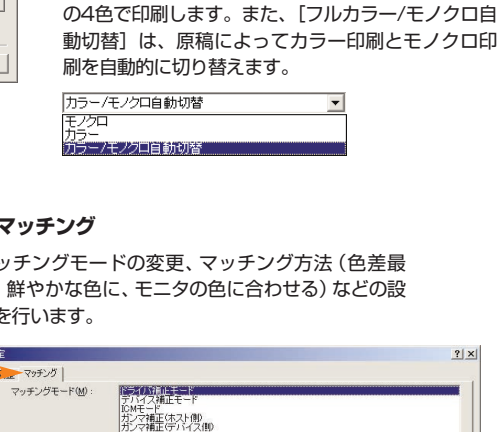

写真调

sRGB v1.31 (Canon)

モニタの向こ合わせる

 $\overline{\phantom{a}}$ 

ERGB v1.31 (Canon)

海道やカリなのに

モニタ·スキャナの設定(L): sRGB v1.31 (Canon)

 $\overline{\phantom{0}}$ 

 $\overline{z}$ 

 $\overline{\phantom{0}}$ 

標準に戻す(B)

[モノクロ][フルカラー]または[フルカラー/モノ クロ自動切替]が選択できます。[モノクロ]はカラ ー原稿でもモノクロで印刷、[フルカラー]はCMYK に

コ ピ

ス

**OK キャンセル ヘルプ** 

# 困ったときには

用紙やトナーなどの補給について、また本製品をお使いになっているときに発生したトラブルの解決方法に ついては、各ガイドの参照先の取扱説明書をご覧ください。

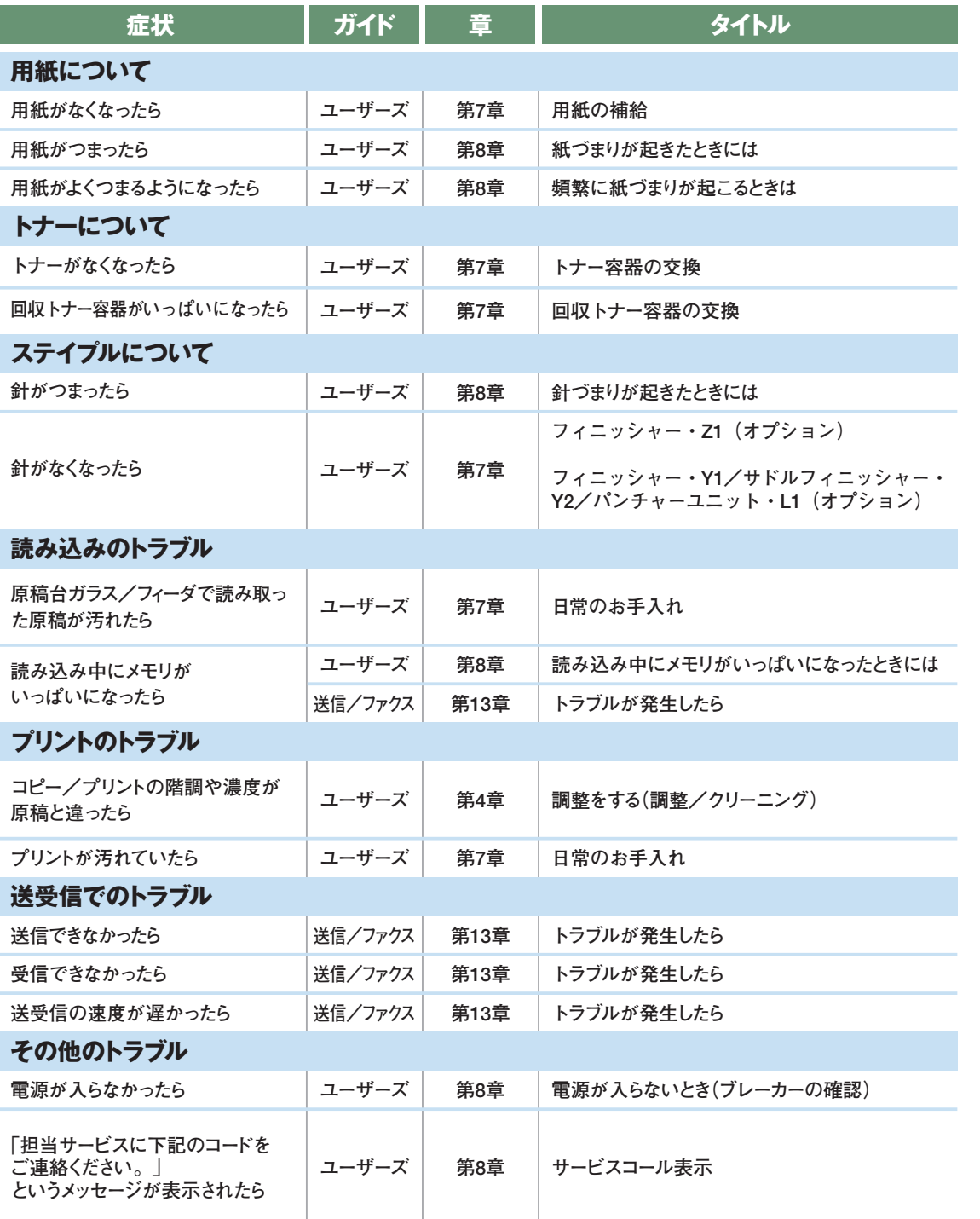

上記の項目に当てはまらないエラーメッセージが表示されたときは、ユーザーズガイド第8章、送信/ファクスガイド第13章の「エラ ーメッセージ一覧」を参照してください。